**Εξώφυλλο Αναφοράς Πτυχιακής Εργασίας**

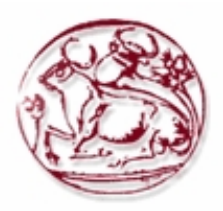

## **Τεχνολογικό Επιδεκτικό Ίδρυμα Κρήτης**

## **Σχολή Τεχνολογικών Εφαρμογών Τμήμα Εφαρμοσμένης Πληροφορικής & Πολυμέσων**

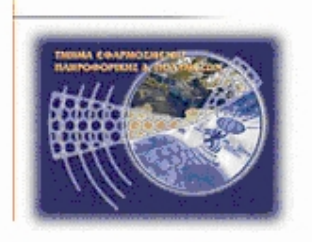

**Πτυχιακή Εργασία**

**Τίτλος : Σχεδίαση –Δημιουργία ιστοσελίδας του Πολιτιστικού Συλλόγου Ψυχρού Δήμου Οροπεδίου Λασιθίου «Ο Ξένιος Ζεύς »**

**Σαριδάκης Γεώργιος (ΑΜ :1447 )**

**Επιβλέπων Καθηγητής : Στεφανάκης Ιωάννης**

**Επιτροπή Αξιολόγησης : Μανιφάβας Χαράλαμπος**

**Ημερομηνία παρουσίασης :**

# Πίνακας Περιεχομένων

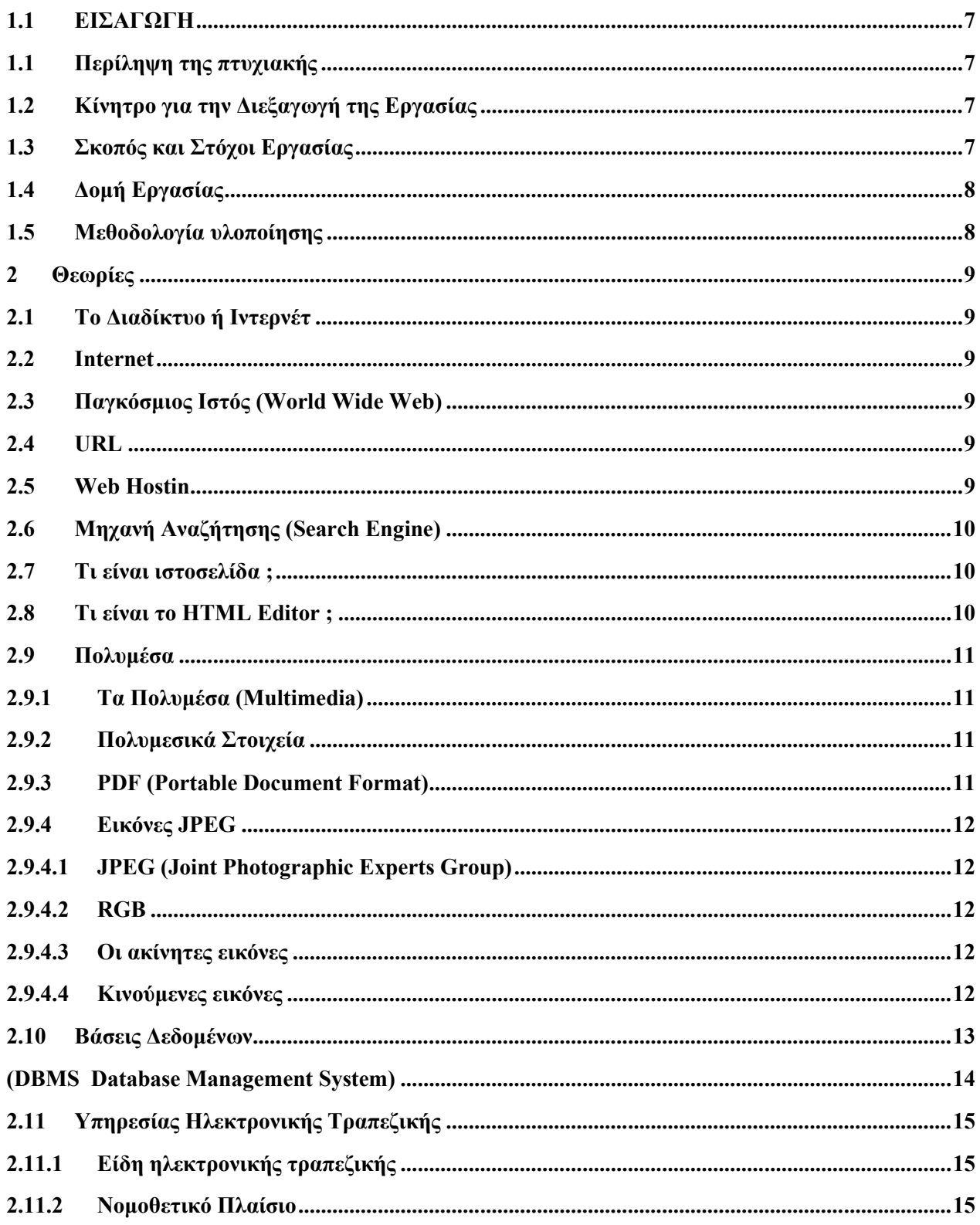

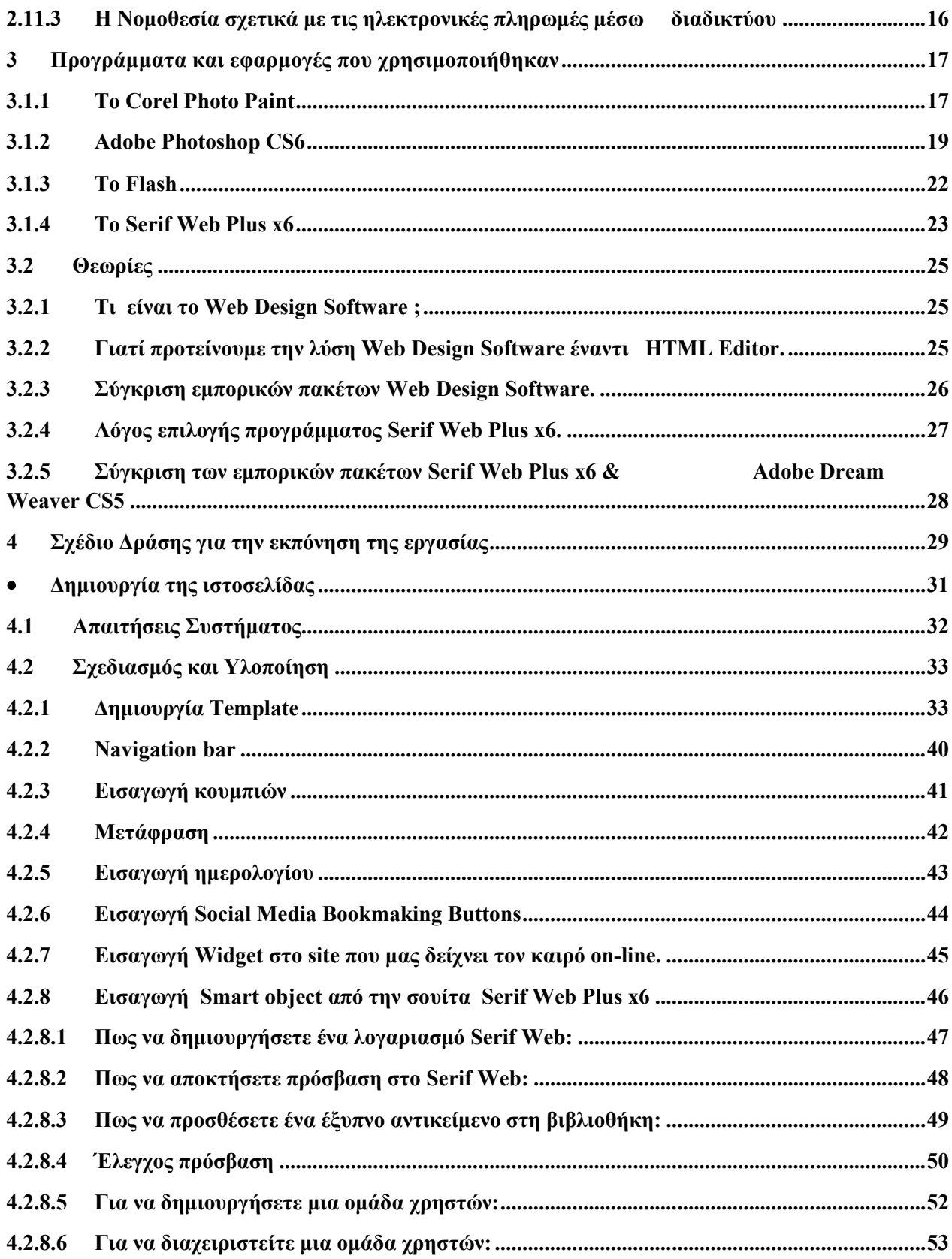

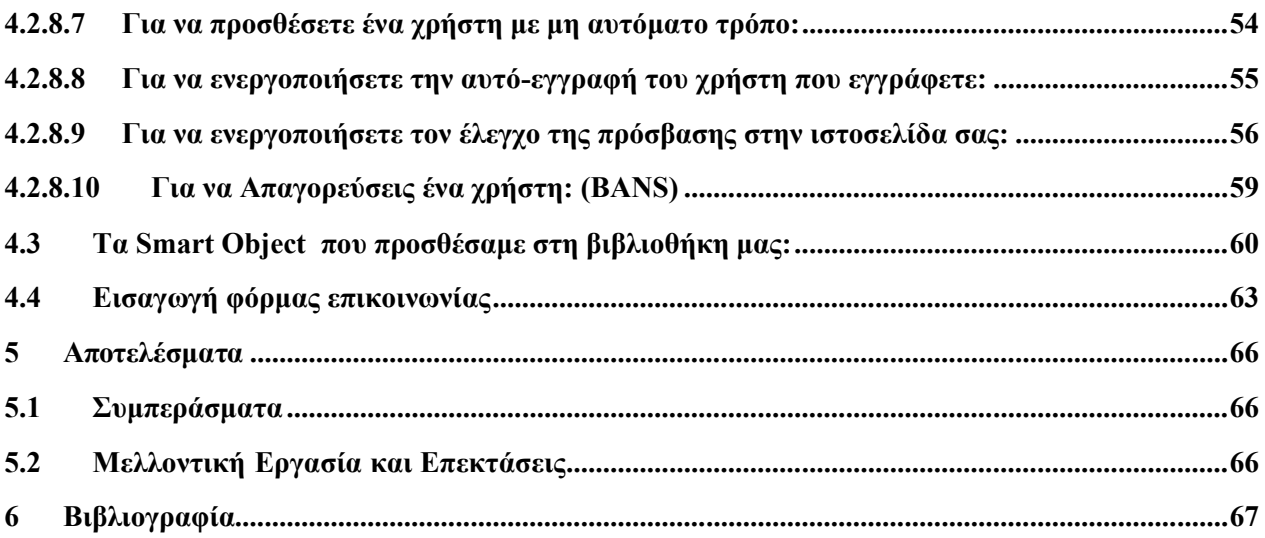

## **Ευχαριστίες**

Αρχικά θα ήθελα να ευχαριστήσω από καρδιάς την οικογένεια μου για την πολύπλευρη στήριξη που μου παρείχαν σε όλα τα στάδια της ζωής μου και που πάντα τους έχω διπλά μου σε κάθε βήμα μου. Επίσης θα ήθελα να ευχαριστήσω θερμά τον κύριο Στεφανάκη Ιωάννη για την ανάθεση του θέματος, την καθοδήγησή και τις εύστοχες συμβουλές κατά την εκπόνηση της πτυχιακής μου εργασίας. Ακόμα, θέλω να ευχαριστήσω όλους τους καθηγητές του τμήματος Εφαρμοσμένης Πληροφορικής και Πολυμέσων για τις γνώσεις και το ήθος που μου καλλιέργησαν όλα αυτά τα χρόνια. Τέλος ευχαριστώ όλους τους φίλους που με βοήθησαν άμεσα ή έμμεσα.

### **Abstract**

The purpose of the issue is the design and website creation of the Cultural Association of Cold "The Xenios Zeus" located in the Municipality of Lassithi Plateau. Through its suite Serf Web Plus x6 will be designing and creating the template pages. We also create the logo of the club with the aforementioned Serf Web Plus 6 and will design the flash version of the menu. It made specific reference to the annual 3-day events "Diktaean" and the Panhellenic Diktaean races and create a multimedia presentation to show on the opening ceremony. Also extensive presentation of the cave Dikteon mutimedia and creation for online viewing through the website.

We will create a form that can complement the site members will call «Online blood bank" there would register their details and their blood group, the importance of blood donors is obvious, so this way you can Our neighbor help someone who may need blood, but will create other forms as "update membership details ',' Contact with the offices of the Association for proposals, etc.", "Declaration of athletes participate in the Panhellenic Games Diktaean Road", "Declaration of participation the 3-day volunteer events Diktaean, organized every August by the Association "," Subscribe to newsletter »and an end to the" Donations ".

You'll also be Digitization file (with photos document) and presentation through the website. The place Edit photos using Photoshop and Corel use the suite for creating posters. Also created additional 3 options on our website that have not been raised in the original description of work, but emerged in the analysis procedure. (1) of fats created an e-commerce capability and triggers the on-line capability of the financial aid association or sponsorship payment by credit card online security process through the PayPal system and a special banner created for this purpose, (2) more created specific field for user registration on our website as well as (3) on-line updating of weather for a particular region.

Finally we connect the website with social networking services. The following sections will be described in the working environment of all programs and the specific techniques used.

### **Σύνοψη**

Σκοπός του θέματος είναι η Σχεδίαση και δημιουργία ιστοσελίδας του Πολιτιστικού Συλλόγου Ψυχρού «Ο Ξένιος Ζεύς» που βρίσκεται στο Δήμου Οροπεδίου Λασιθίου. Μέσω της σουίτας Serf Web Plus x6 θα γίνει σχεδίαση template και δημιουργία των σελίδων. Επίσης δημιουργούμε το λογότυπο του συλλόγου με το προαναφερθέν Serf Web Plus 6 και θα σχεδιάσουμε την flash εκδοχή του μενού. Θα γίνει ειδική αναφορά στις ετήσιες 3ήμερες εκδηλώσεις «ΔΙΚΤΑΙΑ» και στους πανελλήνιους Δικταίους αγώνες δρόμου και θα δημιουργήσουμε πολυμεσική παρουσίαση για προβολή στην τελετή έναρξης. Επίσης εκτεταμένη παρουσίαση του σπηλαίου Δικταίου Άντρου και δημιουργία mutimedia για online προβολή μέσα από την ιστοσελίδα.

Θα δημιουργήσουμε μια φόρμα που θα μπορούν να συμπληρώνουν τα μελή του site και θα καλείτε «Online τράπεζα αίματος » εκεί θα καταχωρούν τα στοιχεία τους και την ομάδα αίματος τους, η σημασία της αξίας της αιμοδοσίας είναι αυτονόητη, έτσι με αυτό το τρόπο θα μπορούν να βοηθήσουν κάποιον συνάνθρωπο μας που μπορεί να χρειαστεί αίμα, ωστόσο θα δημιουργήσουμε και άλλες φόρμες όπως «Επικαιροποίησης στοιχείων μελών» , «Επικοινωνίας με τα γραφεία του Συλλόγου για προτάσεις κλπ.» , «Δήλωσης συμμετοχής αθλητών στους Πανελλήνιους Δικταίους Αγώνες Δρόμου» , «Δήλωσης συμμετοχής εθελοντών στις 3ήμερες εκδηλώσεις ΔΙΚΤΑΙΑ, που διοργανώνει κάθε Αύγουστο ο Σύλλογος» , «Εγγραφή σε newsletter» και τέλος μια για τις «Χορηγίες».

Ακόμα θα γίνει Ψηφιοποίηση αρχείου (φωτογραφίες-έγγραφα) και παρουσίαση μέσα από την ιστοσελίδα. Η Επεξεργασία φωτογραφιών πραγματοποιείται με χρήση Photoshop και χρήση της σουίτας Corel για δημιουργία πόστερ. Επίσης δημιουργήσαμε επιπλέον 3 δυνατότητες στην ιστοσελίδα μας οι οποίες δεν είχαν προβληθεί στην αρχική περιγραφή της εργασίας αλλά προέκυψαν κατά την διαδικασία ανάλυσης της. (1) Δημιουργήσαμε λυπών μια δυνατότητα e-commerce και αφόρα την on-line δυνατότητα χρηματικής ενίσχυσης του συλλόγου ή καταβολή χορηγίας μέσω πιστωτικής κάρτας με διαδικασία ασφαλείας διαδικτύου μέσω του συστήματος PayPal και με ειδικό banner που δημιουργήθηκε για αυτόν το σκοπό, (2) ακόμα δημιουργήσαμε ειδικό πεδίο για την εγγραφή των χρηστών τις ιστοσελίδας μας καθώς επίσης και (3) on-line ενημέρωση του καιρού για την συγκεκριμένη περιοχή.

Τέλος γίνεται σύνδεση της ιστοσελίδας με υπηρεσίες κοινωνικής δικτύωσης. Στις επόμενες ενότητες θα γίνει η περιγραφή του περιβάλλοντος εργασίας όλων των προγραμμάτων καθώς και των ειδικών τεχνικών που χρησιμοποιήθηκαν.

## **1.1 ΕΙΣΑΓΩΓΗ**

### **1.1 Περίληψη της πτυχιακής**

Σκοπός της πτυχιακής αυτής ήταν η μελέτη, σχεδίαση και ανάπτυξη ιστοσελίδας και βάσης δεδομένων «SQL», για τον πολιτιστικό σύλλογο Ψυχρού δήμου οροπεδίου Λασιθίου, «Ο Ξένιος Ζεύς »» Πιο συγκεκριμένα χρησιμοποιήθηκε το πρόγραμμα «Serif Web Plus x6» στο οποίο δεν απαιτείτε ιδιαίτερη γνώση HTML κώδικα και μας παρέχει πολλές δυνατότητες που θα χρησιμοποιήσουμε στο site μας και θα περιγράψουμε αναλυτικότερα παρακάτω. Για την δημιουργία του λογότυπου της επιχείρησης και την επεξεργασία κάποιων εικόνων που χρησιμοποιήθηκαν στη σχεδίαση της ιστοσελίδας χρησιμοποιήθηκε το Photoshop.

Έτσι το σύστημα που αναπτύχθηκε με κεντρικό θέμα τον πολιτιστικό σύλλογο και δίνει τη δυνατότητα στο χρήστη να μπει και να δει πληροφορίες για οτιδήποτε τον ενδιαφέρει καθώς επίσης και να κάνει εγγραφή ώστε να μπορεί να κάνει κάποια δωρεά στον σύλλογο (με χρήση PayPal) επίσης να κάνει εγγραφή στο site και να δηλώσει τα στοιχεία του καθώς και την ομάδα αίματος του στην βάση δεδομένων.

### **1.2 Κίνητρο για την Διεξαγωγή της Εργασίας**

Το κίνητρο για την διεξαγωγή αυτής της εργασίας ήταν η ενασχόληση μου με την δημιουργία ιστοσελίδων, έτσι ήθελα την περεταίρω εμβάθυνση στο αντικείμενο αυτό.

Πιο συγκεκριμένα ήθελα να ασχοληθώ με προγράμματα όπως το «Serif Web Plus» το οποίο είναι ένα πρόγραμμα που χρησιμοποιείτε για την δημιουργία ιστοσελίδων καθώς επίσης υποστηρίζει και e commerce.

### **1.3 Σκοπός και Στόχοι Εργασίας**

Σκοπός της παρούσας πτυχιακής εργασίας είναι η ανάπτυξη και λειτουργία της ιστοσελίδας για τον πολιτιστικό σύλλογο Ψυχρού δήμου οροπεδίου Λασιθίου, «Ο Ξένιος Ζεύς » η οποία θα χρησιμοποιηθεί από τους επισκέπτες και μέλη του συλλόγου παρέχοντας πολλές λειτουργίες. Στόχος είναι δημιουργία ενός λειτουργικού και αισθητικού περιβάλλον προς το χρήστη, προφανώς η αύξηση των επισκεπτών και η ευρύτερη ανάπτυξη στο χώρο τις περιοχής του δήμου Ψυχρού οροπεδίου Λασιθίου.

Καθώς επίσης και η σωστή ενημέρωση προς τα μέλη για τις τρέχουσες ανακοινώσεις και πληροφορίες καθώς και την επικοινωνία αυτών μέσω της ιστοσελίδας. Έπειτα από ανάλυση των αναγκών του πολιτιστικού συλλόγου προέκυψε η ανάγκη δημιουργίας κατάλληλων φορμών οι οποίες ενημερώνουν την υφιστάμενη βάση δεδομένων του μέσω «email», επίσης και με το login & password.

Ζητήθηκε και δημιουργήθηκε ασφαλής μηχανισμός για «online» χορηγίες με τη χρήση «pay pal» ώστε να εξασφαλίζει ασφαλή οικονομική συναλλαγή.

## **1.4 Δομή Εργασίας**

Η παρούσα πτυχιακή εργασία υποδιαιρείται σε πέντε κεφάλαια τα οποία αναπτύσσονται σε θεματικά πεδία ως ακολούθως:

Στο πρώτο κεφάλαιο «Εισαγωγή» δίνεται μια περίληψη της πτυχιακής εργασίας και παρατίθενται τα κίνητρα για την διεξαγωγή της.. Στην συνέχεια δίνεται μια επεξήγηση του σκοπού εκπόνησης ο οποίος σχετίζεται με την μελέτη κατανόηση και δημιουργία ηλεκτρονικού site του πολιτιστικού συλλόγου Ψυχρού δήμου οροπεδίου Λασιθίου, «Ο Ξένιος Ζεύς » με χρήση της ανοικτής πλατφόρμας «Serif Web Plus x6». Τέλος αναλύεται η δομή της εργασίας του site.

Το δεύτερο κεφάλαιο αναπτύσσει την σχετική «μεθοδολογία υλοποίησης» όπου παρουσιάζονται οι μέθοδοι οι θεωρίες και τα σχετικά μοντέλα που ακολουθήθηκαν για την απόδοση της παρούσας εργασίας.

Στο τρίτο κεφάλαιο «σχέδιο δράσης για την εκπόνηση της εργασίας» αναλύεται η υλοποίηση του σχεδίου δράσης για την εκπόνηση της πτυχιακής εργασίας και η βιβλιογραφική αναζήτηση σε τεχνολογίες αιχμής. Δίνεται επίσης και σχετικό χρονοδιάγραμμα.

Στο τέταρτο κεφάλαιο αναπτύσσεται το κύριο μέρος της πτυχιακής εργασίας με τον προσδιορισμό των προβλημάτων, την ανάλυση, τον σχεδιασμό και την υλοποίηση.

Τέλος στο πέμπτο κεφάλαιο παρουσιάζονται τα αποτελέσματα της παρούσας Π.Ε

### **1.5 Μεθοδολογία υλοποίησης**

Αρχικά δημιουργήθηκε μια σελίδα υποδοχής, όπου παρουσιάζεται ο πολιτιστικός σύλλογος, για την σχεδίαση της οποίας χρησιμοποιήθηκαν οι εφαρμογές «Serif WebPlus x4» «photoshop» Με την δημιουργία της ηλεκτρονικής ιστοσελίδας του πολιτιστικού συλλόγου προέκυψε η κατασκευή μιας φορμας όπου θα καταχωρούνται τα στοιχεία των χρηστών καθώς επίσης και η ο ομάδα αίματος, που θα καλείτε τράπεζα αίματος (Όνομα, Επώνυμο, Τηλέφωνο, Ομάδα Αίματος κλπ).

Η χρήση της πλατφόρμας «Serif WebPlus x6» μας έδωσε την δυνατότητα να δημιουργήσουμε και να παραμετροποιήσουμε με ευελιξία το ηλεκτρονικό site μας. Δεδομένης της ανάγκης ασφάλειας των συναλλαγών (on-line χορηγιών) των χρηστών με τον πολιτιστικό σύλλογο διάμεσου του ηλεκτρονικού site, έγινε μέσω της χρήσης των ασφαλών διαδικασιών (PayPal). Προκειμένου να είναι λειτουργική και ελκυστική προς τον χρήστη, η εμφάνιση και χρήση της ιστοσελίδας, έγινε η απαραίτητη επιλογή και ρύθμιση σχετικού γραφιστικού θέματος (template).

### **2 Θεωρίες**

### **2.1 Το Διαδίκτυο ή Ιντερνέτ**

 (Ιnternet) - Ένα επικοινωνιακό δίκτυο ηλεκτρονικών υπολογιστών, που επιτρέπει την ανταλλαγή δεδομένων μεταξύ οποιουδήποτε διασυνδεδεμένου υπολογιστή. Η τεχνολογία του είναι κυρίως βασισμένη στην διασύνδεση επιμέρους δικτύων ανά τον κόσμο και πολυάριθμα τεχνολογικά πρωτόκολλα, με κύριο το TCP/IP.

### **2.2 Internet**

 Ο αγγλικός όρος internet προκύπτει από τη σύνθεση λέξεων inter και network. Στην πιο εξειδικευμένη και περισσότερο χρησιμοποιούμενη μορφή του, με τους όρους **Διαδίκτυο**, **Ιντερνέτ** ή **Ιντερνέτ** (με κεφαλαίο το αρχικό γράμμα) περιγράφεται το παγκόσμιο δίκτυο διασυνδεδεμένων υπολογιστών και των υπηρεσιών και πληροφοριών που παρέχει στους χρήστες του.

## **2.3 Παγκόσμιος Ιστός (World Wide Web)**

Η υπηρεσία που, σε μεγάλο βαθμό, έδωσε στο Διαδίκτυο την σημερινή του αίγλη. Πιο συγκεκριμένα, πρόκειται για έναν εικονικό "χώρο", όπου η επικοινωνία γίνεται μέσω ειδικών "εγγράφων" υπερκειμένου (hypertext), που ονομάζονται ιστοσελίδες (web pages). Το hypertext, σε αντίθεση με το κοινό κείμενο, είναι διαδραστικό (interactive), που σημαίνει πως ο χρήστης μπορεί να επιδράσει με αυτό δυναμικά.

### **2.4 URL**

 Ο όρος **Uniform Resource Locator** εν συντομία **URL**, στα ελληνικά σημαίνει **Ενιαίος Εντοπιστής Πόρων** και δηλώνει μια διεύθυνση ενός πόρου του Παγκόσμιου Ιστού που είναι μοναδική σ' ολόκληρο τον κόσμο.

### **2.5 Web Hostin**

 Έτσι αποκαλείται η φιλοξενία (αποθήκευση) των ιστοσελίδων μας σ' έναν «Web server», ώστε αφού δοθεί και το κατάλληλο DNS από τον ειδικό φορέα, να υπάρχει πρόσβαση στον δικτυακό μας τόπο από οποιονδήποτε συνδεθεί στο Internet. Συνήθως ο ISP στον οποίο έχουμε πληρώσει συνδρομή μάς παραχωρεί και κάποιον χώρο στον δικό του Web server για να αποθηκεύσουμε εκεί τις ιστοσελίδες μας. Στην περίπτωση αυτή δημιουργείται ένα «subdomain» για το όνομα της ιστοσελίδας μας που περιέχει σαν υποφάκελο το δικό μας «user name», όπως http://users.company.gr/petros/.

Υπάρχει και η λύση της εξυπηρέτησης μέσω ειδικών εταιρειών που αναλαμβάνουν την δημιουργία και την τακτική ενημέρωση ολόκληρου του δικτυακού μας τόπου σε δικούς τους «Web servers», ακόμα και την χορήγηση του «domain name» και των κωδικών «DNS».

## **2.6 Μηχανή Αναζήτησης (Search Engine)**

 είναι μια εφαρμογή που επιτρέπει την αναζήτηση κειμένων και αρχείων στο Διαδίκτυο. Αποτελείται από ένα πρόγραμμα υπολογιστή που βρίσκεται σε έναν ή περισσότερους υπολογιστές στους οποίους δημιουργεί μια βάση δεδομένων με τις πληροφορίες που συλλέγει από το διαδίκτυο, και το διαδραστικό περιβάλλον που εμφανίζεται στον τελικό χρήστη ο οποίος χρησιμοποιεί την εφαρμογή από άλλον υπολογιστή συνδεμένο στο διαδίκτυο.

### **2.7 Τι είναι ιστοσελίδα ;**

 Η ιστοσελίδα είναι ένα ηλεκτρονικό αρχείο ή ένα σύνολο από ηλεκτρονικά αρχεία που υπάρχουν σε έναν ή και περισσότερους εξυπηρετητές (server/servers) και παρουσιάζει κείμενα και εφαρμογές πολυμέσων στον τελικό-χρήστη μέσω web-browser. Γενικότερα οι ιστοσελίδες διαχωρίζονται σε στατικές και δυναμικές:

 Οι στατικές δεν αλλάζουν περιεχόμενο και διάταξη (layout) με οποιοδήποτε αίτημα εκτός και αν ο προγραμματιστής αναβαθμίσει (update) τη σελίδα. Μια απλή HTML σελίδα είναι παράδειγμα στατικού περιεχομένου.

 Οι δυναμικές προσαρμόζουν το περιεχόμενο και την εμφάνισή τους σύμφωνα με την καταχώρηση / αλληλεπίδραση ή τις αλλαγές του τελικού χρήστη στο περιβάλλον προγραμματισμού (χρήστης, ώρα, τροποποιήσεις στη βάση δεδομένων, κτλ) Το περιεχόμενο μπορεί να αλλάζει στον υπολογιστή του τελικού-χρήστη με τη χρήση των γλωσσών προγραμματισμού που εκτελούνται στον υπολογιστή του χρήστη (JavaScript, VBScript, Actionscript κτλ). Το περιεχόμενο στις δυναμικές σελίδες συχνά μεταφράζεται στον εξυπηρετητή (server) μέσω γλωσσών προγραμματισμού που εκτελούνται στον εξυπηρετητή (Perl, PHP, ASP, JSP, ColdFusion, .NET κτλ).

### **2.8 Tι είναι το HTML Editor ;**

Ένας συντάκτης HTML είναι μια εφαρμογή λογισμικού για τη δημιουργία ιστοσελίδας. Η HTML ιστοσελίδα μπορεί να γραφτεί με οποιοδήποτε συντάκτη κειμένων (WordPad, Notepad, Microsoft Word, WordPerfect, OpenOffice.org) σε μορφή κώδικα. Οι συντάκτες κειμένου όπως το Notepad, παρέχουν επίσης τη μέθοδο να σώζουν τα αρχεία HTML με επεκτάσεις όπως το .html ή .htm. Οι ειδικευμένοι συντάκτες HTML μπορούν να προσφέρουν ευκολία και προστιθέμενη λειτουργία. Παραδείγματος χάριν, πολλοί συντάκτες HTML απασχολούνται όχι μόνο με τον HTML κωδικα , αλλά και με τις σχετικές τεχνολογίες όπως CSS, σε XML και JavaScript ή ECMAScript. Σε μερικές περιπτώσεις διαχειρίζονται επίσης την επικοινωνία με τους μακρινούς κεντρικούς υπολογιστές δικτύου μέσω του FTP και WebDAV, και τα συστήματα διαχείρισης.

### **2.9 Πολυμέσα**

### **2.9.1 Τα Πολυμέσα (Multimedia)**

Eίναι ο κλάδος της πληροφορικής τεχνολογίας που ασχολείται με τον συνδυασμό ψηφιακών δεδομένων πολλαπλών μορφών δηλαδή κειμένου, γραφικών, εικόνας, κινούμενης εικόνας (animation), ήχου και βίντεο για την αναπαράσταση, παρουσίαση, αποθήκευση, μετάδοση και επεξεργασία πληροφοριών.

Αυτού του είδους οι εφαρμογές αναφέρονται ως πολυμεσικές εφαρμογές, τίτλοι πολυμέσων ή πολυμέσα και αποτελούν σήμερα μια από τις πιο δυναμικά εξελισσόμενες τεχνολογίες στον χώρο της πληροφορικής, με πρακτικές εφαρμογές σε πολλούς διαφορετικούς τομείς δραστηριότητας, όπως εκπαίδευση, επαγγελματική κατάρτιση, αγορά-διαφήμιση, παρουσιάσεις, ψυχαγωγία, ηλεκτρονικά παιχνίδια, περίπτερα παροχής πληροφοριών (kiosks), τηλεδιάσκεψη, Internet κ.ά.

Μια εφαρμογή πολυμέσων μπορεί να ενσωματώνει δύο ή περισσότερα από τα παρακάτω συστατικά:

- a) **Κείμενο**
- b) **Ακίνητες εικόνες**
- c) **Κινούμενες εικόνες**
- d) **Ψηφιακό ήχο**
- e) **Ταινίες video**
- f) **Συνδέσμους**

### **2.9.2 Πολυμεσικά Στοιχεία**

Είναι τα δομικά στοιχεία των πολυμεσικών εφαρμογών δηλαδή το κείμενο, τα γραφικά, η εικόνα, η κινούμενη εικόνα, ο ήχος και το βίντεο.

### **2.9.3 PDF (Portable Document Format)**

Είναι ένα ανοιχτό πρότυπο για την ανταλλαγή εγγράφων που δημιουργείται από το «Adobe Systems» το 1993 και χρησιμοποιείται για την αντιπροσώπευση των δισδιάστατων εγγράφων σε έναν ανεξάρτητο τρόπου των προγραμμάτων εφαρμογών, του υλικού, και του λειτουργικού συστήματος.

### **2.9.4 Εικόνες JPEG**

#### **2.9.4.1 JPEG (Joint Photographic Experts Group)**

Πρότυπο αποθήκευσης ψηφιογραφικών εικόνων που χρησιμοποιεί μεθόδους απωλεστικής συμπίεσης. Μπορεί να επιτύχει πολύ μεγάλη συμπίεση και είναι ένα από τα πιο δημοφιλή πρότυπα αποθήκευσης ψηφιογραφικών εικόνων, κυρίως στο Internet. Κατά την αποθήκευση μιας εικόνας σε μορφή «JPEG», μπορούμε να επιλέξουμε αν θέλουμε υψηλή ποιότητα και άρα μεγάλο μέγεθος αρχείου ή χαμηλή ποιότητα και άρα μικρό μέγεθος αρχείου.

#### **2.9.4.2 RGB**

Το RGB πρότυπο χρωμάτων είναι ένα πρόσθετο πρότυπο χρώματος στο οποίο το κόκκινο, πράσινο, και μπλε φως προστίθεται μαζί με τους διάφορους τρόπους για να αναπαραχθεί μια ευρεία σειρά χρωμάτων. Το όνομα του προτύπου προέρχεται από τα αρχικά των τριών πρόσθετων αρχικών χρωμάτων, του κόκκινου, του πράσινου, και του μπλε.

### **2.9.4.3 Οι ακίνητες εικόνες**

Παίζουν πολύ σημαντικό ρόλο στις εφαρμογές πολυμέσων, γιατί είμαστε συνηθισμένοι και στην καθημερινή μας ζωή, να βλέπουμε πολλές εικόνες που μας διασκεδάζουν, μας μορφώνουν, διαφημίζουν ένα προϊόν κλπ. Όλοι έχουμε ακούσει το κινέζικο ρητό "Μια εικόνα είναι καλύτερη από χίλιες λέξεις". Πράγματι, η ταυτόχρονη εμφάνιση κειμένου και εικόνων, κάνει μια εφαρμογή πολυμέσων πιο ελκυστική και πιο αποτελεσματική.

Υπάρχουν διάφοροι τρόποι, για να δημιουργήσουμε εμείς μια εικόνα. Τα διάφορα προγράμματα ζωγραφικής (όπως η Ζωγραφική των Windows) μας επιτρέπουν να σχεδιάσουμε (χρησιμοποιώντας κυρίως το ποντίκι) τις δικές μας εικόνες. Επίσης, αν διαθέτουμε ένα σαρωτή (scanner), μπορούμε να εισάγουμε μια τυπωμένη εικόνα στον υπολογιστή μας και στη συνέχεια να την επεξεργαστούμε (χρησιμοποιώντας κάποιο πρόγραμμα επεξεργασίας εικόνας πχ. το Corel Photo Paint ), να την αποθηκεύσουμε στο σκληρό δίσκο ή και να την εκτυπώσουμε στον εκτυπωτή μας. Τέλος, αν κατασκευάζουμε εμείς οι ίδιοι μια εφαρμογή πολυμέσων (χρησιμοποιώντας ένα πρόγραμμα συγγραφής εφαρμογών πολυμέσων πχ. το Toolbook), μπορούμε να ενσωματώσουμε την εικόνα στην εφαρμογή μας.

### **2.9.4.4 Κινούμενες εικόνες**

Είναι οι εικόνες που περιέχουν κίνηση. Για παράδειγμα, η κίνηση ενός καρτούν πάνω σε ένα φόντο από καταπράσινο κήπο. Για να δημιουργήσουμε μια κινούμενη εικόνα, πρέπει να χρησιμοποιήσουμε κάποιο από τα προγράμματα δημιουργίας κινούμενης εικόνας (πχ. το Flash 8).

## **2.10 Βάσεις Δεδομένων**

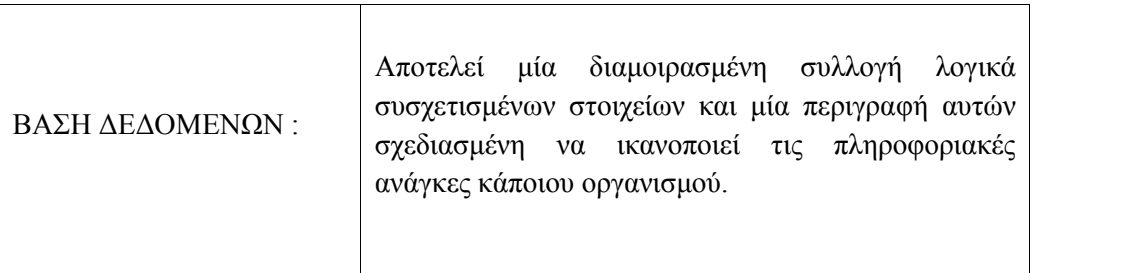

Βάση δεδομένων είναι ένας και μοναδικός χώρος αποθήκευσης των δεδομένων ο οποίος ορίζεται μία φορά και μπορεί να χρησιμοποιηθεί ταυτόχρονα από πολλούς τελικούς χρήστες .Έτσι αντί να έχουμε ξεχωριστά αρχεία με πλεονάζουσα πληροφορία, η βάση αποτελεί πλέον μία διαμοιρασμένη συλλογική πηγή .Μία βάση δεδομένων κρατάει εκτός από τα στοιχεία κάποιου οργανισμού και μία περιγραφή των στοιχείων αυτών .

Η προσέγγιση αυτή των βάσεων δεδομένων, να διατηρούνται δηλαδή ξεχωριστά τα στοιχεία της βάσης από τα διάφορα προγράμματα εφαρμογής, μοιάζει πολύ με την προσέγγιση των σύγχρονων γλωσσών προγραμματισμού οπού για κάθε αντικείμενο παρέχεται ένα εσωτερικός ορισμός, αλλά και ένας ξεχωριστός εξωτερικός ορισμός. Έτσι οι τελικοί χρήστες ενός αντικειμένου γνωρίζουν μόνο τον εξωτερικό ορισμό του και έχουν άγνοια για το πώς έχει οριστεί αυτό το αντικείμενο και πως αυτό λειτουργεί .Έτσι με αυτή την προσέγγιση μπορούμε να αλλάξουμε τον εσωτερικό ορισμό ενός αντικειμένου χωρίς να επηρεαστεί ο τελικός χρήστης εφόσον ο εξωτερικός ορισμός του αντικειμένου παραμείνει ο ίδιος .Με το ίδιο σκεπτικό η βάση δεδομένων ξεχωρίζει την δομή των δεδομένων από τα προγράμματα εφαρμογών και την αποθηκεύει στη βάση .Εάν νέες δομές δεδομένων προστεθούν ή παλιές αλλαχθούν τα προγράμματα εφαρμογών δεν επηρεάζονται ( παραμένουν τα ίδια) εφόσον οι δομές που αλλάχθηκαν δεν επηρεάζουν άμεσα τα προγράμματα εφαρμογών [ALS 76] .

### **TO ΣΥΣΤΗΜΑ ΔΙΑΧΕΙΡΙΣΗΣ ΤΗΣ ΒΑΣΗΣ** *(DBMS Database Management System)*

DBMS χρήστες να ορίζουν να δημιουργούν και να διαχειρίζονται τη βάση, ενώ Είναι ένα πρόγραμμα λογισμικού ( Software ) το οποίο επιτρέπει στους παράλληλα παρέχει και έλεγχο της πρόσβασης στη βάση .

Το σύστημα διαχείρισης της βάσης στην ουσία παρεμβάλλεται ανάμεσα στα διάφορα προγράμματα εφαρμογών που χρησιμοποιούν οι τελικοί χρήστες και στην ίδια τη βάση .Συνήθως ένα σύστημα διαχείρισης βάσης παρέχει τις παρακάτω ευκολίες [ΑΤΚ 89], [ΒΑΝ 90]:

- Επιτρέπει στους χρήστες να ορίσουν μία βάση συνήθως μέσω κάποιας γλώσσας ορισμού δεδομένων ( DDL : Data Definition Language). Η γλώσσα αυτή επιτρέπει στους χρήστες να ορίσουν διάφορους τύπους δεδομένων της βάσης αλλά και περιορισμούς πάνω στα δεδομένα που θα αποθηκευτούν στη βάση .
- Δίνει τη δυνατότητα στους χρήστες να εισάγουν , να αλλάξουν , να σβήσουν και να τραβήξουν δεδομένα από τη βάση συνήθως μέσω κάποιας γλώσσας διαχείρισης δεδομένων (DML : Data Manipulation Language) όπως για παράδειγμα είναι η SQL [BOY 75], [CAN 93].
- Αποτελεί ένα σύστημα προστασίας το οποίο προστατεύει και δεν επιτρέπει μη εξουσιοδοτημένη πρόσβαση στους χρήστες .
- Είναι ένα σύστημα ακεραιότητας το οποίο διατηρεί την ακεραιότητα των αποθηκευμένων δεδομένων της βάσης .
- Αποτελεί ένα σύστημα σύγχρονου ελέγχου το οποίο επιτρέπει την από κοινού, (ταυτόχρονη) πρόσβαση στους τελικούς χρήστες.
- Είναι ένα σύστημα αποκατάστασης το οποίο επαναφέρει τη βάση σε μία προηγούμενη σταθερή κατάσταση μετά από κάποια hardware ή software αποτυχία .
- Είναι ένα κατάλογο προσβάσιμο από τους χρήστες ο οποίος περιέχει μία περιγραφή των δεδομένων της βάσης .
- Παρέχει ένα μηχανισμό όψεων ο οποίος επιτρέπει σε κάθε χρήστη να έχει την δικιά του όψη στη βάση δηλ. να βλέπει τα δεδομένα όπως αυτός θέλει ή συνήθως όπως κρίνεται αναγκαίο για λόγους ασφαλείας της βάσης από τον διαχειριστή της βάσης.

Σε αυτό το σημείο πρέπει να διευκρινιστεί ότι η παραπάνω αναφορά για τα συστήματα διαχείρισης βάσεων είναι γενική .Το πραγματικό επίπεδο διευκόλυνσης που παρέχει το εκάστοτε σύστημα διαχείρισης δεν είναι πάντα το ίδιο και διαφέρει από προϊόν σε προϊόν .

## **2.11 Υπηρεσίας Ηλεκτρονικής Τραπεζικής**

Την τελευταία δεκαετία παρατηρούμε ότι έχουμε περάσει στην εποχή της πληροφορίας και καθοριστικό ρόλο πλέον παίζει η ταχύτητα διακίνησής της. Η οικονομία σε παγκόσμιο επίπεδο αλλάζει αλματωδώς καθώς είναι συνυφασμένη με την ανάπτυξη της τεχνολογίας και ιδιαίτερα της πληροφορικής.

Οι νέες τεχνολογίες που παρέχει στις επιχειρήσεις η ανάπτυξη της πληροφορικής και ιδιαίτερα ο κλάδος των τηλεπικοινωνιών, έχουν εξαλείψει πλέον τις αποστάσεις, και μέσω του ηλεκτρονικού επιχειρείν (e-business) οι εταιρείες έχουν εύκολη και γρήγορη πρόσβαση σε παγκόσμια κλίμακα.Ειδικότερα, η μεγάλη ανάπτυξη του διαδικτύου (internet) έχει επιπτώσεις, όπως είναι φυσικό και στον τραπεζικό χώρο.

Το χαμηλό κόστος και η εύκολη πρόσβαση που προσφέρει το διαδίκτυο στον κάθε χρήστη, έχει ήδη προκαλέσει ένταση του ανταγωνισμό στον συγκεκριμένο κλάδο και καθιέρωση των εναλλακτικών δικτύων (τραπεζική μέσω διαδικτύου, τραπεζική μέσω σταθερού τηλεφώνου, τραπεζική μέσω κινητού τηλεφώνου) στην καθημερινή λειτουργία των τραπεζών αλλά και στη συνείδηση των πελατών.

Η ανάπτυξη των υπηρεσιών ηλεκτρονικής τραπεζικής (e-banking) τα τελευταία χρόνια, υπήρξε μεγάλη και όλο και περισσότεροι πελάτες τραπεζών, εμπιστεύονται τις ηλεκτρονικές υπηρεσίες, απολαμβάνοντας πλήθος ευκολιών και εξοικονομώντας πολύτιμο χρόνο.

Στην Ελλάδα, η ηλεκτρονική τραπεζική είναι ένα σχετικά νέο εναλλακτικό κανάλι, που όμως σε πολλές περιπτώσεις δεν έχει να ζηλέψει τίποτα από αντίστοιχες προσφερόμενες υπηρεσίες του εξωτερικού.

## **2.11.1 Είδη ηλεκτρονικής τραπεζικής**

Η ηλεκτρονική τραπεζική (electronic banking ή e-banking) χωρίζεται κυρίως στα εξής τρία είδη, σύμφωνα με το μέσο ή κανάλι, μέσω του οποίου πραγματοποιούνται οι τραπεζικές συναλλαγές:

- **1) Internet Banking** (Τραπεζικές υπηρεσίες μέσω διαδικτύου)
- **2) Phone banking** (Τραπεζικές υπηρεσίες μέσω σταθερού τηλεφώνου)
- **3) Mobile banking** (Τραπεζικές υπηρεσίες μέσω κινητού τηλεφώνου)

## **2.11.2 Νομοθετικό Πλαίσιο**

Η ασφάλεια των συναλλαγών και των προσωπικών δεδομένων των χρηστών της ηλεκτρονικής τραπεζικής μέσω διαδικτύου (internet banking), είναι μείζονος σημασίας. Εκτός από τα συστήματα ασφάλειας των τραπεζών και των μέτρων προστασίας από την πλευρά του χρήστη υπάρχει ένα συγκεκριμένο νομοθετικό πλαίσιο σε σχέση με την ηλεκτρονική τραπεζική, το οποίο κατοχυρώνει ακόμη περισσότερο τον καταναλωτή.

Συγκεκριμένα, η πραγματοποίηση ηλεκτρονικών τραπεζικών συναλλαγών στο διαδίκτυο, διέπεται από την ελληνική και την κοινοτική τραπεζική νομοθεσία. Το ρυθμιστικό πλαίσιο της ηλεκτρονικής τραπεζικής μέσω διαδικτύου, αφορά τη διασυνοριακή παροχή τραπεζικών και χρηματοοικονομικών υπηρεσιών. Οι κύριοι τομείς που θα αναλύσουμε στη συνέχεια και που διέπουν την ηλεκτρονική τραπεζική μέσω διαδικτύου, είναι:

- **1)** Η νομοθεσία για τη διεξαγωγή τραπεζικών και χρηματοοικονομικών συναλλαγών Τραπεζική εποπτεία.
- **2)** Η νομοθεσία για την προστασία του καταναλωτή.
- **3)** Η νομοθεσία για την προστασία των προσωπικών δεδομένων.
- **4)** Το ευρωπαϊκό κοινοτικό δίκαιο για την ηλεκτρονική τραπεζική.

## **2.11.3 Η Νομοθεσία σχετικά με τις ηλεκτρονικές πληρωμές μέσω διαδικτύου**

Οι ηλεκτρονικές πληρωμές, δηλαδή οι συναλλαγές που πραγματοποιούνται ηλεκτρονικά και ανεξάρτητα από τα μέσα που χρησιμοποιούνται, χωρίζονται στις εξής κατηγορίες:

1) Πληρωμές μέσω πιστωτικών καρτών (με χρέωση της κάρτας του πελάτη),

2) Απευθείας πίστωση ενός λογαριασμού με ταυτόχρονη μεταφορά σε άλλους λογαριασμούς (π.χ. πάγιες εντολές εξόφλησης λογαριασμών),

- 3) Απευθείας χρέωση του λογαριασμού του χρήστη, με χρήση αριθμού ή χρεωστικής κάρτας,
- 4) Πληρωμές μέσω προπληρωμένων καρτών και
- 5) Πληρωμές μέσω ειδικών πυλών πληρωμών.

Όσον αφορά το νομικό πλαίσιο αυτών των ηλεκτρονικών πληρωμών στην ηλεκτρονική τραπεζική μέσω διαδικτύου (internet banking), εφαρμόζεται ο *νόμος 2789/2000*, ο οποίος έχει ενσωματώσει την κοινοτική *οδηγία 98/26*.

Επίσης, το θεσμικό πλαίσιο για τις διασυνοριακές πληρωμές, το ρυθμίζει το *προεδρικό διάταγμα 33/2000*, το οποίο ακολουθεί την *οδηγία 97/5* για τις διασυνοριακές πληρωμές μέχρι 50.000 ευρώ. Το παραπάνω θεσμικό πλαίσιο ολοκληρώνεται με τον *κανονισμό 2560/2001*, ο οποίος διασφαλίζει τη διαφάνεια των εξόδων που επιβάλλονται αλλά και την ευθυγράμμιση του ύψους των συναλλαγών εντός της Ευρωπαϊκής Ένωσης .

Τέλος, ως προς την διεκπεραίωση οικονομικών συναλλαγών με ιδρύματα ηλεκτρονικού χρήματος, είναι σε ισχύ ο *νόμος 3148/2003*, ο οποίος έχει ενσωματώσει τις κοινοτικές *οδηγίες 2000/46 και 2000/28* που αφορούν το ηλεκτρονικό χρήμα.

## **3 Προγράμματα και εφαρμογές που χρησιμοποιήθηκαν**

## **3.1.1 Το Corel Photo Paint**

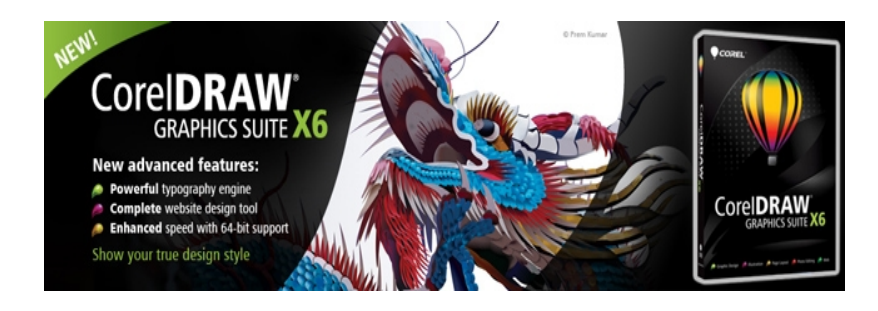

Το Corel Photo Paint είναι ένας συντάκτης γραφικής παράστασης ράστερ που δημιουργήθηκε από την Corel. Η τρέχουσα έκδοση είναι Corel Photo-PAINT® X6, είναι ένα μέρος του CorelDRAW Graphics Suite X6.

Από την έκδοση 11, η Corel έδωσε όλο και περισσότερο την προσοχή της στη χρήση φωτογραφίας από προσωπικού υπολογιστή και η υποστήριξη της διεπαφής του Windows Image Acquisition και του Exif της εικόνας εισήχθησαν αργότερα, όπως ήταν το Red Eye Removal εργαλείο.

Η πιο πρόσφατη έκδοση που είναι διαθέσιμη για το Macintosh είναι η έκδοση 11. Η έκδοση 9 παραρίχθηκε επίσης για τα Linux, εντούτοις ήταν κάτι λιγότερο από μια πραγματική θήρα, δεδομένου ότι ήταν εξαρτημένη από το Wine για να τρέξει. Απελευθερώθηκε ως δωρεάν λογισμικό και θα μπορούσε να κατέβει άμεσα από την ιστοσελίδα της Corel, αν και το CorelDRAW 9 για τα Linux δεν ήταν δωρεάν λογισμικό.

Η λειτουργία του PHOTO-PAINT μπορεί να επεκταθεί από το Photoshop - compatible plugins. Παρατίθενται στις επιλογές «αποτελεσμάτων», κάτω από τα ενσωματωμένα αποτελέσματα. Άλλες επεκτάσεις όπως τα brushes είναι επίσης χρησιμοποιήσιμες με PHOTO-PAINT.

Μια έκδοση «lite» του Corel Photo-Paint το αποκαλούμενο Corel Photo-Paint SELECT ήταν το λογισμικό έκδοσης εικόνας που ήταν συμβατό με τουλάχιστον κάποιους από τους ανιχνευτές HP ScanJet 5p και ενδεχομένως με άλλα HP προϊόντα ανίχνευσης υλικού.

#### **Τι περιλαμβάνεται**

Κύριες Εφαρμογές :

- CorelDRAW ® X6: Διαισθητική εικονογράφηση φορέα και σχεδίασης σελίδων εφαρμογή
- Corel ® PHOTO-PAINT <sup>™</sup> X6: Επαγγελματική εφαρμογή επεξεργασίας εικόνων για
- Corel ® PowerTRACE ™ X6: Ακριβής bitmap σε διανυσματικά εργαλείο ανίχνευσης
- Corel ® Website Creator ™ X6 \*: Ισχυρό do-it-yourself ιστοσελίδα δημιουργία λογισμικού
- Corel CAPTURE <sup>TM</sup> X6: Απλή με ένα κλικ οθόνη συλλαμβάνει τη χρησιμότητα
- Corel ® CONNECT <sup>TM</sup>: Άμεση εύρεση περιεχομένου
- PhotoZoom Pro 2 \*\*: Βολική PHOTO-PAINT plug-in για μεγέθυνση ψηφιακών εικόνων
- ConceptShare ™: Interactive online εργαλείο συνεργασίας

Περιεχόμενο :

- 10.000 υψηλής ποιότητας κλιπ και ψηφιακές εικόνες
- επαγγελματικές, υψηλής ανάλυσης ψηφιακές φωτογραφίες
- γραμματοσειρές OpenType ®, συμπεριλαμβανομένων των γραμματοσειρών premium όπως Helvetica ®
- 350 επαγγελματικά σχεδιασμένα πρότυπα
- 2.000 πρότυπα των οχημάτων

Απαιτήσεις συστήματος

- Windows  $\mathbb{R}$  7 (32-bit ή 64-bit εκδόσεις), Windows Vista  $\mathbb{R}$  (32-bit ή 64-bit), ή Windows  $\mathbb{R}$  XP (32-bit), με όλα τα τελευταία service pack εγκατεστημένο
- Intel  $\mathbb Q$  Pentium  $\mathbb Q$  4, AMD Athlon <sup>TM</sup> 64 ή AMD Opteron <sup>TM</sup>
- $\bullet$  1 GB RAM
- 1,5 GB χώρος στο σκληρό δίσκο (για την τυπική εγκατάσταση χωρίς περιεχόμενο επιπλέον χώρος στον δίσκο θα χρειαστεί κατά την εγκατάσταση)
- Ποντίκι ή tablet
- 1024 x 768 ανάλυση οθόνης
- DVD drive
- Microsoft ® Internet Explorer ® 7 ή νεότερη έκδοση

### **3.1.2 Adobe Photoshop CS6**

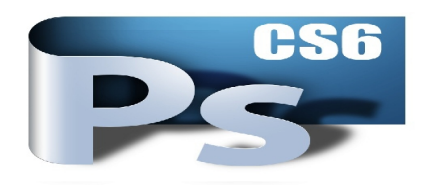

Το Adobe Photoshop, ή απλά Photoshop είναι πρόγραμμα επεξεργασίας γραφικών που αναπτύχθηκε και δημοσιεύθηκε από την Adobe Systems κι έχει ηγετική θέση στην σημερινή αγορά εμπορικών προγραμμάτων επεξεργασίας εικόνας. Τα βασικότερα χαρακτηριστικά αυτού του προγράμματος είναι ότι ο χρήστης έχει τη δυνατότητα να χρησιμοποιεί επίπεδα στην εικόνα που επεξεργάζεται. Αυτό σημαίνει πως μπορεί να προσδώσει σε κάθε αντικείμενο ξεχωριστές ιδιότητες και να το επεξεργάζεται ανεξάρτητα από τα υπόλοιπα.

Υπάρχουν δύο τρόποι με τους οποίους μια εικόνα γίνεται κατανοητή από έναν Η/Υ: σαν ένα καρτεσιανό επίπεδο όπου η κάθε ψηφίδα (x,y) έχει κάποιο χρώμα, ή σαν ένα σύνολο από μαθηματικές εξισώσεις που περιγράφουν επιφάνειες και γραμμές. Τα πρώτα λέγονται ψηφιογραφικά γραφικά (Bitmap / Raster graphics) ενώ τα δεύτερα διανυσματικά (Vector graphics).Αντίστοιχα υπάρχουν προγράμματα που εξειδικεύονται στην επεξεργασία μόνο της μιας, μόνο της άλλης ή και των δύο κατηγοριών. Γενικά οι εικόνες του φυσικού κόσμου που περνάμε στον Η/Υ με κάποια συσκευή όπως σαρωτής ή ψηφιακή φωτογραφική μηχανή ανήκουν στην κατηγορία των ψηφιογραφικών και τα προγράμματα που τις επεξεργάζονται έχουν συνήθως ονόματα που παραπέμπουν σε φωτογραφία (Photoshop, Photoimpact  $\kappa \lambda \pi$ ).

Τα γραφικά αντίθετα που δημιουργούνται στον Η/Υ είναι συνήθως διανυσματικά και τα προγράμματα επεξεργασίας τους παραπέμπουν σε ζωγραφική (Corel Draw, Paint.NET κλπ). Φυσικά η διάκριση δεν είναι απόλυτη και τα μεν μπορούν και χειρίζονται αρχεία των δε και αντιστρόφως. Τέλος ένας άλλος παράγοντας που λαμβάνεται υπόψη είναι η ύπαρξη πολλών format αποθήκευσης που διαφέρουν στην ποιότητα, το λόγο συμπίεσης / μέγεθος ή την αποδοχή από

τα προγράμματα παρουσίασης ή το Ιντερνέτ. Για την δημιουργία κι επεξεργασία των ψηφιογραφικών εικόνων που συμπεριελήφθησαν στην εφαρμογή, κατάλληλο πρόγραμμα υπήρξε το Adobe Photoshop CS4 το οποίο περιέχει δύο ομάδες εργαλείων, μια για ζωγραφική και μια για επεξεργασία εικόνας.

Οι ψηφιογραφικές εικόνες αποτελούνται από πολλά χαρτογραφημένα bits ,σαν ψηφίδες. Ο συνδυασμός τους δίνει αυτό που βλέπει το μάτι μας. Το μέγεθός τους μετριέται σε « τόσα επί (\*) τόσα» pixels ενώ η ανάλυση της εικόνας μετριέται σε dpi (dots per inch) ,είναι δηλαδή ο αριθμός των εικονοστοιχείων ανά ίντσα. Το Photoshop είναι το επικρατέστερο μεταξύ άλλων προγραμμάτων όπως το Corel Draw , Adobe Illustrator ,που επεξεργάζονται διανυσματικά την εικόνα (δημιουργούν και χειρίζονται τις εικόνες σαν μαθηματικά διανύσματα-vectors) , επειδή οι ψηφιαγραφικές εικόνες, που μπορεί να επεξεργαστεί και να παράγει , έχουν περισσότερες δυνατότητες να υποστούν μετασχηματισμούς και τα αντίστοιχα αρχεία καταλαμβάνουν λιγότερο χώρο αποθήκευσης.

Το Photoshop δίνει τη δυνατότητα δημιουργίας φωτορεαλιστικών εικόνων προσφέροντας μεγάλο φάσμα χρωμάτων, μεγάλο επίπεδο λεπτομέρειας και σκιάσεων, ειδικά εφέ, μεγάλη ποικιλία φίλτρων , δυνατότητα εξαγωγής (save as) των εικόνων επιλέγοντας από μία μεγάλη γκάμα τύπων μορφοποίησης, την ιδανική για την κάθε περίπτωση. Συγκεκριμένα οι ανάγκες ήταν δημιουργία εικόνων τύπου α) .jpg –πρόκειται για μια διαδεδομένη μέθοδο συμπίεσης που χρησιμοποιεί πολλές τεχνικές β) .png – για παραγωγή εικόνων που περιέχουν διαφανής περιοχές τα οποία και διατηρούν γ) .psd – μορφή αρχείου που διατηρεί όλα τα επίπεδα, μάσκες, κανάλια και τις επιλογές που έχουν δημιουργηθεί σε μία εικόνα.

Τα αρχεία αυτά επειδή περιέχουν όλες τις πληροφορίες ασυμπίεστα, μπορεί να γίνουν αρκετά μεγάλα σε μέγεθος αποθηκεύοντας τα. Σημαντικό είναι ότι υπάρχει και η δυνατότητα εισαγωγής αυτών στη πλατφόρμα στην οποία θα ενσωματωθούν (συμβατότητα). Το Photoshop προσφέρει επίσης :

• Εύκολη πρόσβαση στον πυρήνα της επεξεργαστικής ισχύος – (υνατότητα να επιλεχθούν συγκεκριμένα εργαλεία για επεξεργασία μιας εικόνας. Οι παλέτες των Adjustments και των μασκών καθοδηγούν πώς να γίνει η εφαρμογή τους με μεγαλύτερη ακρίβεια.

• Εξαιρετικά δημιουργικά εργαλεία - Εφαρμογή ρεαλιστικών ζωγραφικών εφέ με τη δυνατότητα ανάμιξης χρωμάτων στον καμβά και δυνατότητα δημιουργίας φυσικών πινελιών. (ημιουργία έντασης high dynamic range (HDR) εικόνες. (υνατότητα κίνησης, αφαίρεσης, τεντώματος παραμόρφωσης οποιουδήποτε στοιχείου μιας εικόνας.

• Προηγμένης τεχνολογίας φωτογραφία –επεξεργασία HDR με μεγαλύτερη δύναμη, ακρίβεια, και πιστότητα. Μετατροπή έγχρωμων φωτογραφίων σε ασπρόμαυρες με νέους τρόπους. Χρήση εργαλείων Dodge, Burn και Sponge που διατηρούν έξυπνα τις λεπτομέρειες του χρώματος και του τόνου.

• Βιομηχανικό στάνταρντ για την επεξεργασία εικόνων raw - Επεξεργασία RAW εικόνων με το Camera Raw 6 plug-in, που προσφέρει υποστήριξη για περισσότερα από 275 μοντέλα φωτογραφικών. μηχανών χωρίς την ανάγκη δημιουργίας αντιγράφου ασφαλείας (nondestructive

επεξεργασία), ώστε να πειραματιζόμαστε χωρίς να καταστρέφεται η αρχική φωτογραφία.

• Αυτοματοποιημένα εργαλείο σύνθεσης - compositing tools – (ημιουργία ενιαίας εικόνας από μια

σειρά λήψεων που έχουν διαφορετικά σημεία εστίασης, δημιουργία χρωματικών παραλλαγών και ελεγχόμενων σκιάσεων ομαλά και επέκταση του βάθους πεδίου του φακού που χρησιμοποιήθηκε. Αυτόματη ευθυγράμμιση των layers με ακριβείς ρυθμίσεις.

• Ισχυρές επιλογές εκτύπωσης – Παραγωγή εκτυπώσεων σε λιγότερο χρόνο, με αυτοματοποίηση παραμέτρων, δημιουργία προσωπικών ρυθμίσεων μέσω scripting, από ένα λειτουργικό μενού εκτύπωσης.

• Υποστήριξη ευρείας γκάμας μορφών αρχείων - Εισαγωγή και εξαγωγή εκατοντάδων μορφών αρχείων εικόνας, συμπεριλαμβανομένων των PSD, AI, PDF, NEF, CRW,TIFF, BMP, Cineon, JPEG, JPEG2000, FXG, OpenEXR, PNG και Targa καθώς και βίντεο αρχείων συμπεριλαμβανομένων των 3G, FLC, MOV, AVI, DV Stream, Image Sequence, MPEG-4, και FLV.

• Επεκτασιμότητα - Προσαρμογή του Photoshop ανάλογα τις ανάγκες και επέκταση των δυνατοτήτων του, με τις προσαρμοζόμενες (custom) παλέτες που αναπτύσσονται για την υλοποίηση ιδιαίτερων εργασιών, καθώς και το Adobe Photoshop Marketplace για την αγορά plugins τρίτων κατασκευαστών για το Adobe Photoshop, όπως επίσης και το Adobe Community Help για tips και tricks.

Το Adobe Photoshop είναι το πιο δημοφιλές πρόγραμμα για τη δημιουργία και τη μετατροπή εικόνων στο web. Υποστηρίζει τα ακόλουθα χρωματικά μοντέλα : RGB, LAB, CMYK, Grayscale, Bitmap και Duotone. Ο χώρος εργασίας περιλαμβάνει μενού και μια ποικιλία εργαλείων και παλετών για την προβολή, επεξεργασία και προσθήκη στοιχείων στις εικόνες σας. Τελευταία έκδοση του προγράμματος είναι Photoshop CS5 που είναι εμπλουτισμένη με πολλά καινούρια χαρακτηριστικά και δυνατότητες. Photoshop v.12.0 έχει την ονομασία «Photoshop CS5». Συντομογραφία «CS5» σημαίνει ότι το προϊόν έχει ενσωματωθεί στην πέμπτη έκδοση του λογισμικού πακέτου «Adobe Creative Suite».

Ο κατάλογος των καινοτομιών περιέχει ένα νέο περιβάλλον εργασίας, αυξημένη ταχύτητα, το Adobe Bridge, τα νέα φίλτρα και εργαλεία, CS Live καθώς αι την εφαρμογή Device Central, επιτρέπει την προεπισκόπηση των προτύπων στις δημοφιλείς συσκευές όπως τα κινητά τηλέφωνα. Η τελευταία έκδοση του Photoshop περιλαμβάνει Adobe Camera RAW - plugin που αναπτύχθηκε από τον Thomas Knoll, το οποίο μας επιτρέπει να εισάγουμε RAW-format από διάφορες ψηφιακές φωτογραφικές μηχανές κατευθείαν στο Photoshop.

Αυτή η έκδοση ωστόσο για να μπορεί να λειτουργεί σωστά, χρειάζεται επαρκείς: χωρητικότητα σκληρού δίσκου, RAM (Μνήμη τυχαίας προσπέλασης),και επεξεργαστής ως απαιτήσεις συστήματος.

Η προηγούμενη έκδοση το Photoshop CS4 ,η οποία και χρησιμοποιήθηκε, είναι το πρώτο 64-bit Photoshop για τους υπολογιστές με Λ/Σ Windows. Παρά το γεγονός ότι το πρόγραμμα είχε σχεδιαστεί αρχικά για επεξεργασία εικόνας για εκτύπωση σε χαρτί (κατά κύριο λόγο για τυπογραφείο), στις μέρες μας χρησιμοποιείται ευρέως και στο web design. Στης προηγούμενες εκδόσεις περιελάμβανε ένα ειδικό πρόγραμμα για τον σκοπό αυτό - Adobe Image Ready, το οποίο αφαιρέθηκε από την έκδοση του CS3, λόγω ενσωμάτωσης των δυνατοτήτων στο Photoshop.

Το Photoshop έχει στενή σχέση με προγράμματα που χρησιμοποιούνται για επεξεργασία media files, animation και άλλες δημιουργίες. Σε συνδυασμό με Adobe Illustrator, Adobe Premiere, Adobe After Effects και Adobe Encore DVD, μπορεί να χρησιμοποιηθεί για τη δημιουργία επαγγελματικών DVD, μη-γραμμικού μοντάζ και ειδικών εφέ όπως "υλικά" για 3D και background για την τηλεόραση, τον κινηματογράφο και το παγκόσμιο ιστό. Το βασικό αρχείο του Photoshop είναι PSD. Λόγω της μεγάλης δημοτικότητας του Photoshop, το αρχείο αυτό υποστηρίζετε και από άλλες εφαρμογές (που είναι και οι βασικοί του ανταγωνιστές στην αγορά) όπως Corel PhotoPaint, Pixel image editor, WinImages, GIMP, JASC Paintshop Pro κλπ. Το Photoshop έχει κατορθώσει να καθορίζει τις εξελίξεις στον τομέα του με αποτέλεσμα πολλοί ανταγωνιστές του να προσπαθούν να το αντιγράψουν.

#### **3.1.3 Το Flash**

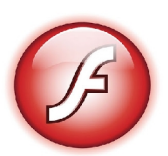

#### **Κινούμενη Εικόνα (Animation)**

Η τεχνική της γρήγορης εναλλαγής πολλών στατικών (ακίνητων) εικόνων ίδιου μεγέθους και με παραπλήσιο περιεχόμενο ώστε να δημιουργείται στον χρήστη η ψευδαίσθηση της κίνησης. Έχει τις ρίζες της στα γνωστά κινούμενα σχέδια (cartoons) και αποτελεί έναν ταχύτατα δυναμικά αναπτυσσόμενο κλάδο της επιστήμης της Πληροφορικής. Υλοποιείται με τη βοήθεια ειδικών εργαλείων λογισμικού, όπως είναι το Flash, το Director κ.ά. Αποκαλείται και προσομοίωση κίνησης ή και συνθετική κίνηση.

#### **FPS (Frames Per Second)**

Είναι η μονάδα της ταχύτητας εναλλαγής των ακίνητων εικόνων (πλαίσια ή frames) για τη δημιουργία εικόνας βίντεο ή animation. Είναι ίση με τον αριθμό των προβαλλόμενων καρέ (στατικών εικόνων) ανά δευτερόλεπτο σ' ένα αρχείο βίντεο ή animation. Η παραγωγή ταινιών βίντεο βασίζεται σε ταχύτητα εναλλαγής πλαισίων 30 fps ενώ για τη δημιουργία αποτελεσματικού animation απαιτείται ταχύτητα τουλάχιστον 15 fps.

#### **Adobe Flash** (και παλαιότερα το **Macromedia Flash**)

Eίναι μια πλατφόρμα πολυμέσων που χρησιμοποιείται για να προσθέσει ζωτικότητα, βίντεο, και αλληλεπίδραση στην ιστοσελίδα. Το Flash χρησιμοποιείται συχνά για τις διαφημίσεις και τα παιχνίδια. Πιο πρόσφατα, είχε τοποθετηθεί ως εργαλείο για τις «Πλούσιες Εφαρμογές Διαδικτύου» («RIAs»).

Το Flash χειρίζεται το διάνυσμα και τη γραφική παράσταση ράστερ για να παρέχει τη ζωτικότητα του κειμένου, των σχεδίων, και ακόμα των εικόνων. Υποστηρίζει την αμφίδρομη ροή ακουστικά και τηλεοπτικά, και μπορεί να συλλάβει την είσοδο του χρήστη μέσω του ποντικιού, του πληκτρολογίου, του μικροφώνου, και της φωτογραφικής μηχανής. Το Flash περιέχει μια αντικειμενοστραφή γλώσσα την αποκαλούμενη ActionScript.

Το περιεχόμενο του Flash μπορεί να επιδειχθεί στα διάφορα συγκροτήματα και τις συσκευές ηλεκτρονικών υπολογιστών, χρησιμοποιώντας το Adobe Flash Player, το οποίο είναι διαθέσιμο δωρεάν για τις κοινές μηχανές αναζήτησης Ιστού, μερικά κινητά τηλέφωνα και μερικές άλλες ηλεκτρονικές συσκευές (που χρησιμοποιούν το Flash Lite).

### **3.1.4 Το Serif Web Plus x6**

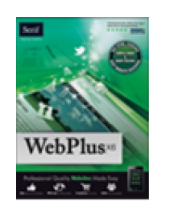

Το serif Web plus X6 είναι το απόλυτο λογισμικό web disign για τη σχεδίαση ιστοσελίδων οργανισμών, μικρών επιχειρήσεων και για οικιακούς χρήστες. Δεν χρειάζονται ειδικευμένες γνώσεις HTML. Έχει απλότητα drag-and-drop καθώς έξυπνο περιβάλλον εργασίας, και ισχυρά εργαλεία που βοηθούν να σχεδιάσουμε ιστοσελίδες εύκολα, ακόμα και αν ποτέ δεν το έχουμε κάνει πριν.

Γενικά το serif Web plus X4 μας παρέχει με την αγορά του 6 μήνες δωρεάν hosting , δωρεάν web address και δωρεάν email καθώς επίσης όμορφα πρότυπα (templates) όπου εύκολα προσαρμόζονται αναλόγως με τις απαιτήσεις του χρηστή. Εμπεριέχει λειτουργία ηλεκτρονικού εμπορίου (e-commerce) με οδηγίες εγκατάστασης βήμα προς βήμα, ακόμα προσφέρει (Interactive gadgets, live feeds, multimedia streaming, απεριόριστα sites, σελίδες, web gadgets, store items, management tools και ενσωματωμένα εργαλεία για σχεδιασμός και επεξεργασίας φωτογραφιών - δεν χρειάζεται να αγοράσετε ή να μάθετε οποιοδήποτε άλλο λογισμικό)

Σχεδιάστε με **drag-and-drop απλότητα – δεν απαιτούνται γνώσεις HTML** Μπορείτε να σχεδιάσετε τον ιστοχώρο σας από την αρχή ή, για να ιδρυθεί και να λειτουργήσει πραγματικά γρήγορα, χρησιμοποιήστε ένα από τα επαγγελματικά σχεδιασμένα πρότυπα ιστοχώρου. Υπάρχουν πρότυπα ιστοχώρου που ταιριάζουν στον καθένα και η προσαρμογή τους είναι εύκολη, επειδή δεν χρειάζεται να γνωρίζετε HTML ή οποιαδήποτε άλλη περίπλοκη γλώσσα προγραμματισμού. Ότι και αν θέλετε,, απλά drag and drop (φωτογραφίες, κείμενο και πολλά περισσότερα) στην ιστοσελίδα σας. Είναι εξίσου εύκολο να προσθέσετε μουσική, βίντεο, Flash ® ή οτιδήποτε άλλο μπορεί να θέλετε στην ιστοσελίδα σας. Μπορείτε να αλλάξετε ακόμα και ολόκληρο το συνδυασμό χρωμάτων μέσα σε μόλις μερικά κλικ. Όταν λέμε εύκολο, το εννοούμε! Συμπεριλαμβάνεται **δωρεάν φιλοξενία (free hosting)**

Όταν αγοράζετε Webplus X6, θα πάρετε 6 μήνες web hosting εντελώς δωρεάν για 6 μήνες από υο Silver πακέτο φιλοξενίας που σημαίνει ότι θα πάρετε 250MB χώρου web - αρκετά για όλους, ακόμα και τα μεγαλύτερα sites, επιπλέον 2GB του bandwidth κάθε μήνα, μια προσωπική διεύθυνση ηλεκτρονικού ταχυδρομείου καθώς και ένα sub-domain που είναι μοναδικό για την ιστοσελίδα σας.

Ασφαλές **e-commerce** λειτουργία. Οι αγορές on-line έχουν γίνει πιο δημοφιλής από ποτέ. To Webplus X4 δίνει στους πελάτες σας έναν ασφαλή τρόπο για να πληρώσει με κάρτα στην ιστοσελίδα σας. Το πρόγραμμα συνεργάζεται με δημοφιλείς εταιρίες όπως το PayPal, RomanCart, και Mal, έτσι μπορείτε να είστε σίγουροι ότι θα λειτουργήσει ομαλά, και ότι το σύνολο των πελατών σας και τα χρήματα θα είναι ασφαλή.

Είναι πολύ εύκολο να δημιουργήσετε ένα on-line κατάστημα στην ιστοσελίδα σας, μέσο του Serif ένας οδηγός θα σας οδηγήσει βήμα-βήμα μέσα από όλα όσα χρειάζεστε για να κάνετε. Kάντε προσθήκη πολλά στοιχεία και όπως σας αρέσει, ακόμα μπορούν να περιλαμβάνουν διαφορετική τιμολόγηση το κάθε ένα και επίσης διαφορικό χρώμα, μέγεθος και μοντέλο. τα προϊόντα και οι υπηρεσίες σας θα πωλούντο σε όλο τον κόσμο μέσα σε λίγα λεπτά!

#### **Online κρατήσεις,Google Map,blogs,φόρους και αλλά διαδραστικά widgets**

Κάντε κράτηση σε ξενοδοχείο, εστιατόριο ή οτιδήποτε άλλο, με το διαδραστικό σύστημα κρατήσεων, είναι εύκολο για εσάς και τους πελάτες σας να δείτε ποιες ημέρες και ώρες είναι διαθέσιμες – κωδικοποιήσεις και διαθέσιμους χρόνους χρήσης σε ένα διαδραστικό ημερολόγιο.

Οι πελάτες σας θα σας βρίσκουν εύκολα όταν βάζετε ένα χάρτη του Google στο δικτυακό σας τόπο. Είναι δωρεάν και εύκολο να το προσθέσετε, και μπορείτε να δείξετε ακόμα και το μπροστινό μέρος του κτιρίου σας. Αποκτήστε άμεση ανατροφοδότηση από τους πελάτες σας και να ενθαρρύνει τη συζήτηση με την προσθήκη ενός φόρουμ ή blog όπου μπορούν να δημοσιεύσουν σχόλια - είναι ένας πολύ καλός τρόπος για να προσθέσετε κριτικές, χωρίς να χρειάζεται να υποβάλει σχετική αίτηση.

#### **YouTube βίντεο slideshows, live feeds Twitter facebook κτλπ.**

Ενσωματώστε βίντεο και μουσική στο site σας εύκολα και γρήγορα- ιδανικό για την επίδειξη και προώθηση των προϊόντων και των υπηρεσιών σας, ένας εύκολο τρόπος για τους φίλους μέλη του site σας να δουν τα βίντεο σας. Προβάλετε τις φωτογραφίες σας στο κομψό γκαλερί ή σύνδεση με το λογαριασμό σας στο Flickr ,ώστε οιφωτογραφίες που να εμφανίζονται αυτόματα σε παρουσιάσεις στο δικτυακό σας τόπο. Μπορείτε να ζήσετε ακόμα και ρεύμα από ειδησεογραφικά sites, Twitter, τροφοδοσίες RSS και πολλά άλλα, ώστε το site σας είναι πάντα ενημερωμένο με νέο περιεχόμενο.

#### **Γραφικά και κομψά στιλιστικά κουμπιά**

 Προσθέστε επαγγελματισμό στυλ, σχεδίαση, σχήματα, λογότυπα και τα γραφικά web στην ιστοσελίδα σας. Το Webplus X6 έρχεται με ισχυρά εργαλεία επεξεργασίας εικόνας ώστε να μπορείτε να ρυθμίσετε και να βελτιώνετε τις φωτογραφίες σας, αφαιρέστε υπόβαθρα, προσθήκη εφέ και πολλά άλλα, δεν χρειάζεστε να μάθετε άλλο λογισμικό σχεδιασμού. Δημιουργήστε όσες ιστοσελίδες χρειάζεστε χωρίς περιορισμό. Δεν υπάρχουν όρια για τίποτα, συμπεριλαμβανομένου του αριθμού των σελίδων που μπορεί να έχει, τα στοιχεία στο ηλεκτρονικό εμπόριο καταστήματα σας,ή όπου φιλοξενούν ιστοσελίδες σας.

Σχεδιάστε την ιστοσελίδα σας, στη συνέχεια, δημοσιεύστε με ένα κλικ από το σπίτι σας ή εν κινήσει, και κρατήστε την ιστοσελίδα σας ενημερωμένη (up-to-date) όπου κι αν είστε .Επεξεργαστείτε blogs και ενημερώστε το περιεχόμενο από οποιονδήποτε υπολογιστή με σύνδεση στο internet.

Το λογισμικο της serif λειτουργεί άψογα σε Windows 7, Vista, και XP και προσφέρει μοντέρνα και λειτουργική πλοήγηση, συμπεριλαμβάνει το ηλεκτρονικό εμπόριο, Flash . Έρχεται με όλα τα εργαλεία που χρειάζεστε για να δημιουργήσετε ελκυστικά γραφικά και να επεξεργαστείτε τις φωτογραφίες σας, καθώς επίσης και έξυπνα gadgets web όπως blogs, forums, και RSS feeds.

Όλα αυτά καθιστούν το Webplus X6 ιδανικό για τη δημιουργία διαδικτυακών τόπων για επιχειρήσεις, οι οργανώσεις, τα χόμπι ή ειδικευμένες ιστοσελίδες, όπως τα blogs, χαρτοφυλάκια, φωτογραφικό υλικό, και πολλά άλλα..

## **3.2 Θεωρίες**

### **3.2.1 Τι είναι το Web Design Software ;**

Με τον όρο Web Design Software εννοούμε τις εφαρμογές λογισμικού σχεδίασης ιστοσελίδων. Τα οποία έχουν ευκολία στην χρήση και δεν απαιτείτε ο χρηστής να έχει ιδιαίτερες γνώσεις κώδικα για να τα χρησιμοποιήσει. Υπάρχουν διάφορα εμπορικά πακέτα διαθέσιμα στην αγορά. Υπερτερούν σε σχέση με το HTML Editor, διότι παρέχουν ενσωματωμένες λειτουργίες, γραφικό περιβάλλον, δυνατότητες και υποστηρίζουν γλώσσες προγραμματισμού (CSS, HTML ,JavaScript, PHP, VBScript, XHTML, XML, XSL) . Όλα αυτά σαν αποτέλεσμα έχουν τη μύωση χρόνου εργασίας του χρηστή.

## **3.2.2 Γιατί προτείνουμε την λύση Web Design Software έναντι HTML Editor.**

 Όπως αναφερθήκαμε παραπάνω, καθώς χρησιμοποιούμε Web Design Software έχουμε μύωση χρόνου εργασίας του χρηστή και δεν απαιτείτε ιδιαίτερη γνώση γραφής κώδικα HTML, επίσης παρέχουμε στην ιστοσελίδα μας περιστερές δυνατότητες και λειτουργίες. Με την χρήση ενός Web Design Software έναντι του HTML Editor έχουμε επιπλέον την δυνατότητα να δημιουργήσουμε δυναμικές ιστοσελίδες οι οποίες προσαρμόζουν το περιεχόμενο και την εμφάνισή τους σύμφωνα με την καταχώρηση / αλληλεπίδραση ή τις αλλαγές του τελικού χρήστη στο περιβάλλον προγραμματισμού (χρήστης, ώρα, τροποποιήσεις στη βάση δεδομένων, κτλ) Το περιεχόμενο μπορεί να αλλάζει στον υπολογιστή του τελικού-χρήστη με τη χρήση των γλωσσών προγραμματισμού που εκτελούνται στον υπολογιστή του χρήστη (JavaScript, VBScript, Actionscript κτλ). Το περιεχόμενο στις δυναμικές σελίδες συχνά μεταφράζεται στον εξυπηρετητή (server) μέσω γλωσσών προγραμματισμού που εκτελούνται στον εξυπηρετητή (Perl, PHP, ASP, JSP, ColdFusion, .NET κτλ).

# **3.2.3 Σύγκριση εμπορικών πακέτων Web Design Software.**

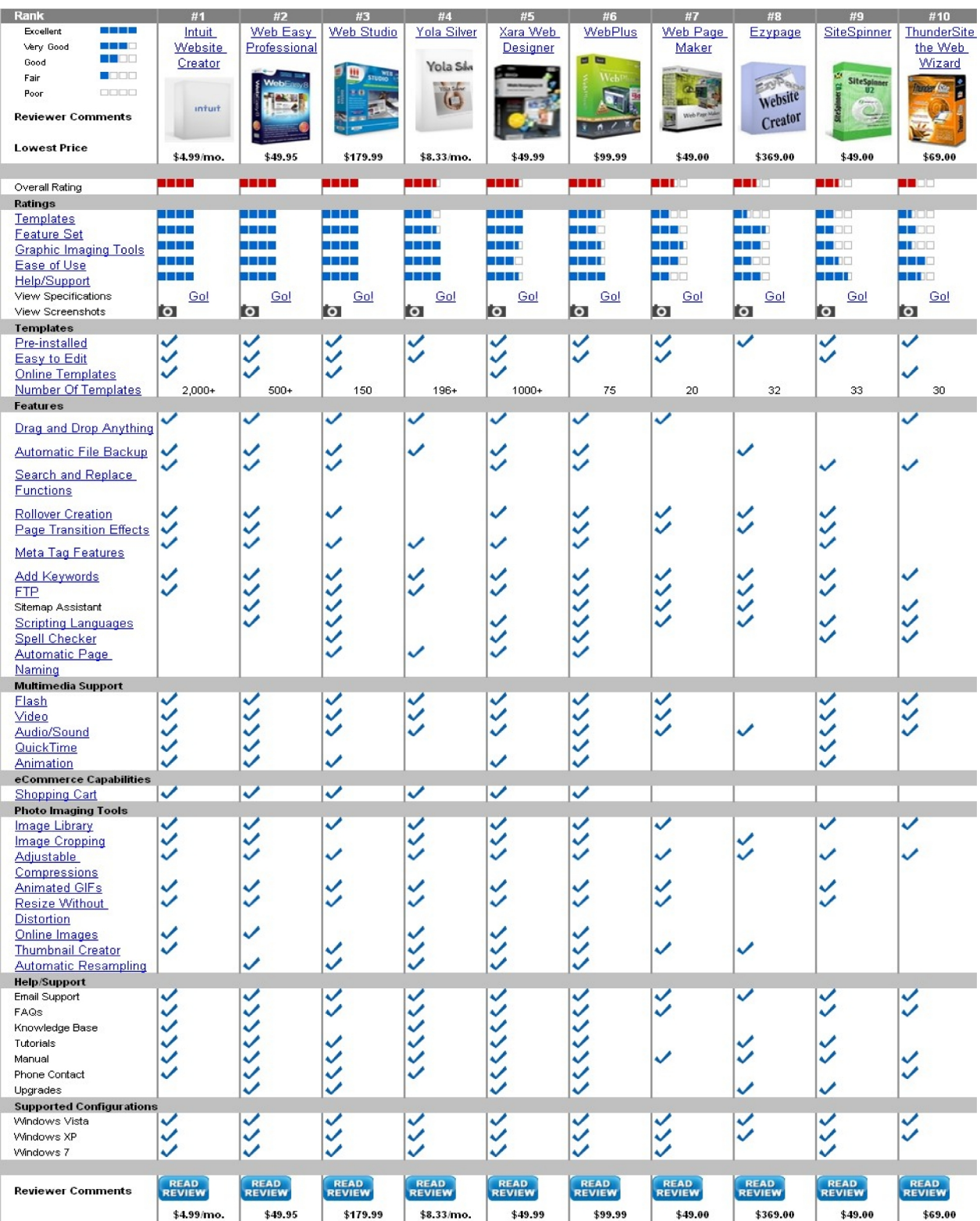

http://website-creation-software-review.toptenreviews.com/

## **3.2.4 Λόγος επιλογής προγράμματος Serif Web Plus x6.**

Όπως βλέπουμε και από τον πινάκα το Serif Web Plus x4 υπέρτερη σε σχέση με τα υπόλοιπα προγράμματα. Καλύπτει πλήρως τις ανάγκες μας για την δημιουργία της ιστοσελίδας μας, καθώς επίσης έχει μικρό κόστος σε σχέση με τα υπόλοιπα. Ορισμένες δυνατότητες που μας παρέχει είναι ότι μπορεί η σελίδα μας να δουλεύεται από παντού (free hosting), δεν απαιτείτε ιδιαίτερη γνώση HTML κώδικα, Με την αγορά του πακέτου μας παρέχει δωρεάν χρήση ανεβάσματος στον server - δωρεάν χρήση ονόματος & δωρεάν e-mail. Επίσης έχει ενσωματωμένη διαχείριση προβολής φωτογραφιών σε περιβάλλον flash με πληθώρα εφέ.

Διαθέτει ενσωματωμένη λειτουργία ημερολογίου κρατήσεων που μας διευκολύνει για συμμετοχή στις εκδηλώσεις του συλλόγου. Έχει τη δυνατότητα δημιουργίας αρχείου βάσης δεδομένων για το μητρώο μελών του συλλόγου και του μητρώου αιμοδοσίας. Διαθέτει μηχανισμό δημιουργίας φορμών PHP για τις ανάγκες τις επικοινωνίας του συλλόγου.

Έχει δυνατότητα πλήρη διαχείριση on-line ηλεκτρονικών αγορών μέσω συστήματος PayPal όπου μας είναι χρήσιμο για την δημιουργία τις πρόσθετης δυνατότητας e-commerce τις σελίδας μας και αφόρα την on-line δυνατότητα χρηματικής ενίσχυσης του συλλόγου ή καταβολή χορηγίας μέσω πιστωτικής κάρτας με διαδικασία ασφαλείας διαδικτύου μέσω του συστήματος PayPal και με ειδικό banner που δημιουργήθηκε για αυτόν το σκοπό, ακόμα μας δίνει την δυνατότητα να δημιουργήσουμε το ειδικό πεδίο για την εγγραφή των χρηστών τις ιστοσελίδας μας .

Επίσης διαθέτει δυνατότητα δημιουργίας flash menu , αναπαραγωγής multimedia περιεχομένων πχ (αρχείων .flv) έπειτα από ψηφιοποίηση video του συλλόγου σε μετατροπή (αρχείων .flv) .

## **3.2.5 Σύγκριση των εμπορικών πακέτων Serif Web Plus x6 & Adobe Dream Weaver CS5**

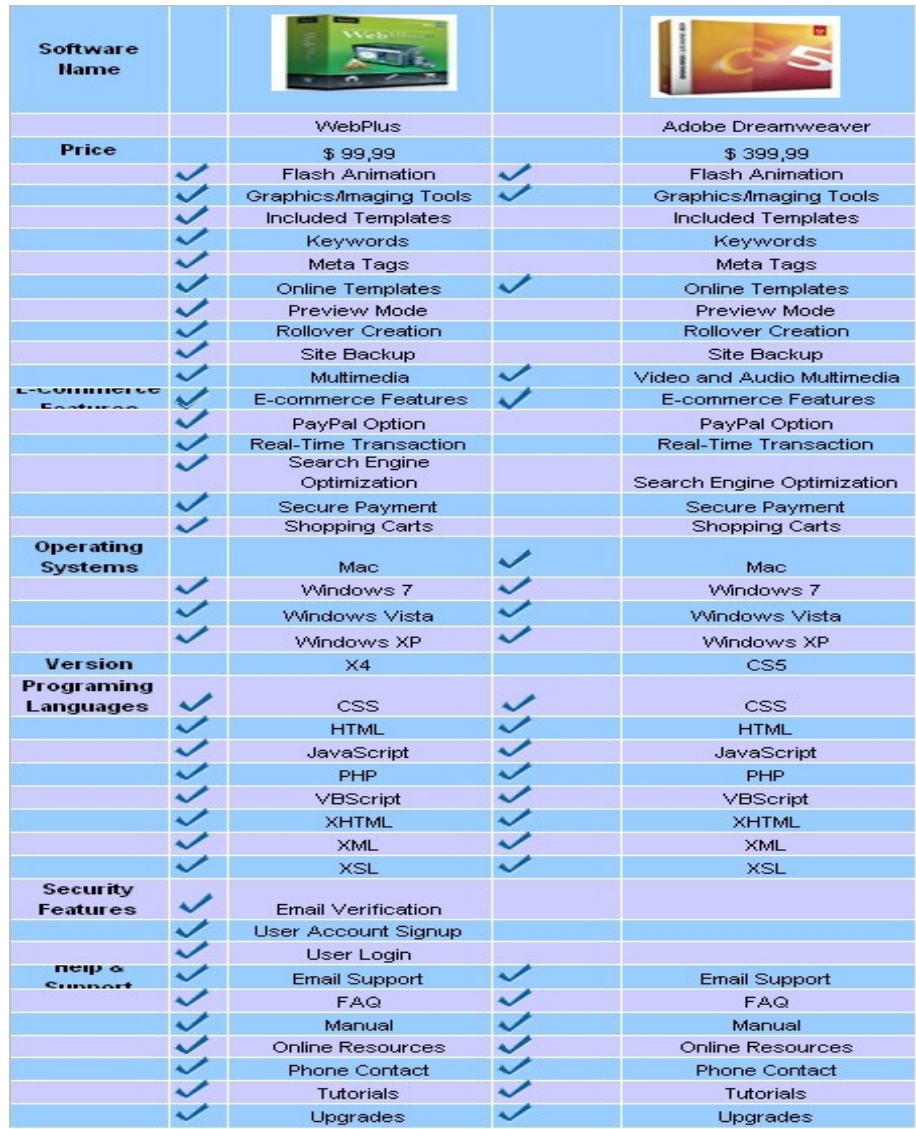

#### http://web-design-software.findthebest.com/compare/3-32/WebPlus-vs-Adobe-Dreamweaver

 Όπως παρατηρούμε βλέποντας τον πίνακα παραπάνω, το εμπορικό πακέτο Serif Web Plus x6 έναντι του Adobe DreamWeaver CS5 υπερτερεί σε λειτουργίες / δυνατότητες και έχει πολύ μικρότερο κόστος. Αναλυτικά το Serif Web Plus x4 υποστηρίζει τις επιπλέων δυνατότητες (Site Backup, Rollover Creation, Preview Mode,, Meta Tags, Keywords, PayPal options, Real-Time Transaction, Search Engine Optimization, Secure Payment, Shopping Carts, Email Verification, User Account Signup & User Login). Επίσης όπως και το Adobe DreamWeaver CS5 καθώς και το Serif Web Plus x4 υποστηρίζουν λειτουργίες όπως (flash Animation, Graphics/Imaging Tools, Included Templates & Online Templates, Video and Audio-Multimedia, E-commerce Features, CSS, HTML, JavaScript, PHP, VBScript, XHTML, XML, XSL, Email Support, FAQ, Manual, Online Resources, Phone Contact, Tutorials, Upgr

## **4 Σχέδιο Δράσης για την εκπόνηση της εργασίας**

## **State of the Art**

Το serif Web plus x6 είναι το απόλυτο λογισμικό web design για τη σχεδίαση ιστοσελίδων οργανισμών, μικρών επιχειρήσεων και για οικιακούς χρήστες. Δεν χρειάζονται ειδικευμένες γνώσεις HTML. Έχει απλότητα drag-and-drop καθώς έξυπνο περιβάλλον εργασίας, και ισχυρά εργαλεία που βοηθούν να σχεδιάσουμε ιστοσελίδες εύκολα, ακόμα και αν ποτέ δεν το έχουμε κάνει πριν.

## **Σημαντικοί στόχοι για την ολοκλήρωση της πτυχιακής**

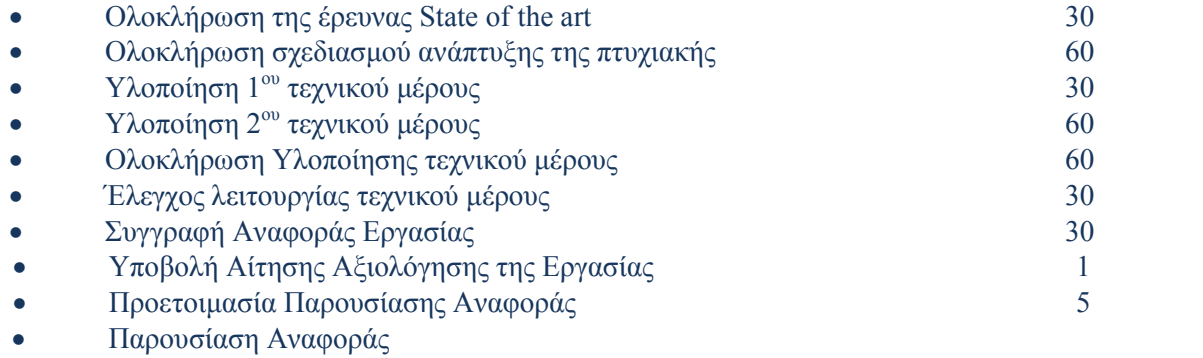

# **Προτεινόμενο Χρονοδιάγραμμα (Gantt Chart) Εργασίας**

| A/A            | ΠΕΡΙΓΡΑΦΗ ΕΡΓΑΣΙΩΝ           | <b>AIAPKEIA</b> | MHNEΣ |                |   |                |   |   |   |   |   |    |    |    |  |
|----------------|------------------------------|-----------------|-------|----------------|---|----------------|---|---|---|---|---|----|----|----|--|
|                |                              | $(HMEPE\Sigma)$ |       | $\overline{2}$ | 3 | $\overline{4}$ | 5 | 6 | 7 | 8 | 9 | 10 | 11 | 12 |  |
|                | ΟΛΟΚΛΗΡΩΣΗ ΕΡΕΥΝΑΣ           |                 |       |                |   |                |   |   |   |   |   |    |    |    |  |
|                | ΑΝΑΛΥΣΗΣ                     |                 |       |                |   |                |   |   |   |   |   |    |    |    |  |
| 1              | ΠΡΟΒΛΗΜΑΤΟΣ                  | 30              |       |                |   |                |   |   |   |   |   |    |    |    |  |
|                | ΟΛΟΚΛΗΡΩΣΗ                   |                 |       |                |   |                |   |   |   |   |   |    |    |    |  |
|                | ΣΧΕΔΙΑΣΜΟΥ                   |                 |       |                |   |                |   |   |   |   |   |    |    |    |  |
|                | TΗΣ<br>ΑΝΑΠΤΥΞΗΣ             |                 |       |                |   |                |   |   |   |   |   |    |    |    |  |
| 2              | ΠΤΥΧΙΑΚΗΣ                    | 60              |       |                |   |                |   |   |   |   |   |    |    |    |  |
|                | ΥΛΟΠΟΙΗΣΗ<br>1 <sub>op</sub> |                 |       |                |   |                |   |   |   |   |   |    |    |    |  |
| $\mathfrak{Z}$ | ΤΕΧΝΙΚΟΥ ΜΕΡΟΥΣ              | 30              |       |                |   |                |   |   |   |   |   |    |    |    |  |
|                | ΥΛΟΠΟΙΗΣΗ<br>$2\omega$       |                 |       |                |   |                |   |   |   |   |   |    |    |    |  |
| $\overline{4}$ | ΤΕΧΝΙΚΟΥ ΜΕΡΟΥΣ              | 60              |       |                |   |                |   |   |   |   |   |    |    |    |  |
|                | ΟΛΟΚΛΗΡΩΣΗ                   |                 |       |                |   |                |   |   |   |   |   |    |    |    |  |
|                | ΥΛΟΠΟΙΗΣΗΣ ΤΕΧΝΙΚΟΥ          |                 |       |                |   |                |   |   |   |   |   |    |    |    |  |
| 5              | ΜΕΡΟΥΣ                       | 60              |       |                |   |                |   |   |   |   |   |    |    |    |  |
|                | ΕΛΕΓΧΟΣ<br>ΛΕΙΤΟΥΡΓΙΑΣ       |                 |       |                |   |                |   |   |   |   |   |    |    |    |  |
| 6              | ΤΕΧΝΙΚΟΥ ΜΕΡΟΥΣ              | 30              |       |                |   |                |   |   |   |   |   |    |    |    |  |
|                | ΣΥΓΓΡΑΦΗ<br>ΑΝΦΟΡΑΣ          |                 |       |                |   |                |   |   |   |   |   |    |    |    |  |
| 7              | ΕΡΓΑΣΙΑΣ                     | 30              |       |                |   |                |   |   |   |   |   |    |    |    |  |
|                | <b>ҮПОВОЛН</b><br>ΑΙΤΗΣΗΣ    |                 |       |                |   |                |   |   |   |   |   |    |    |    |  |
| 8              | ΑΞΙΟΛΟΓΗΣΗΣ ΕΡΓΑΣΙΑΣ         | 1               |       |                |   |                |   |   |   |   |   |    |    |    |  |
|                | ΠΡΟΕΤΟΙΜΑΣΙΑ                 |                 |       |                |   |                |   |   |   |   |   |    |    |    |  |
|                | ΠΑΡΟΥΣΙΑΣΗΣ                  |                 |       |                |   |                |   |   |   |   |   |    |    |    |  |
| 9              | ΑΝΑΦΟΡΑΣ                     | 5               |       |                |   |                |   |   |   |   |   |    |    |    |  |
|                | ΠΑΡΟΥΣΙΑΣΗ ΑΝΑΦΟΡΑΣ          |                 |       |                |   |                |   |   |   |   |   |    |    |    |  |
| 10             |                              |                 |       |                |   |                |   |   |   |   |   |    |    |    |  |

**Πίνακας 2:** Προτεινόμενο Χρονοδιάγραμμα Εργασίας

## **Δημιουργία της ιστοσελίδας**

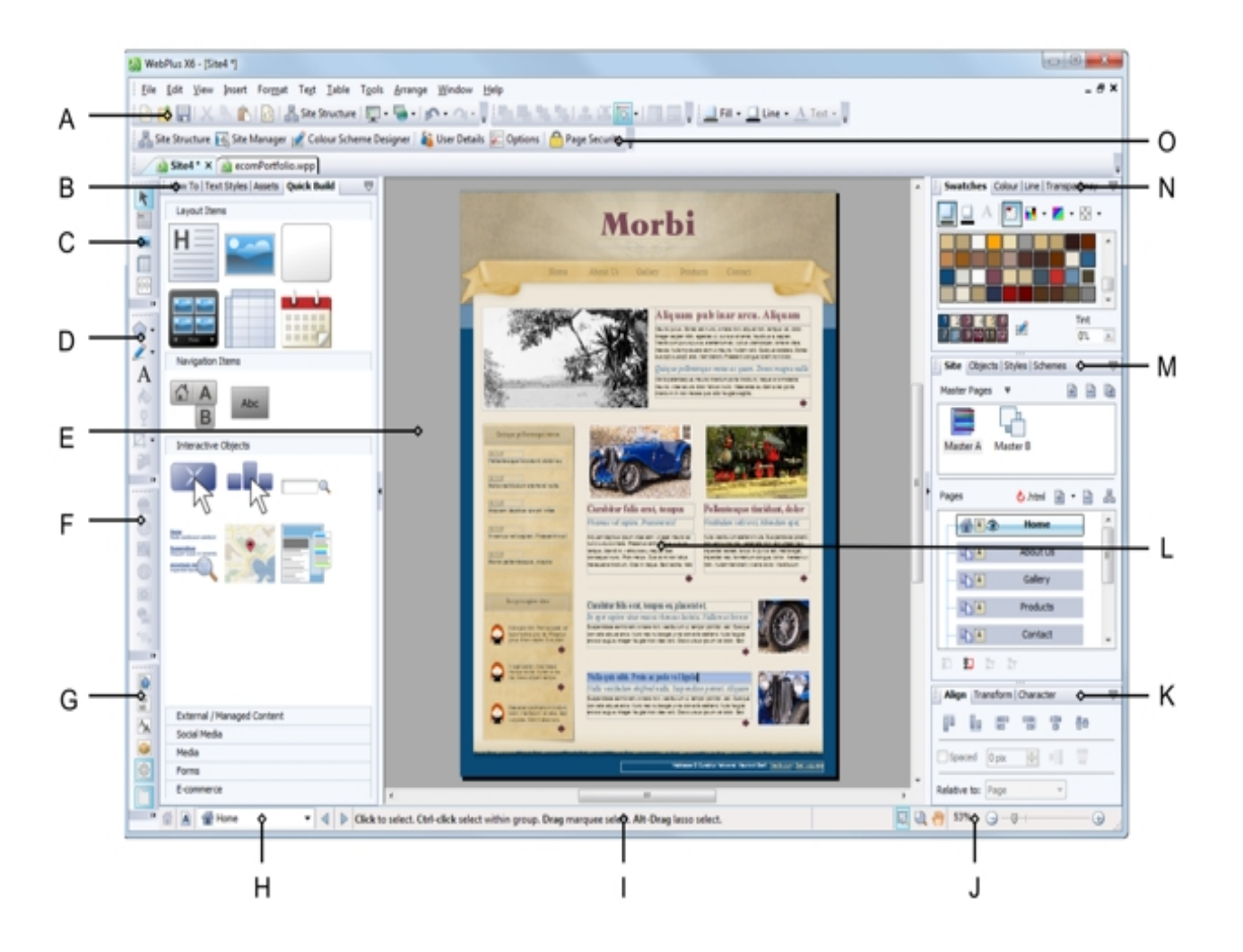

**Ας γνωριστούμε λοιπόν με το Serif Web Plus x6**

(Α) Standard εργαλεία (save κλπ), τακτοποιήστε χρώματα και γραμμές εργαλείων, (Β) στυλ κειμένου, στοιχεία γρήγορης κατασκευής & καρτέλες, (Γ) βασική γραμμή εργαλείων, (Δ) γραμμή εργαλείων & σχεδίαση, (Ε) περιοχή χαρτόνι, (F) ιδιότητες της γραμμής εργαλείων στο Web, (G) γραμμή εργαλείων Studio, (H) Page Locator, (Ι) Hintline γραμμή εργαλείων, (J) Προβολή, (Κ) Ευθυγραμμίστε, Transform και καρτέλες χαρακτήρων, (L) περιοχή σελίδας σχεδίασης, (Μ) αντικείμενα ιστοσελίδας, , μορφές και σχήματα για καρτέλες, (Ν) καρτέλα διαφάνειας δειγμάτων, χρώμα,, (Μ) Πλαίσιο.

## **4.1 Απαιτήσεις Συστήματος**

#### **Χαρακτηριστικά του συστήματος Serif Web plus X6**

#### **Ελάχιστες απαιτήσεις**

- **•** Pentium <sup>®-class</sup> ή συμβατό υπολογιστή με DVD drive και το ποντίκι
- Microsoft <sup>®</sup> λειτουργικό σύστημα Windows <sup>®</sup> 7, Vista, XP ή (32-bit)
- 512MB RAM
- 434MB ελεύθερο χώρο στο σκληρό δίσκο
- 1024x768 ανάλυση οθόνης με βάθος χρώματος 16-bit ή υψηλότερη

#### **Προαιρετικές απαιτήσεις**

- Συμβατό με τα Windows, εκτυπωτής, σαρωτής και ψηφιακή φωτογραφική μηχανή
- Microsoft. NET 2,0 λογισμικό (περιλαμβάνονται για το Microsoft Word & OpenOffice.org ™ εισαγωγής έγγραφο του Writer)
- Λογαριασμό Internet και σύνδεση που απαιτείται για την δημοσίευση στο διαδίκτυο και πρόσβαση σε ηλεκτρονικές πηγές
- Adobe ® Flash ® Player plug-in απαιτείται για την προβολή online βίντεο
- «Windows Imaging Component» της Microsoft που απαιτούνται στα Windows XP

#### **Άλλες σημειώσεις:**

- Με χρήση μεγάλων γραμματοσειρών το σύστημα ενδέχεται να απαιτεί υψηλότερη ανάλυση οθόνης.
- Οι πρόσθετοι πόροι στο δίσκο και τη μνήμη που απαιτείται κατά την επεξεργασία μεγάλων και / ή πολύπλοκες ιστοσελίδες.

## **4.2 Σχεδιασμός και Υλοποίηση**

### **4.2.1 Δημιουργία Template**

Η αρχική μας σελίδα όπως θα σχεδιάσουμε με το προαναφερθέν Web design πρόγραμμα Serif Web Plus x6 θα πάρει την παρακάτω μορφή. Θα προσπαθήσουμε να είναι όσο το δυνατών περισσότερη φιλική προς τον τελικό χρήστη και επισκέπτη ώστε να έχουμε όσο το δυνατών περισσότερη επισκεψιμότητα στο site μας. Πρώτα από όλα πρέπει να σχεδιάσουμε ένα Template και πάνω σε αυτό θα τοποθετήσουμε όποια από τα αντικείμενα που θα κρίνουμε ότι είναι χρήσιμα και θα τα τοποθετήσουμε στην Master page μας ώστε να είναι πάντα εμφανές σε όλες τις σελίδες μας που θα τις χαρακτηρίζει και θα είναι πάντα ορατά στον τελικό χρήστη ώστε να έχει την δυνατότητα να τα χρησιμοποιεί με ένα κλικ.

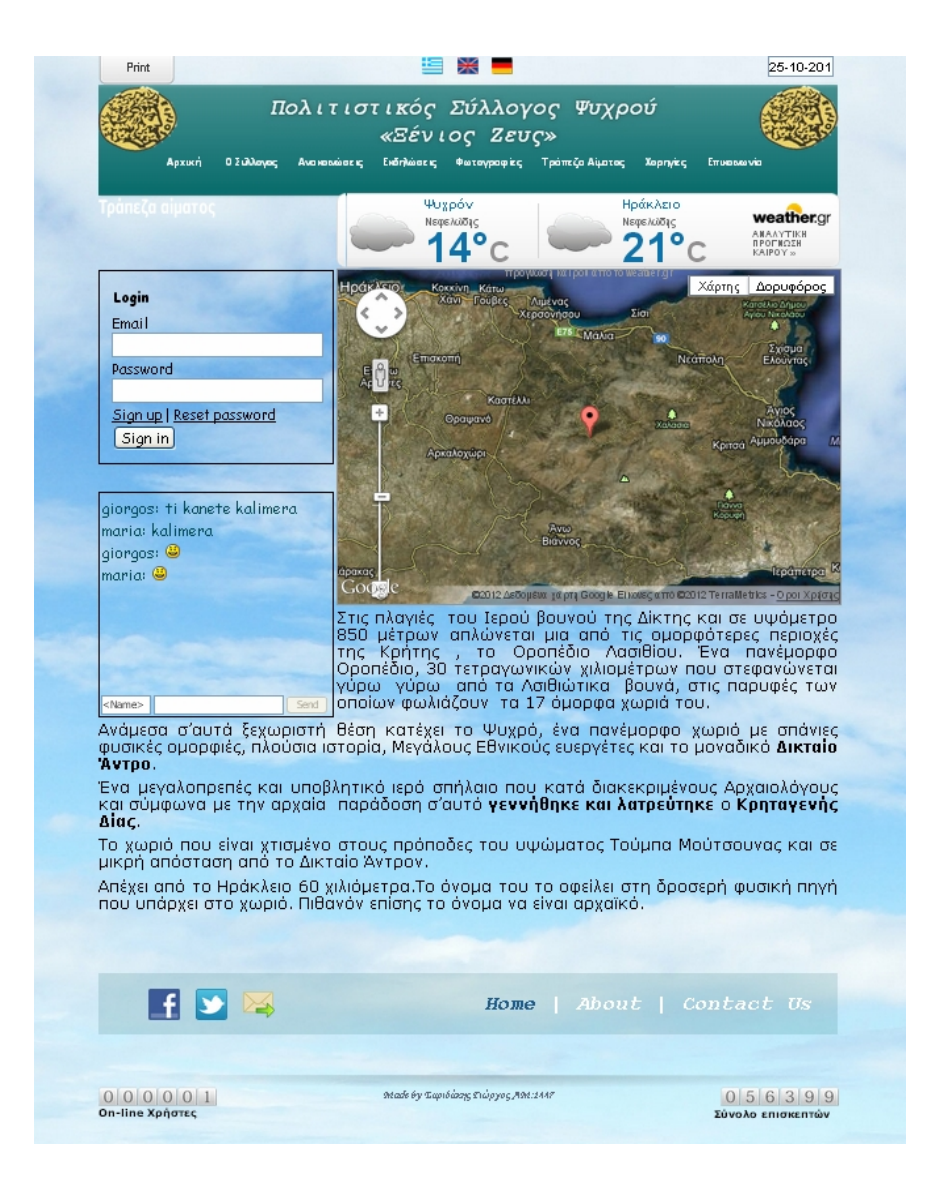

#### **Για την δημιουργία της Master Page κάνουμε Insert Master Page From Template**

Πρώτα από όλα για να δημιουργήσουμε την ιστοσελίδα μας όπως αναφέραμε θα πρέπει να φτιάξουμε το template του site μας, την εμφάνιση του δηλαδή. Αυτό το σημείο καθορίζει την όλη εμφάνιση και την παρουσίαση της ιστοσελίδας μας, εδώ θα επιλέξουμε τα χρώματα και της αποχρώσεις, το φόντο, σε ποια μεριά της ιστοσελίδας θα είναι τα κουμπιά μας, με ποια εμφάνιση και με ποιο στυλ και άλλα πολλά. Το template μας θα το δημιουργήσουμε με το πρόγραμμα Serif Web plus x6, ένα από τα καλυτέρα προγράμματα του είδους.

Τρέχοντας το πρόγραμμα, μας εμφανίζει ένα κατάλογο για να επιλέξουμε εάν θέλουμε να δημιουργήσουμε ένα κενό site (από την αρχή) ή εάν θέλουμε να επιλέξουμε κάποιο από templates που έχει από default, η μπορούμε εάν θέλουμε να επιλέξουμε να δημιουργήσουμε και να σχεδιάσουμε το δικό μας template.

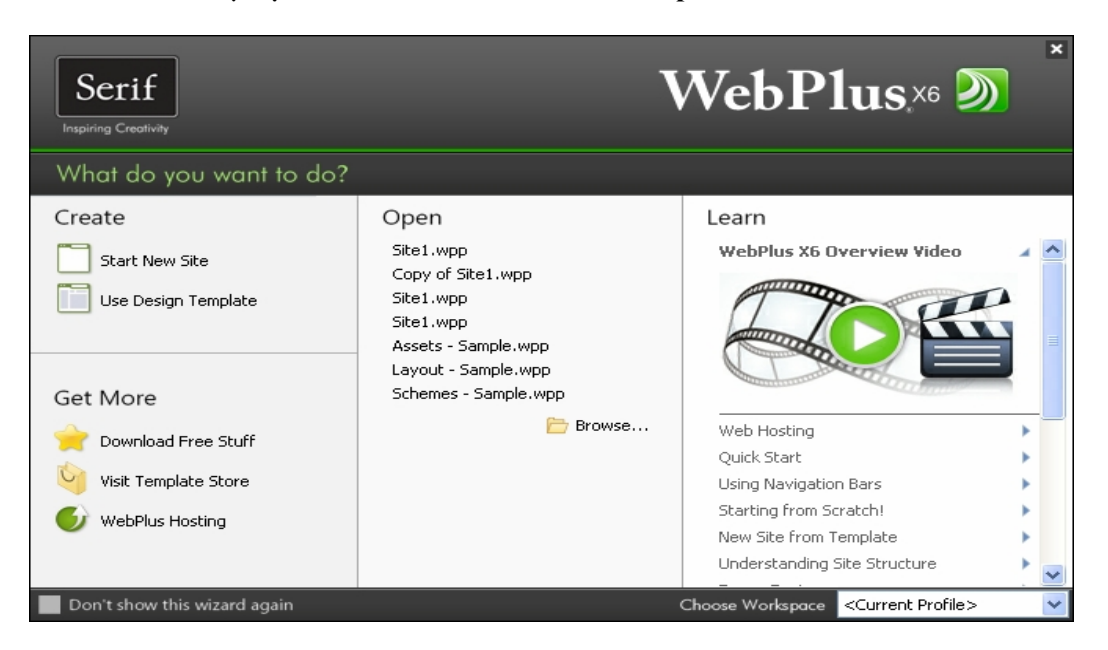

**Επιλεγούμε Από το Μενού File Start Up Wizard New Site**

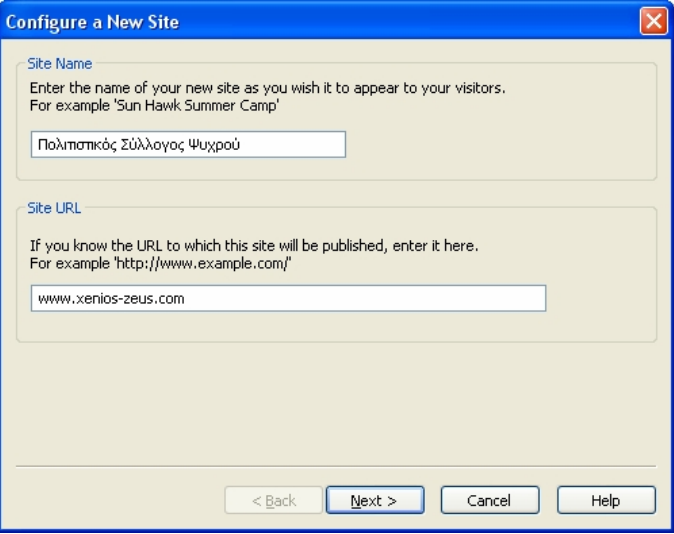

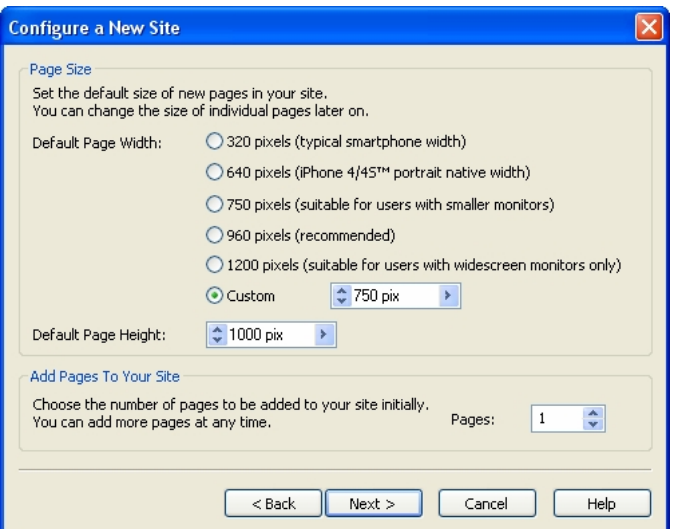

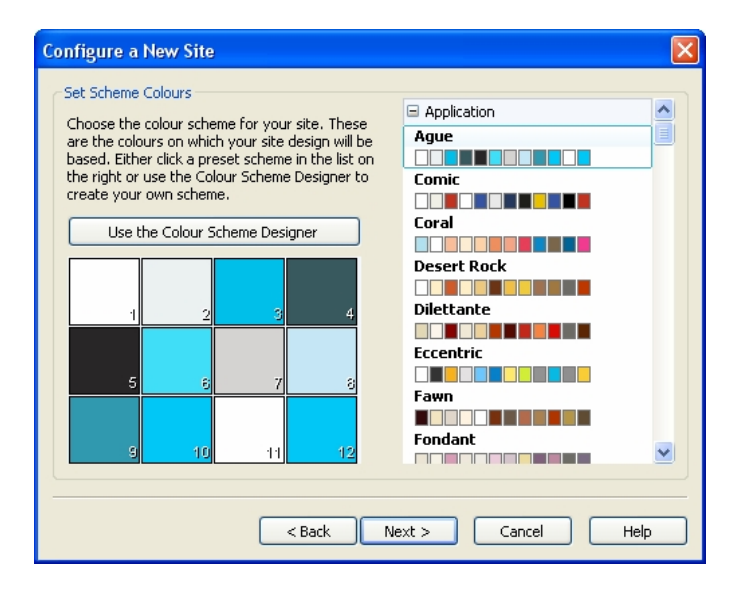

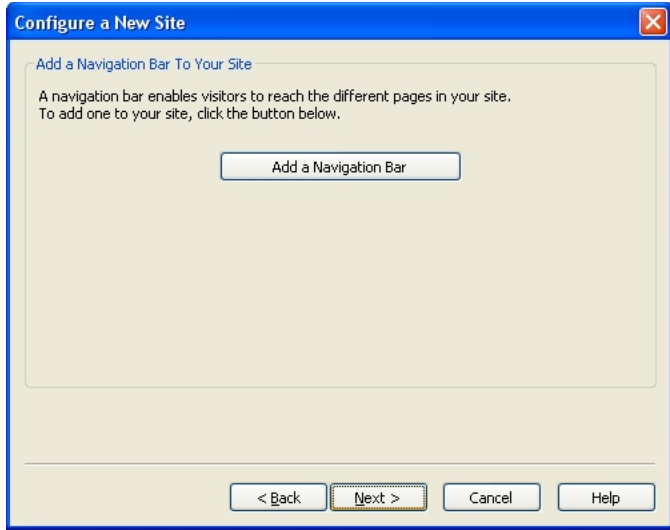

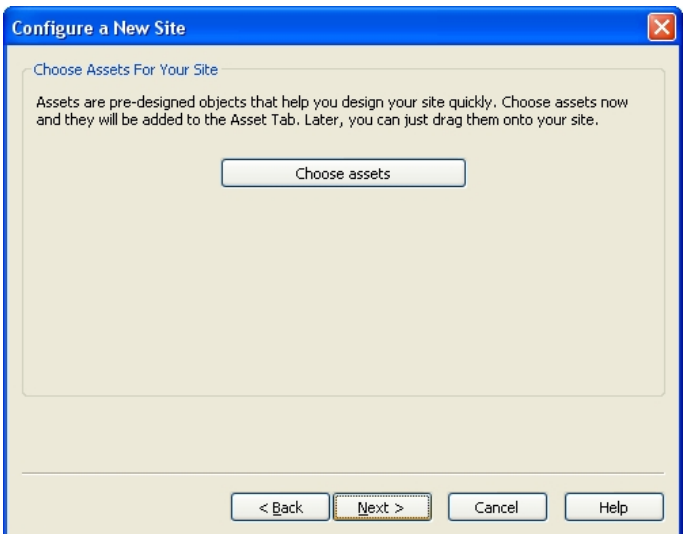

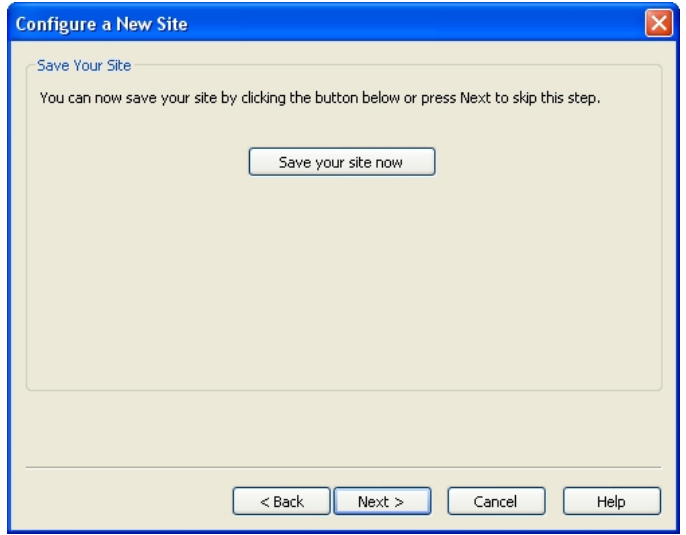

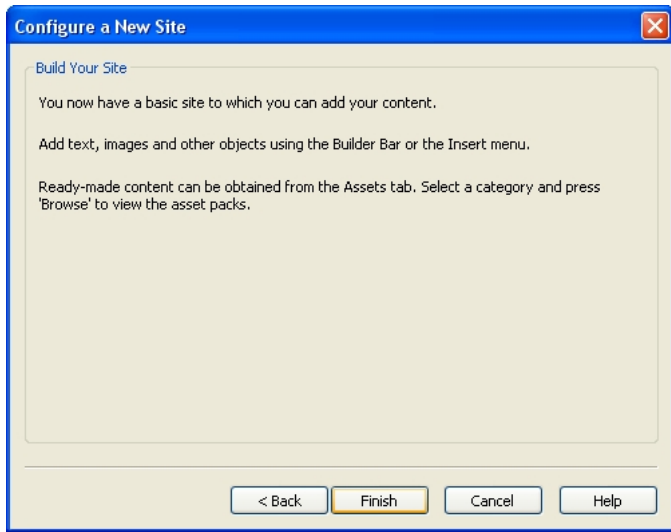

#### **Για την δημιουργία της Master Page κάνουμε Insert Page From Template Και επιλέγουμε Copy Master Page**

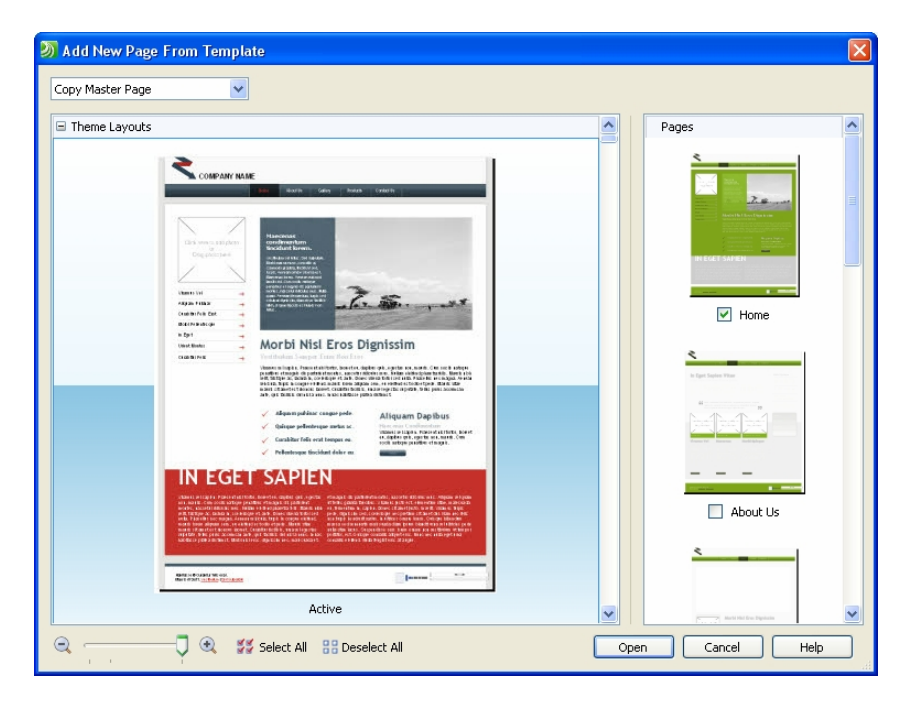

#### **Έχουμε επιλέξει το παρακάτω Template το οποίο παραμετροποιούμε και με βάση αυτό θα σχεδιάσουμε**

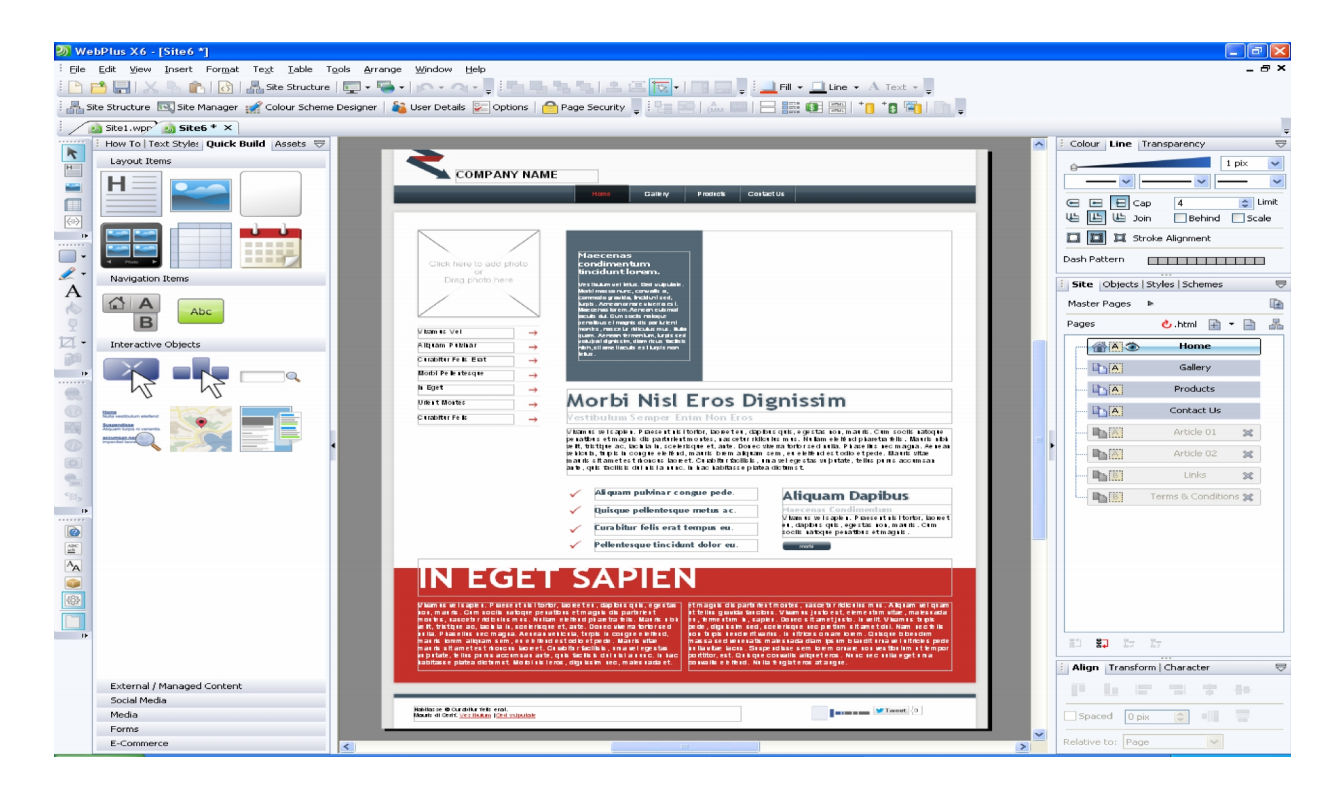

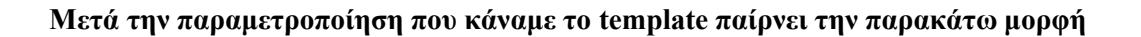

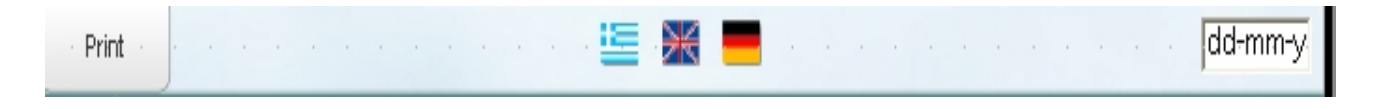

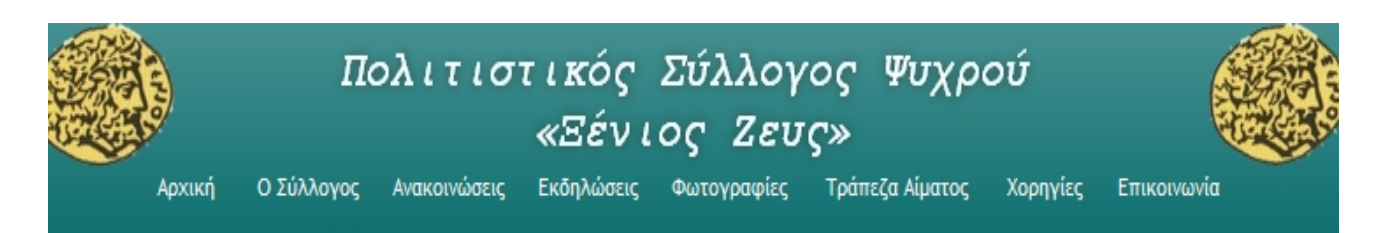

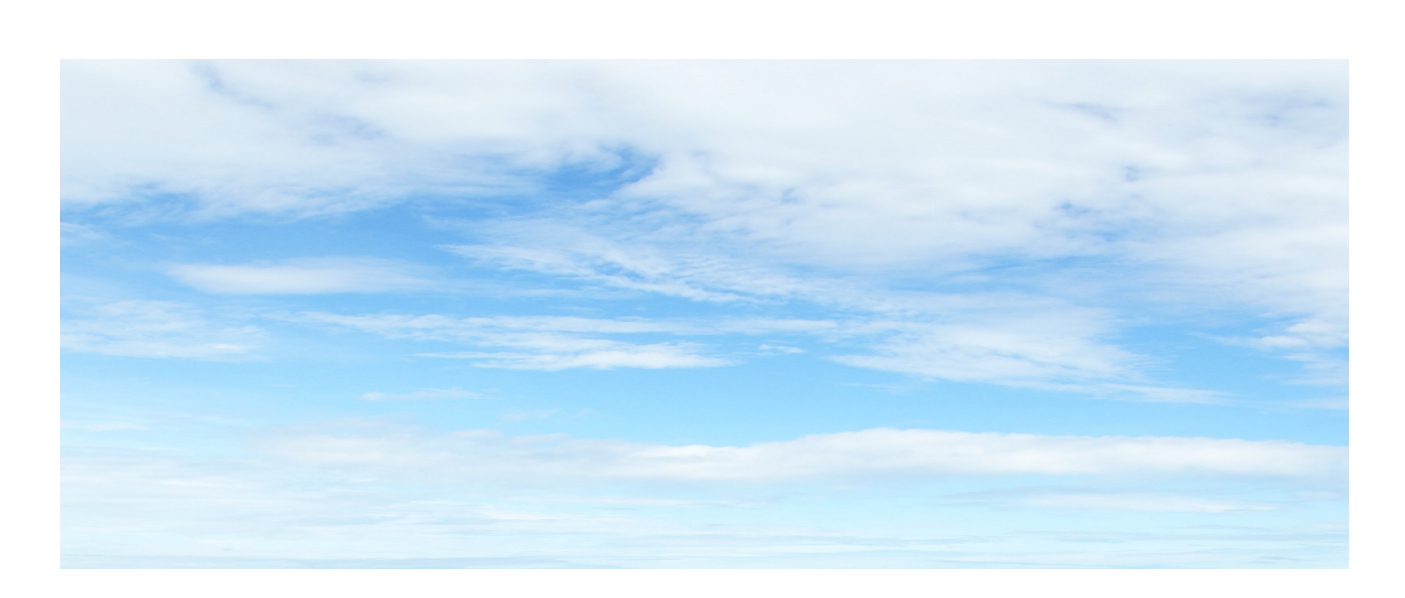

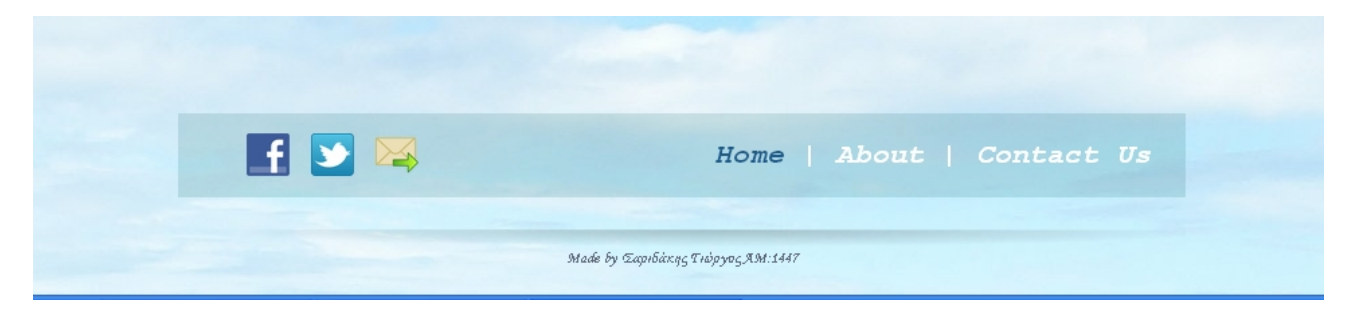

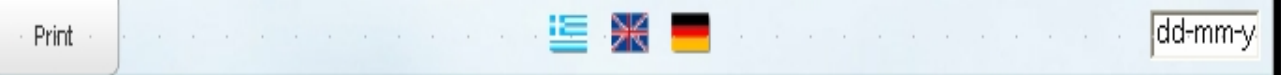

Δημιουργήσαμε να φαίνονται στην πάνω μεριά της οθόνης τα ακόλουθα όπως το (Print) για να εκτυπώνει ο χρήστης όποτε θέλει απλά πολύ γρήγορα μονό με τα πάτημα του κουμπιά όποια σελίδα τον ενδιαφέρει. Επίσης τα εικονίδια με τις σημαίες που συμβολίζουν την άμεση μετάφραση του site μας στις γλώσσες που απεικονίζουν (ελληνικά αγγλικά και γερμανικά). Καθώς επίσης και το ημερολόγιο στην δεξιά πλευρά για να εμφανίζετε η τρέχουσα ημερομηνία

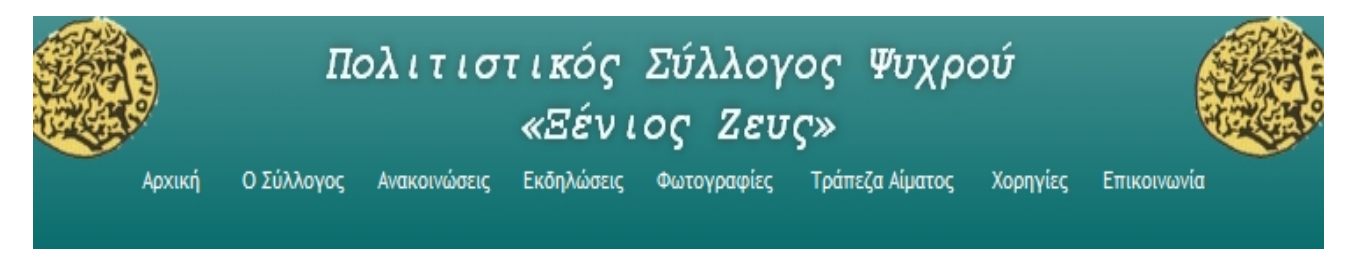

Εδώ είναι ο navigation bar που επιλέξαμε και δημιουργήσαμε μετά από επεξεργασία εικόνας (του ξένιο Ζευς με το Corel Photo Paint). Η δημιουργία του navigation bar έγινε με το serif web plus καθώς και η εισαγωγή του κειμένου (Πολιτιστικός Σύλλογος Ψυχρού Ξένιος Ζευς)

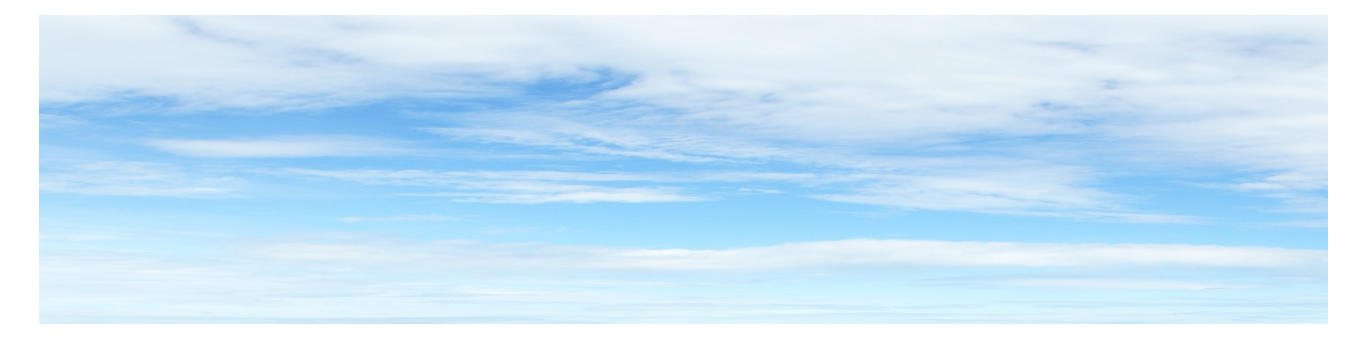

Εδώ είναι το Background του site μας. Είναι μια εικόνα ουδέτερη που απεικονίζει τον ουρανό. Είναι όμορφη και φιλική προς τον χρηστή καθώς ταιριάζει με το site μας και συμβολίζει την φύση καθώς θα δημιουργήσουμε ένα site με το οποίο θα κάνουμε αναφορά στο χωρίο Ψυχρό, την ιστορία του και τις παραδώσεις του.

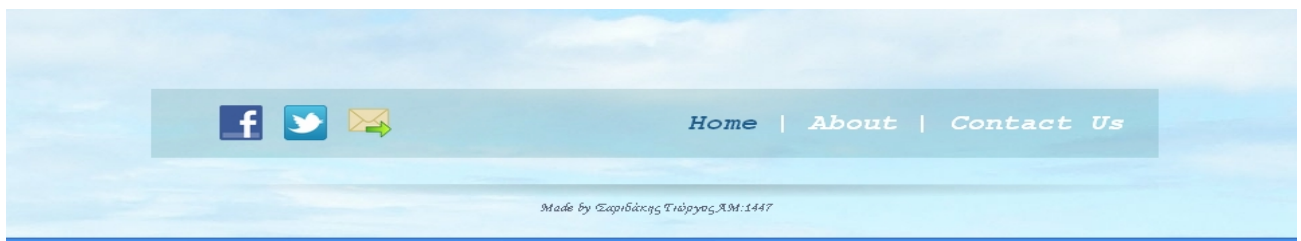

Στο κάτω μέρος της οθόνης εμφανίζονται τα παρακάτω χρήσιμα εργαλεία που κάνουν το site μας πιο ενδιαφέρον.

## **4.2.2 Navigation bar**

**Επιλεγούμε πιο Navigation bar θα χρησιμοποιήσουμε**

**Από το menu insert navigation navigation bar**

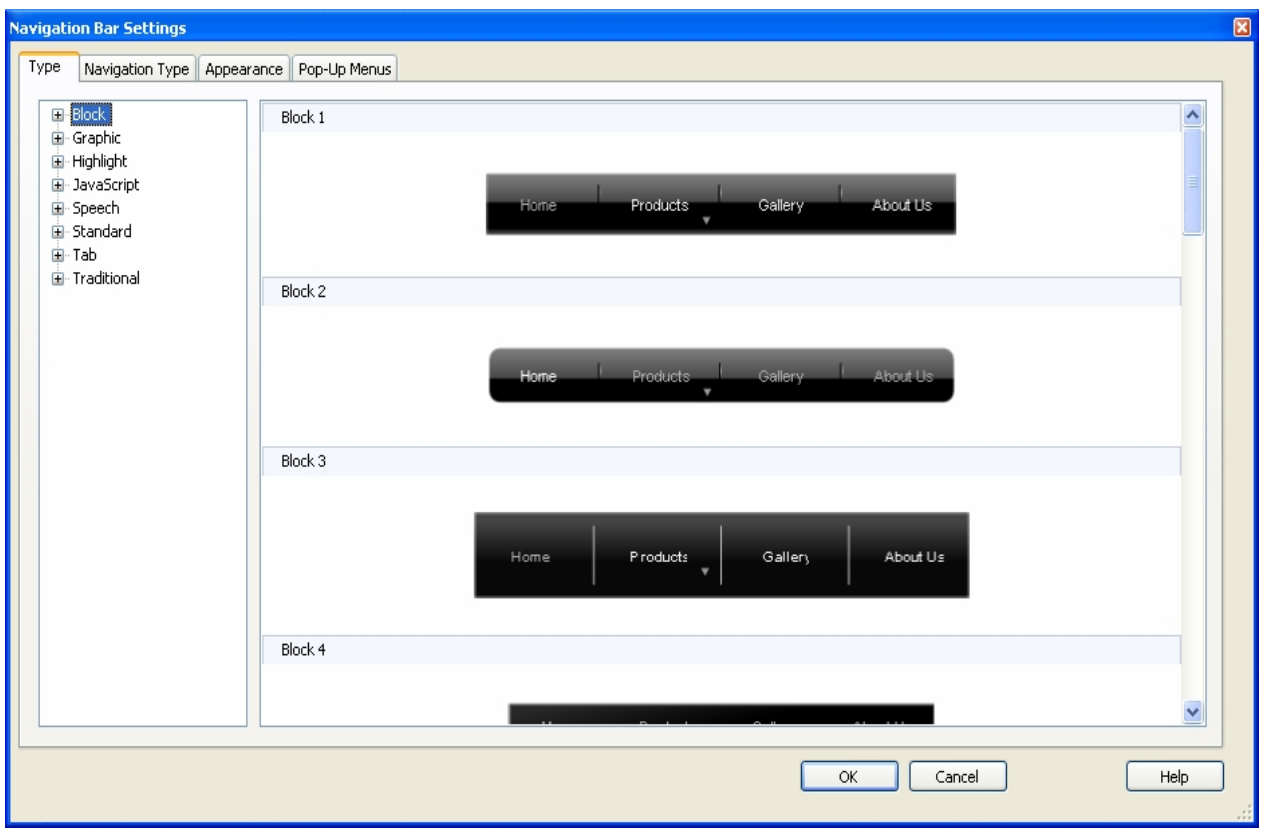

**Μετά από την παραμετροποίηση παίρνει την παρακάτω μορφή.**

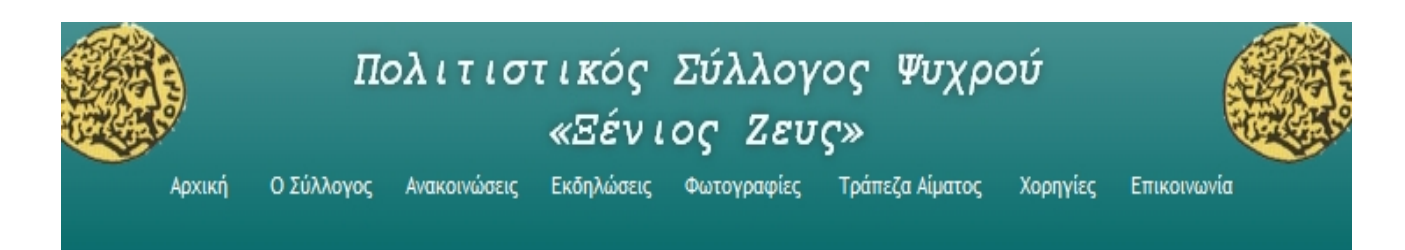

# **4.2.3 Εισαγωγή κουμπιών**

**Από το menu insert navigation Button**

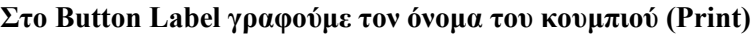

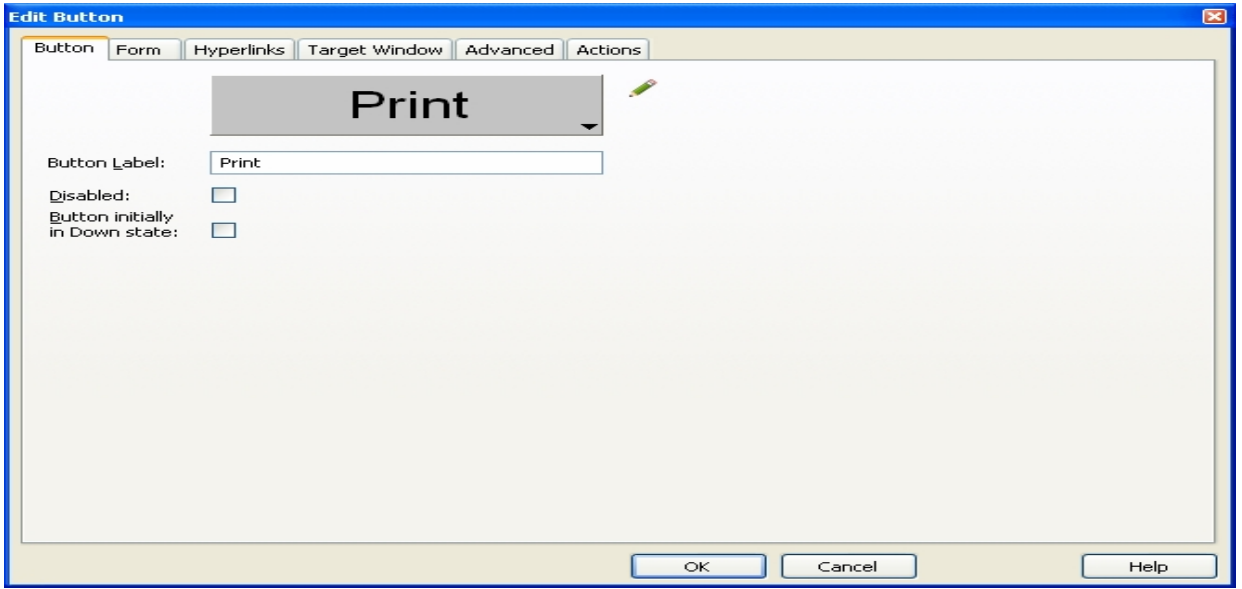

**Για να δουλέψει το κουμπί στην καρτέλα Action κάνουμε Add και επιλεγούμε Print.**

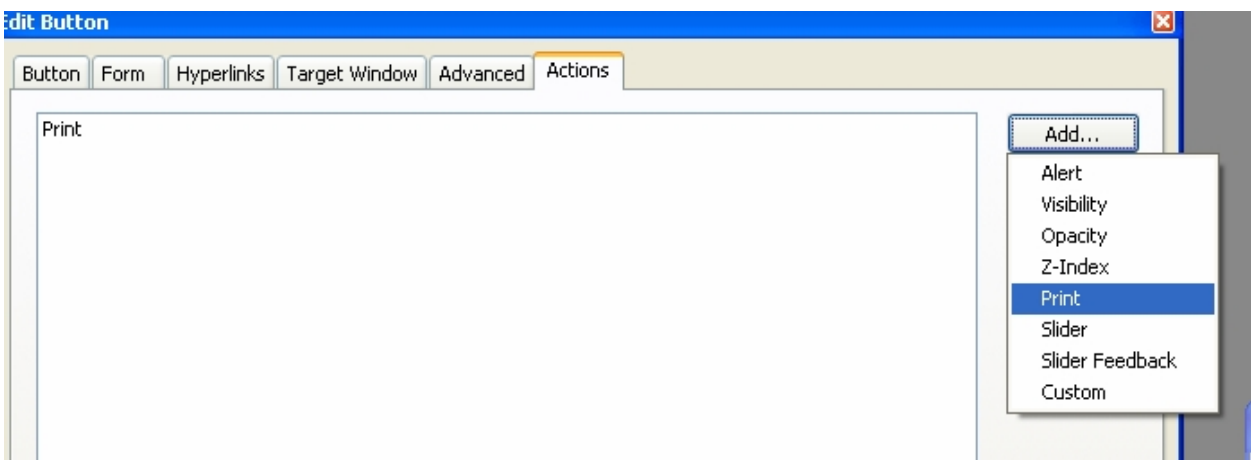

## **4.2.4 Μετάφραση**

Η μετάφραση του site στα Αγγλικά και Γερμανικά έγινε μέσο του site www.translate.google.com/manager/website/

Με το πάτημα τον εικόνων αυτόματα.

Παρέχεται δωρεάν από την Google και απαιτητέ να έχετε ένα Google e-mail account..

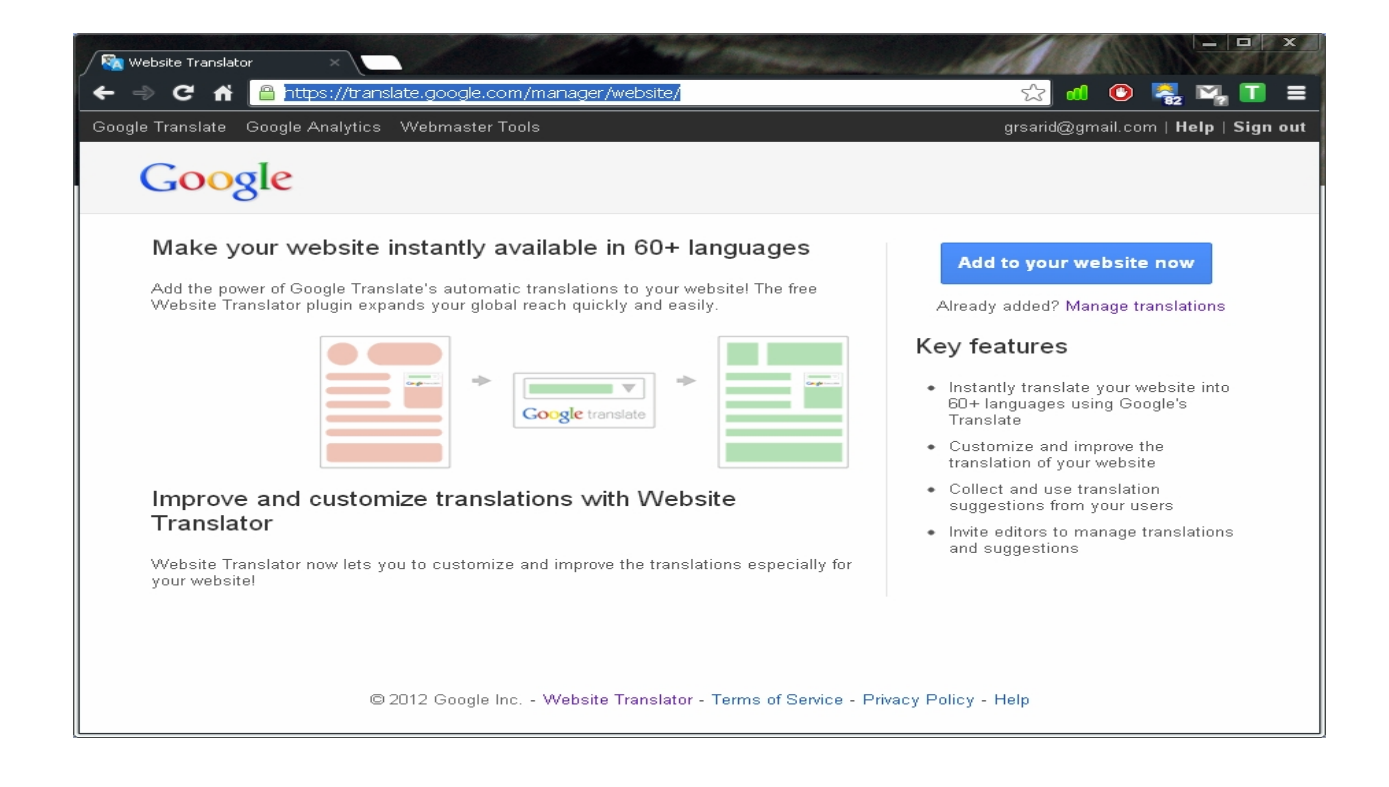

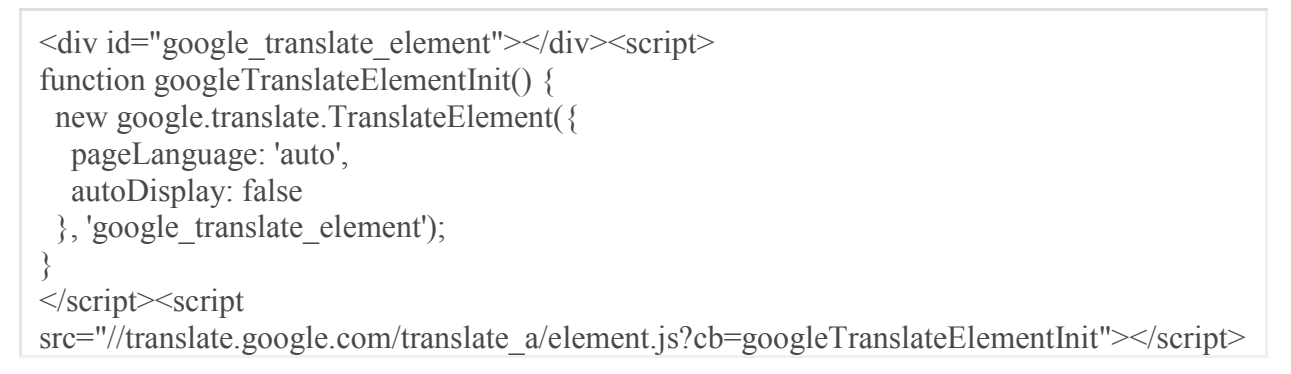

# **4.2.5 Εισαγωγή ημερολογίου**

**Από το menu insert Form Date Picker**

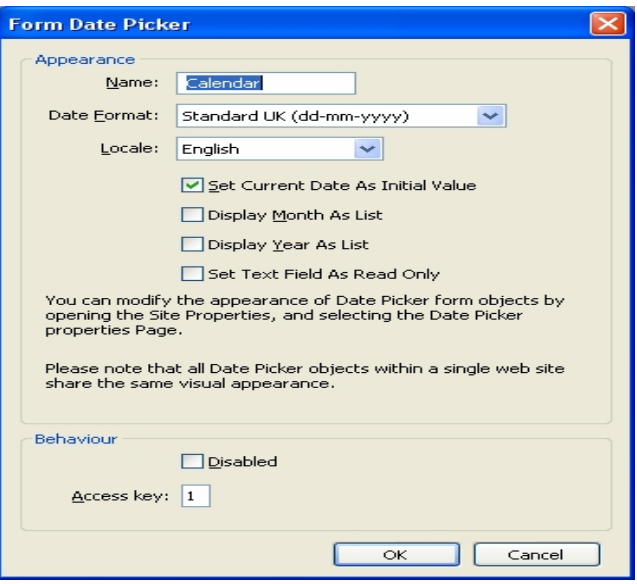

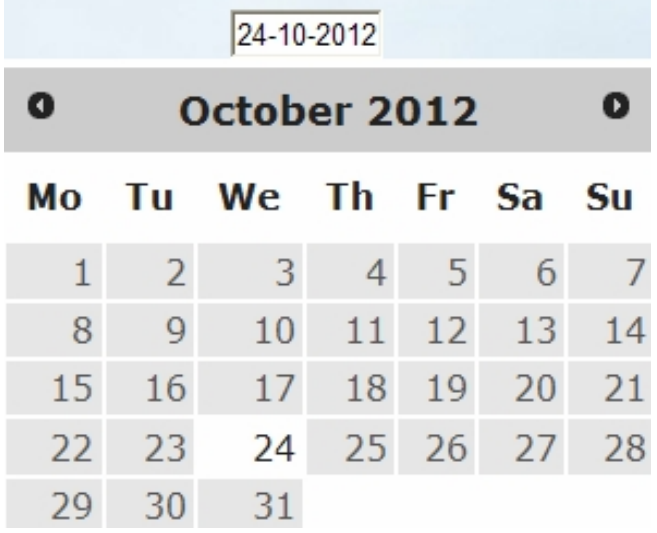

## **4.2.6 Εισαγωγή Social Media Bookmaking Buttons**

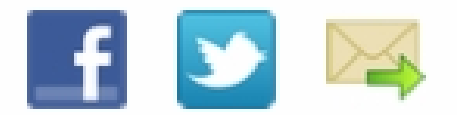

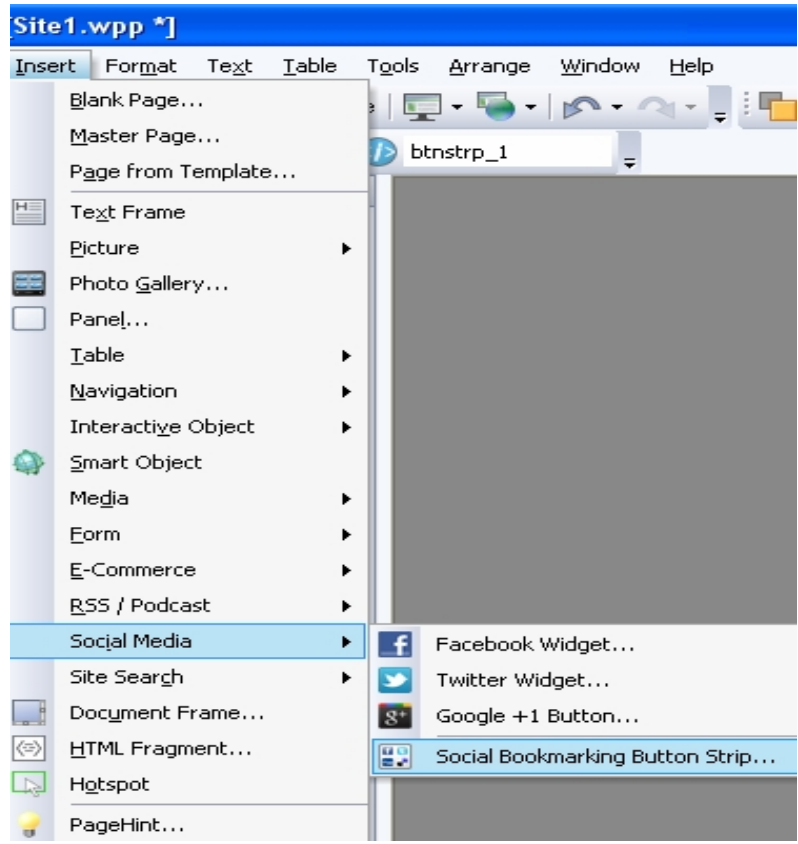

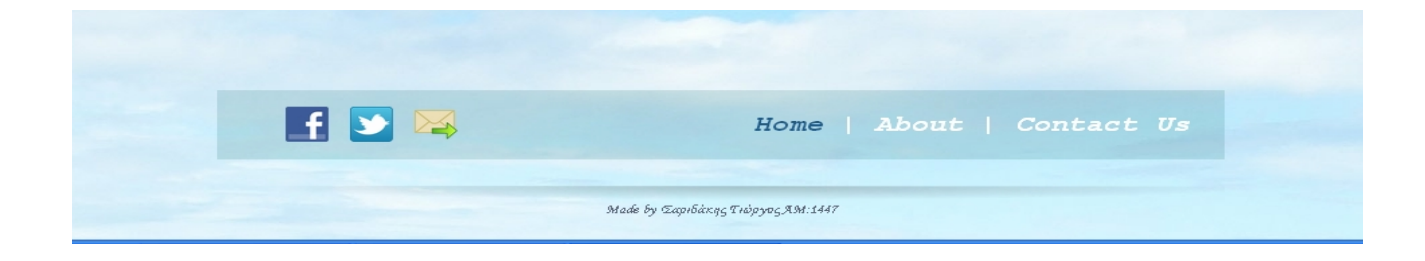

**Καθώς επίσης και Navigation bar με σχετικά links.**

## **4.2.7 Εισαγωγή Widget στο site που μας δείχνει τον καιρό on-line.**

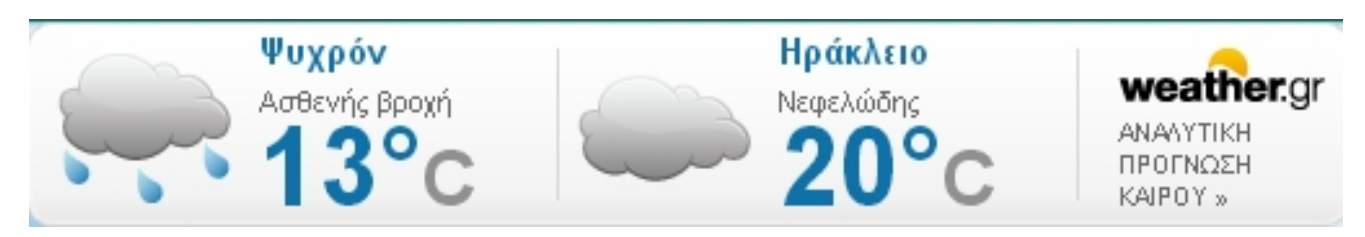

Παρέχετε δωρεάν από το site www.weather.gr

έπειτα μεταβαίνουμε στην σελίδα www.weather.gr/gr/gr/widgets/weather\_w4\_setup.aspx

και κάνουμε αντιγραφή και επικόλληση τον παρακάτω κώδικα στο site μας.

#### **Από το menu insert HTML Fragment && Paste to Body**

<iframe scrolling="no" allowtransparency="true" frameborder="0" style="width: 512px; height: 77px;"

 $src="http://www.weather.gr/gr/gr/wdgets/weather_w4.aspx?p1=15798&p2=17">>/iframe>q2"$ target="blank" style="color:  $\frac{1}{2}9999999$ ; width:  $\frac{1}{2}12px$ ; display: block; text-align: center; font: 10px/10px Arial,san-serif; text-decoration: none;" href="http://www.weather.gr">πρόγνωση καιρού από το weather.gr</a>

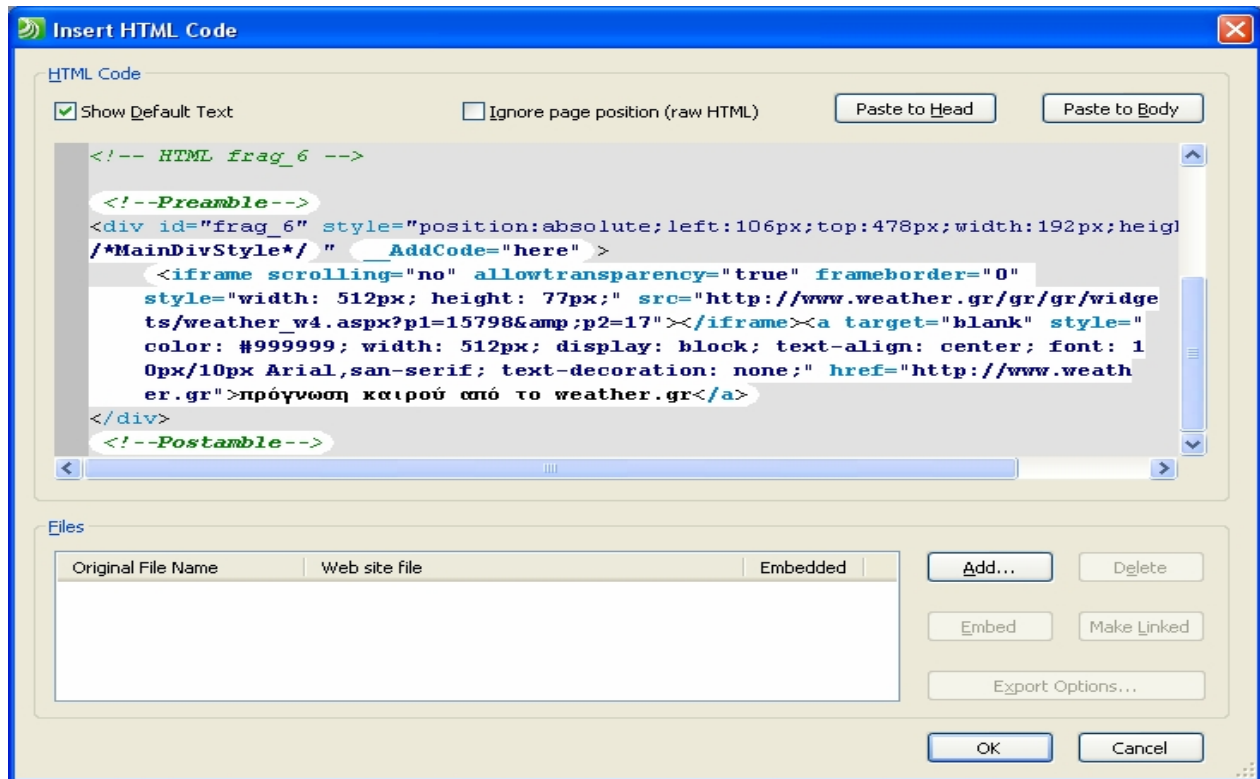

## **4.2.8 Εισαγωγή Smart object από την σουίτα Serif Web Plus x6**

**Από το menu insert Smart Object**

.

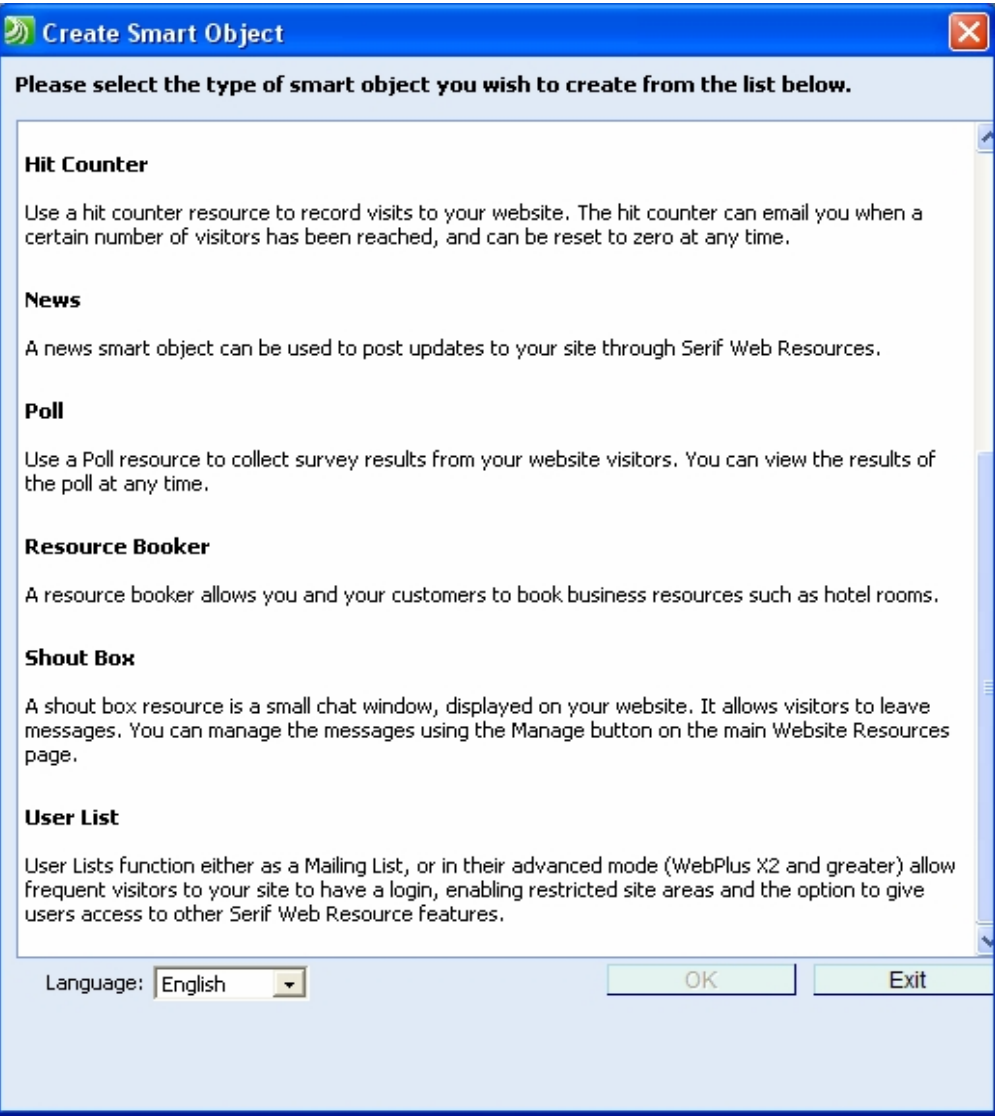

Τα Smart object μπορούν να τα παραμετροποιησούμε και να τα φτιάξουμε όπως εμείς θέλουμε ανάλογα με τις απαιτήσεις μας, είναι αντικείμενα τα όποια τα χρησιμοποιούμε στο site μας και παρέχονται από την serf me drag and drop λειτουργία καθώς όπως και όλα τα υπόλοιπα προϊόντα της. Στο Web plus, τα έξυπνα αντικείμενα που χρησιμοποιούμε τα δημιουργούμε για να διαχειριστούμε μια σειρά ισχυρών και δημοφιλών χαρακτηριστικών του διαδικτύου όπως (π.χ., Forums, blogs, ελέγχου πρόσβασης user list, λίστες, Booker πόρων, και περισσότερα). Αυτά τα αντικείμενα δεν απαιτούν γνώσεις προγραμματισμού για να τις δημιουργήσουμε, έτσι ώστε να τα χρησιμοποιούν για να τα προσθέσουμε σε διαδραστικό περιεχόμενο .Αυτό είναι μέσα στις δυνατότητες του κάθε χρήστη Web plus και δεν χρειάζεται γνώσεις HTML κώδικα. Για να χρησιμοποιήσουμε τα Smart object πρέπει να κάνουμε εγγραφή στο site του Serif Web Plus μέσα από το πρόγραμμα θα εμφανιστεί το μενού όταν πατήσουμε στα Smart Objects. Κάνουμε εγγραφή η οποία είναι Δωρεάν και συνεχίζουμε. Όπως φαίνεται και παρακάτω από τις οδηγίες.

## **4.2.8.1 Πως να δημιουργήσετε ένα λογαριασμό Serif Web:**

1) Στη γραμμή εργαλείων Αντικείμενα στο Web, κάντε κλικ στο κουμπί **Έξυπνο εργαλείο αντικειμένου.**

2) Στο παράθυρο διαλόγου σύνδεσης, κάντε κλικ στην επιλογή **Δημιουργία λογαριασμού.**

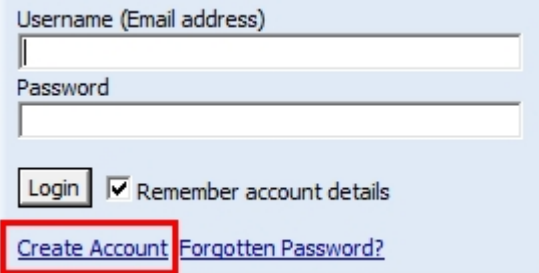

- 3) Στο επόμενο παράθυρο διαλόγου:
- Πληκτρολογήστε τη διεύθυνση ηλεκτρονικού ταχυδρομείου σας.
- Πληκτρολογήστε τον κωδικό πρόσβασής σας δύο φορές.
- Πληκτρολογήστε το όνομα οθόνης σας.
- Κάντε κλικ στο κουμπί **Εγγραφή.**

**Σημείωση.** Εάν η διεύθυνση ηλεκτρονικού ταχυδρομείου σας δεν έχει ήδη συσχετιστεί με έναν λογαριασμό Serif, θα σας ζητηθεί να δώσετε κάποιες επιπλέον λεπτομέρειες. Ακολουθήστε τις οδηγίες στο παράθυρο διαλόγου.

Ένα email επιβεβαίωσης έχει σταλεί στη διεύθυνση ηλεκτρονικού ταχυδρομείου σας. Κάντε κλικ στο σύνδεσμο στο μήνυμα ηλεκτρονικού ταχυδρομείου και είστε έτοιμοι να αποκτήσετε πρόσβαση Serif Πόρων Web!

4) Εάν δεν λάβετε ένα e-mail, να είστε βέβαιος να ελέγξει το φάκελο Spam σας!

## **4.2.8.2 Πως να αποκτήσετε πρόσβαση στο Serif Web:**

1. Στη γραμμή εργαλείων Αντικείμενα στο Web, κάντε κλικ στο κουμπί **Έξυπνο εργαλείο αντικειμένου.**

2. Στο παράθυρο διαλόγου σύνδεσης:

- Πληκτρολογήστε το όνομα χρήστη σας (διεύθυνση ηλεκτρονικού ταχυδρομείου).
- Πληκτρολογήστε τον κωδικό πρόσβασής σας.
- (Προαιρετικό) Επιλέξτε **Να θυμάστε τα στοιχεία του λογαριασμού.**

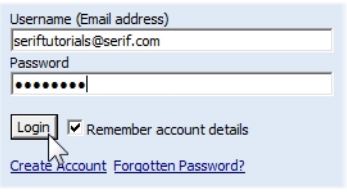

Κάντε κλικ στο κουμπί **Σύνδεση.**

#### **Το Smart Objects διαλόγου ανοίγει.**

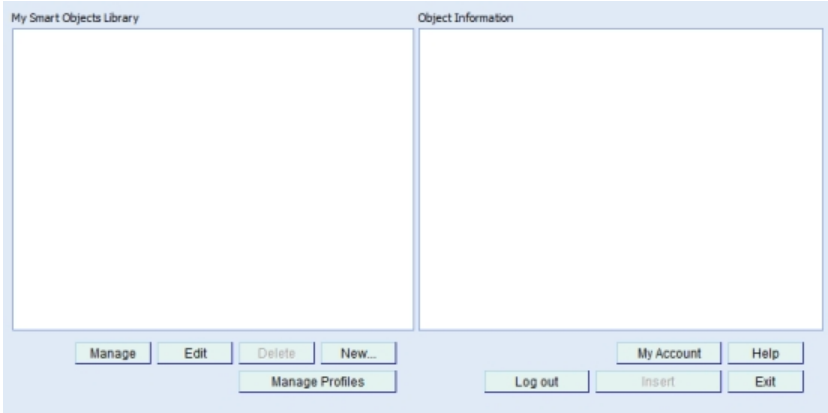

Σημειώστε ότι δεν τα έξυπνα αντικείμενα προστίθενται απευθείας στη σελίδα, από το Serif Web, αλλά πρώτα προστεθούν σε μια βιβλιοθήκη αντικειμένων που εμφανίζεται στο αριστερό παράθυρο **Smart αντικείμενα μου.** Επί του παρόντος, επειδή δεν έχουμε ακόμα να δημιουργήσει Smart αντικείμενα, η βιβλιοθήκη είναι άδεια.

## **4.2.8.3 Πως να προσθέσετε ένα έξυπνο αντικείμενο στη βιβλιοθήκη:**

#### 1. Στο **Smart** διαλόγου **Object,** κάντε κλικ στην επιλογή **New ....**

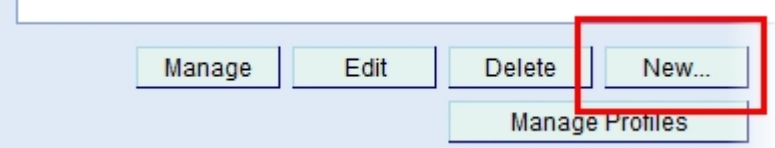

2. Στο παράθυρο διαλόγου **Δημιουργία Smart αντικειμένου,** επιλέξτε ένα έξυπνο τύπο αντικειμένου και κάντε κλικ στο **ΟΚ.**

3. Ορίστε τις ρυθμίσεις Smart αντικείμενου στο παράθυρο διαλόγου και στη συνέχεια κάντε κλικ στο κουμπί **Δημιουργία.**

Για περισσότερες πληροφορίες σχετικά με μεμονωμένες έξυπνες επιλογές αντικείμενο, κάντε κλικ στη **Βοήθεια.**

4. Μια νέα σύσταση Smart Object σας εμφανίζεται στο Smart Object library.

Το Smart βιβλιοθήκη αντικειμένων σας επιτρέπει να διαχειριστείτε και να επεξεργαστείτε τα αντικείμενα σας και να τα προσθέσετε στις ιστοσελίδες σας, ανά πάσα στιγμή.

5. Για να προσθέσετε το Smart αντικείμενο στη σελίδα ιστοσελίδα σας, επιλέξτε το και κάντε κλικ στο κουμπί **Εισαγωγή.**

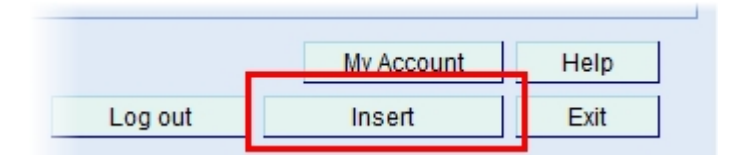

6. Δείτε τα σεμινάρια **Blogs** , **ελέγχου πρόσβασης** , **Forums** , και **lists** για μια εκτενή οδηγό για τη δημιουργία αυτών των τύπων των έξυπνων αντικειμένων.

## **4.2.8.4 Έλεγχος πρόσβαση**

Ο έλεγχος πρόσβασης σας επιτρέπει να εφαρμόσετε την ασφάλεια στην περιοχή σας, είτε για να περιορίσει την πρόσβαση σε συγκεκριμένες σελίδες ή να ελέγξουν την πρόσβαση των χρηστών στα φόρουμ και άλλα χαρακτηριστικά των πόρων Serif Web.

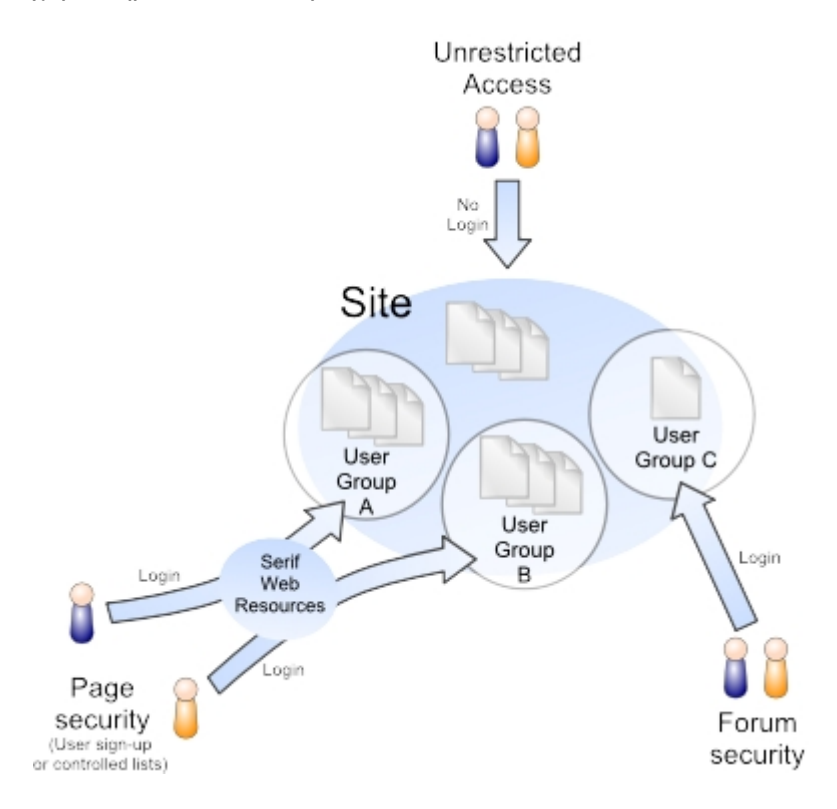

#### **Ασφαλείας σελίδα:**

Κάνοντας login προστατεύεται με κωδικό πρόσβασης σελίδα (ες) ή μέσω ενός on-the-box σελίδα σύνδεσης. Συνήθως χρήση σε προσωπικές ιστοσελίδες ή ιστοσελίδες μικρών επιχειρήσεων, μπορείτε να επιτρέψετε ελεύθερη πρόσβαση σε περισσότερα σημεία στο site σας, μόνο με ένα περιορισμένο σύνολο των σελίδων με πρόσβαση. Για παράδειγμα, μια σελίδα Φωτογραφικού Υλικό μπορεί να γίνει "ιδιωτικό", αλλά εξακολουθεί να μοιραστούν με μια επιλεγμένη ομάδα χρηστών (κάτω από τον έλεγχο κωδικού πρόσβασης). Τα στοιχεία σύνδεσης αποθηκεύονται σε μια ομάδα χρηστών που συνδέονται με τη σελίδα που περιέχει μια λίστα με τους εξουσιοδοτημένους χρήστες. Οι χρήστες που έχουν προστεθεί χειροκίνητα από τον διαχειριστή του web site ή οι νέοι χρήστες μπορούν να εγγραφούν μόνοι τους μέσω της εγγραφής.

#### **Ασφάλεια Smart Object:**

Παρέχει τον έλεγχο πρόσβασης για forums , blogs , και CMS .

Φόρουμ: για τη διαχείριση των χρηστών και τη μετριοπάθεια ομάδων.

Blogs: για την προσθήκη και την αφαίρεση αντικειμένων μέσω μιας ομάδας Συντακτών.

CMS: για τη διαχείριση άρθρα στο CMS σας.

Ο έλεγχος πρόσβασης είναι δυνατή μέσω Serif Web Πόρων με τη χρήση μιας **λίστας χρηστών** Smart Object, το οποίο μπορεί να δημιουργηθεί για να διαχειρίζονται τις ομάδες χρηστών και των χρηστών, καθώς και το πώς οι χρήστες εισέλθοντε.

Ως μια σύντομη υπενθύμιση, Serif Web Resources είναι μια ασφαλής διαδικτυακή υπηρεσία που φιλοξενείται από Serif που αποθηκεύει με ασφάλεια Smart Object και όλα τα δεδομένα που δημιουργούνται. Μπορείτε να διαχειριστεί ο χρήστης την Λίστα Smart Object σας, όπως και για κάθε άλλο αντικείμενο Smart, είτε μέσα από Web plus ή μέσω www.serifwebresources.com ανά πάσα στιγμή.

Επιτυχής εγκατάσταση του ελέγχου της πρόσβασης στην ιστοσελίδα σας, εξαρτάται από την ακολουθώντας τα παρακάτω βήματα.

**Ρύθμιση Κατάλογου χρηστών σας στο Smart αντικείμενο Η προσθήκη των χρηστών (εγχειρίδιο ή αυτό-εγγραφής) Ενεργοποίηση του ελέγχου πρόσβασης Προσθέτοντας ένα κουτί σύνδεσης Προηγμένος έλεγχος χρήστη**

Θα πρέπει πρώτα να δημιουργήσετε μια λίστα χρηστών Smart Object στη συνέχεια να δημιουργήσετε μία ή περισσότερες ομάδες που συνδέονται με αυτό το έξυπνο αντικείμενο. Κανονικά, θα χρειαστείτε μόνο ένα έξυπνο αντικείμενο ανά περιοχή-οι επιμέρους ομάδες μπορούν στη συνέχεια να χρησιμοποιηθούν για τον έλεγχο της πρόσβασης σε συγκεκριμένες σελίδες ή Smart πόρους Object .

Για να δημιουργήσετε μια λίστα χρηστών Smart Object:

#### **Από το μενού Insert επιλέξτε το Smart Object .**

Συνδεθείτε στο Serif Web Resources .Αυτό προϋποθέτει ότι έχετε μια έγκυρη σύνδεση. Διαφορετικά θα πρέπει να εγγραφείτε .

Από το παράθυρο διαλόγου, επιλέξτε το κουμπί **Νέο ...** στο κάτω μέρος του παραθύρου Smart Βιβλιοθήκη μου αντικείμενα.

Στο παράθυρο διαλόγου, χρησιμοποιήστε τη γραμμή κύλισης για να περιηγηθείτε στη λίστα των έξυπνων αντικειμένων, στη συνέχεια, επιλέξτε **Κατάλογος χρηστών,** στη συνέχεια, κάντε κλικ στο **OK.**

Από το αναδυόμενο παράθυρο διαλόγου, επιλέξτε **Ελέγχου Πρόσβασης.**

Από το παράθυρο διαλόγου, το όνομα Smart αντικείμενο σας, αποθηκεύστε το σε ένα προφίλ , και να τροποποιήσετε τα χρώματα και τις γραμματοσειρές για τον τίτλο, το κείμενο / ετικέτες, κουμπιά, ή σύνορα.

Κάντε κλικ στο κουμπί **Δημιουργία.** Smart νέο αντικείμενο σας είναι εισηγμένη στο Smart Βιβλιοθήκη αντικειμένων σας, π.χ.

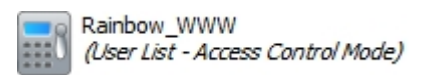

Κάντε κλικ στο κουμπί **Έξοδος** για να αποσυνδεθείτε από Serif Web. Μόλις έχετε δημιουργήσει Smart αντικείμενο σας, μπορείτε να δημιουργήσετε και να συσχετίσετε ομάδες χρηστών να χρησιμοποιούν τη λειτουργία Διαχείριση. Για τον έλεγχο της εγγραφής των χρηστών και την ασφάλεια:

Από το μενού **Εισαγωγή,** επιλέξτε το **έξυπνο αντικείμενο.**

Με την επιλογή User List Smart Object, στο παράθυρο Smart Object Library, κάντε κλικ στο κουμπί **Διαχείριση** για να αποκαλύψει το παράθυρο διαλόγου Χρήστες.

Για να ενεργοποιήσετε το χρήστη self-registration εγγραφείτε στο Smart Object, ελέγξτε **Ενεργοποίηση εγγράφων στη User List.**

Για επιπλέον ασφάλεια στο χρήστη, επιλέξτε **CAPTCHA enabled.** CAPTCHA είναι μια αντι-spamming τεχνική όπου αυτόματα ο διακομιστής δημιουργεί το κείμενο που εμφανίζεται. Ο επισκέπτης γράφει το κείμενο για να συνεχίσει..

Πληκτρολογήστε μια διεύθυνση URL ανακατεύθυνσης στο **Ανακατεύθυνση μετά από** κουτί **σύνδεσης,** εάν θέλετε να κατευθύνετε το χρήστη σε μια συγκεκριμένη ιστοσελίδα μετά την επιτυχή σύνδεση. Κάντε κλικ στο κουμπί **Ενημέρωση.**

### **4.2.8.5 Για να δημιουργήσετε μια ομάδα χρηστών:**

Από το παράθυρο διαλόγου, κάντε κλικ στην επιλογή **Groups** από το μενού στην κορυφή.

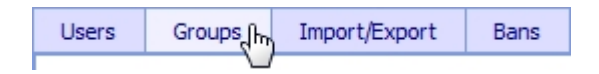

Από το παράθυρο διαλόγου Δημιουργία νέου Ομίλου, εισάγετε ένα **όνομα ομάδας.** Αυτό θα πρέπει να αντικατοπτρίζουν το πώς η ομάδα πρόκειται να χρησιμοποιηθούν, π.χ. "Photo access".

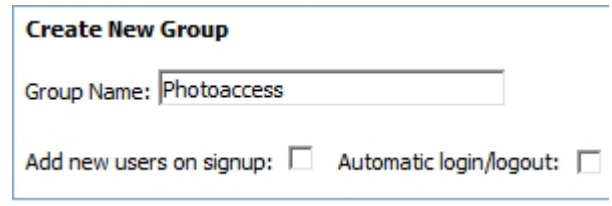

Κάντε κλικ στο κουμπί Δημιουργία ομάδας, επιβεβαιώστε τις ρυθμίσεις διαλόγου, στη συνέχεια, κάντε κλικ στο κουμπί Τέλος. Η ομάδα θα πρέπει να προστεθεί στον Όμιλο λίστα drop down.

## **4.2.8.6 Για να διαχειριστείτε μια ομάδα χρηστών:**

Επιλέξτε το όνομα της ομάδας από την Ομάδα drop-down μενού, στη συνέχεια, κάντε κλικ στην εντολή Διαχείριση ομάδας.

Από το παράθυρο διαλόγου, μπορείτε να μετονομάσετε την ομάδα και να εμφανίσει τον αριθμό των χρηστών της ομάδας. Μπορείτε να κάνετε τις αλλαγές κάνοντας κλικ στο κουμπί Update ομάδα, ή να αφαιρέσετε την ομάδα με το κουμπί Διαγραφή ομάδας

προσθήκη χρηστών χέρι Συνήθως, προσθέτοντας χρήστες χέρι είναι μεγάλη για ελεγχόμενα περιβάλλοντα όπως οι μικρές επιχειρήσεις, οργανισμούς, συλλόγους ή όπου οι χρήστες είναι "γνωστή". Για κάθε ομάδα χρηστών που έχει δημιουργηθεί, μια ομάδα **χρηστών** μπορούν να προστεθούν σε κάθε ομάδα χρηστών με χειροκίνητη εισαγωγή ή την εισαγωγή από ένα αρχείο κειμένου οριοθετημένο με κόμματα . Είναι δυνατόν να χρησιμοποιήσετε είτε μία σύνδεση του χρήστη (ο καθένας χρησιμοποιεί την ίδια σύνδεση) ή να δημιουργήσετε μια σύνδεση ανά χρήστη για περισσότερο έλεγχο των χρηστών (π.χ., για τους καταλόγους μελών). αυτό-εγγραφή του χρήστη εγγραφείτε Αντίθετα, ο χρήστης εγγραφής προορίζεται για την πρόσβαση του κοινού περισσότερο έλεγχο στους χρήστες, όπου είναι εφικτό, ο χρήστης μπορεί απλά να εγγραφούν στη συνέχεια, συνδεθείτε χρησιμοποιώντας τα στοιχεία σύνδεσής τους. Ο διαχειριστής web εξακολουθεί να έχει τη δυνατότητα να διαχειρίζεται αυτούς τους χρήστες μέσα στις ομάδες τους μέσω της λίστας χρηστών Smart αντικείμενο. Αυτή η μέθοδος απαιτεί μια επί της οθόνης κουτί σύνδεσης πρέπει να τοποθετηθεί στη σελίδα (συνήθως μια κύρια σελίδα).

Μπορείτε να προσθέσετε περισσότερους από έναν χρήστες στην ίδια ομάδα χρηστών. Ο ίδιος χρήστης μπορεί να ανήκει σε πολλές ομάδες χρηστών.

## **4.2.8.7 Για να προσθέσετε ένα χρήστη με μη αυτόματο τρόπο:**

Από το μενού Εισαγωγή, επιλέξτε το έξυπνο αντικείμενο.

Με **User List Smart Object** σας έχει επιλεγεί στο παράθυρο **Smart Object Library**, κάντε κλικ στο κουμπί Διαχείριση του αντικειμένου για να αποκαλύψει το παράθυρο διαλόγου Χρηστών.

Από την ενότητα Προσθήκη νέου χρήστη στο κάτω μέρος του παραθύρου διαλόγου, πληκτρολογήστε τη διεύθυνση ηλεκτρονικού ταχυδρομείου του χρήστη στο πλαίσιο e-mail.

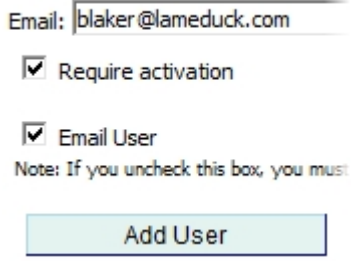

Με **Require Activation** , ένας σύνδεσμος ενεργοποίησης θα σταλεί στο χρήστη μέσο ενός e mail και δημιουργεί αυτόματα τον κωδικό πρόσβασης.

Με **e-mail χρήστη** , ένα email θα σταλεί στον χρήστη. Αν δεν ελεγχθεί, δεν έχει σταλεί e mail, αλλά ο χρήστης έχει προστεθεί. Ο κωδικός πρόσβασης πρέπει να κοινοποιούνται στον χρήστη με άλλα μέσα (τηλέφωνο ή προφορικά).

Κάντε κλικ στο κουμπί **Προσθήκη χρήστη.** Ο χρήστης έχει προστεθεί στη λίστα χρηστών στην ενότητα **Χρήστες.**

Για να εκχωρήσετε χρήστες σε μια ομάδα, κάντε κλικ στην επιλογή **Ομάδες** από το μενού στην κορυφή.

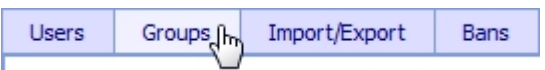

Επιλέξτε την ομάδα από την **Ομάδα** drop-down λίστα, στη συνέχεια, προσθέστε τον επιλεγμένο χρήστη από το πλαίσιο Χρήστες στο κουτί ομάδα κάνοντας κλικ στο κουμπί **Προσθήκη**(αν προσθέσετε σε όλους τους χρήστες, κάντε κλικ στην επιλογή **Προσθήκη όλων).** Οι χρήστες θα ανήκουν πλέον στην ομάδα χρηστών. Για να τους αφαιρέσετε, χρησιμοποιήστε την **Κατάργηση** (ή **Κατάργηση όλων)** κουμπιά από την ομάδα.

Αν το ρυθμίσετε, μπορείτε να κάνετε τους χρήστες να εγγράφονται από μόνοι τους, αποφεύγοντας την ανάγκη με το χέρι να τους προσθέσετε και να διαχειριστείτε κάθε χρήστη μεμονωμένα, όπως περιγράφεται παραπάνω. Αυτό γίνεται μέσω της **Serif Web**

## **4.2.8.8 Για να ενεργοποιήσετε την αυτό-εγγραφή του χρήστη που εγγράφετε:**

Αυτή η μέθοδος απαιτεί ένα κουτί σύνδεσης που πρέπει να προστεθεί στην κύρια σελίδα. Ένας νέος επισκέπτης του site μπορεί να εγγραφείτε για να γίνετε εγγεγραμμένος χρήστης (κάνοντας κλικ στο σύνδεσμο Εγγραφή στο κουτί σύνδεσης).

Από το μενού **Εισαγωγή,** επιλέξτε το **έξυπνο αντικείμενο.**

Με το **User List Smart Object** σας έχει επιλεγεί στο παράθυρο **Smart Object Library**, και κάντε κλικ στο κουμπί **Διαχείριση** του αντικειμένου για να αποκαλύψει το παράθυρο διαλόγου Χρηστών.

Κάντε κλικ στο **Groups** από το μενού στην κορυφή.

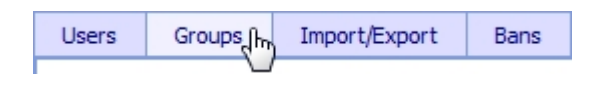

Από το παράθυρο διαλόγου, επιλέξτε μια υπάρχουσα ομάδα από την **Ομάδα** αναπτυσσόμενη λίστα και κάντε κλικ στο **Διαχείριση ομάδας.**

Ελέγξτε **Προσθήκη νέων χρηστών στις εγγραφής-στοιχεία** σύνδεσης του χρήστη στο σημάδι επάνω, θα προστίθεται στην ομάδα των χρηστών κατά τη διάρκεια της εγγραφής. Όταν είναι επιλεγμένο, το πρόσημο στη διαδικασία επιτρέπει την πρόσβαση σε **όλες τις** ομάδες που "εγγραφείτε ενεργοποιημένη", αλλιώς περιορίζεται στις σελίδες που θα πρέπει να προστατεύονται.

Κάντε κλικ στο κουμπί **Ενημέρωση ομάδας** και στη συνέχεια **Done.** Εάν δημιουργείτε μια νέα ομάδα, θυμηθείτε να κάνετε κλικ στο **Προσθήκη νέων χρηστών για εγγραφή** στο Δημιουργία νέου τμήματος του Ομίλου.

## **4.2.8.9 Για να ενεργοποιήσετε τον έλεγχο της πρόσβασης στην ιστοσελίδα σας:**

Με την ιστοσελίδα σήμερα στην προβολή, κάντε κλικ **Ασφάλεια σελίδας** στη γραμμή εργαλείων Προεπιλογή πλαίσιο.

Κάντε δεξί κλικ στη σελίδα στην καρτέλα Site, και επιλέξτε **Ιδιότητες σελίδας ...,** στη συνέχεια, επιλέξτε **Ασφάλεια σελίδας.**

Δείτε τη σελίδα **Προστατέψτε με κωδικό πρόσβασης** για να ενεργοποιήσετε τον έλεγχο της πρόσβασης. Θα παρατηρήσετε ότι η **αλλαγή / Διαχείριση** κουμπί ενεργοποιείται. Κάντε κλικ σε αυτό το κουμπί για να αποκαλύψει το παρόν διαθέσιμες ομάδες χρηστών (με έντονα γράμματα) και το Smart Κατάλογος χρηστών αντικείμενο στο οποίο ανήκουν.

> **Photoaccess** Rainbow WWW **Internal** Rainbow WWW Forum\_access Rainbow\_WWW

**Forum access** Outreach WWW

Από τη Ομάδες Χρηστών διαλόγου, επιλέξτε την ομάδα χρηστών, π.χ. Photo access, στη συνέχεια, κάντε κλικ στο **OK.** Page καρτέλα σελίδας σας Ασφάλεια πρέπει να αποδεικνύει ότι η σελίδα είναι προστατευμένη με κωδικό πρόσβασης και ότι η ομάδα χρηστών έχει ανατεθεί.

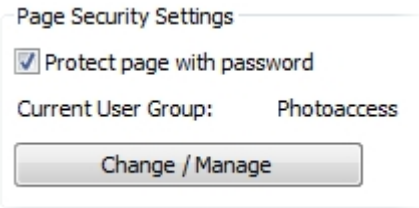

Κάντε κλικ στο **OK,** στη συνέχεια πάλι **OK** για να βγείτε από τα παράθυρα διαλόγου.

Εάν δεν έχετε δημιουργήσει ελέγχου πρόσβασης, ο χρήστης Ομάδες διαλόγου σας επιτρέπει να δημιουργήσετε μια νέα λίστα χρηστών Smart αντικείμενο (κάντε κλικ στην επιλογή **Νέα Access Control).** Δημιουργήστε ένα νέο λογαριασμό Serif Web Resources στο παράθυρο διαλόγου σύνδεσης ή συνδεθείτε στον υπάρχοντα λογαριασμό σας-θα δημιουργήσει αυτόματα μια ομάδα Ασφάλεια Προεπιλογή αν μια ομάδα δεν υπάρχει. Μπορείτε επίσης να δημιουργήσετε μια ομάδα με το όνομα σε οποιαδήποτε υπάρχουσα Κατάλογος χρηστών Smart αντικείμενο χρησιμοποιώντας το κουμπί **Νέα ομάδα.**

Θα παρατηρήσετε τώρα τη σελίδα στην καρτέλα που δείχνει ένα Ιστοσελίδας βασικό σύμβολο που υποδεικνύει ότι η ασφάλεια της σελίδας έχει οριστεί.

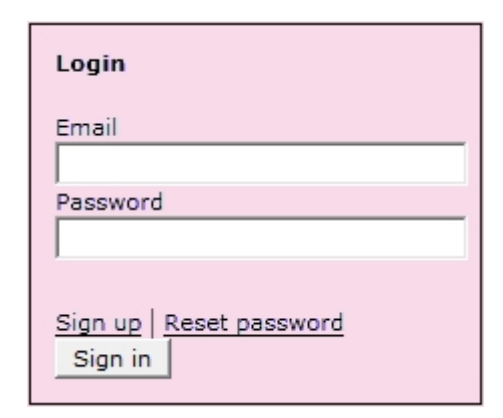

Web plus σας επιτρέπει να προσθέσετε ένα login / logout πλαίσιο εισαγωγής σε μια σελίδα στον ιστοχώρο σας. Αυτό σημαίνει ότι ένα εγγεγραμμένο επισκέπτη Ιστού μπορούν να αποκτήσουν πρόσβαση σε απαγορευμένες σελίδες με την υπογραφή σε στο χώρο του ξενοδοχείου.

Το κουτί σύνδεσης είναι πραγματικά μια οπτική αναπαράσταση της λίστας χρηστών Smart αντικείμενο? Έχει τοποθετηθεί στη σελίδα καθώς και των υφιστάμενων ακριβώς Serif Web.

Οι χρήστες μπορούν να προστεθούν χειροκίνητα σε Serif Πόρων Web ή μέσω αυτό-εγγραφή του χρήστη εγγραφείτε .

Προσθέστε το κουτί σύνδεσης στην κύρια σελίδα του site. Κάθε ιστοσελίδα χρησιμοποιώντας την κύρια σελίδα στη συνέχεια θα προσφέρει στον χρήστη την δυνατότητα να συνδεθείτε με την ιστοσελίδα.

Για να προσθέσετε ένα πλαίσιο σύνδεσης χρήστη:

ᆎ

Ακολουθήστε τη διαδικασία που προβλέπεται στο Ενεργοποίηση ελέγχου πρόσβασης αλλά αντί εξόδου από το παράθυρο διαλόγου, επιλέξτε μια σελίδα για να τοποθετήσετε το πλαίσιο σύνδεσής σας, κάντε κλικ στο κουμπί **Εισαγωγή.**

Τοποθετήστε το **Επικολλήστε** δρομέα στο σημείο όπου θέλετε το παράθυρο σύνδεσης χρήστη, κάντε κλικ στο ποντίκι για να τοποθετήσετε το αντικείμενο σε ένα προεπιλεγμένο μέγεθος. Ενεργοποίηση αυτο-εγγραφή του χρήστη εγγραφείτε όπως περιγράφηκε προηγουμένως. Προηγμένος έλεγχος χρήστη

Ορισμένα πρόσθετα χαρακτηριστικά σας επιτρέπουν να εισάγετε / εξάγετε, να αναστείλει, και απαγόρευση / unban τους χρήστες σε ομάδες χρηστών. Μια απαγόρευση χρήστης έχει αποκλειστεί σε παγκόσμιο επίπεδο (πρόσβαση σε όλες τις ομάδες χρηστών εμποδίζεται).

Κάθε χρήστης μπορεί να διαγραφεί ή να ανασταλεί προσωρινά για το σπάσιμο των κανόνων χώρο (π.χ., για την απόσπαση δυσφημιστικές δηλώσεις για μια φιλοξενούμενη δημόσια φόρουμ). Η επόμενη φορά που ο χρήστης προσπαθεί να συνδεθεί με το μήνυμα "Ο λογαριασμός σας έχει ανασταλεί" εμφανίζεται.

Αν πιο δραστικά μέτρα που απαιτούνται, τη διεύθυνση IP ενός χρήστη μπορεί να απαγορευθεί η πρόσβαση Serif Web αντικείμενα πόρων (π.χ., forums, κλπ). Ως τελευταία λύση, ακόμη και η υπηρεσία παροχής Internet ή οργανισμού στον οποίο ο ιδιοκτήτης του διεύθυνση ηλεκτρονικού ταχυδρομείου ανήκει μπορεί να απαγορευθεί η πρόσβαση. Η τελευταία αυτή επιλογή δεν συνιστάται συνήθως, αλλά μπορεί να είναι απαραίτητη για την πρόληψη των θεσμικών ατασθαλίες, όπως η επαγγελματική spamming.

Για να εισαγάγετε μια λίστα χρηστών από ένα αρχείο κειμένου: Επιλέξτε **Import / Export** από το παράθυρο Διαχείρισης Ελέγχου Πρόσβασης.

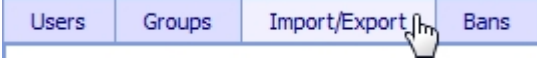

Από την ενότητα **Εισαγωγή χρήστες** του διαλόγου, κάντε κλικ στο κουμπί **Αναζήτηση ...** για να εντοπίσετε ένα υπάρχον αρχείο κειμένου που περιέχει οριοθετημένο με κόμματα, ονόματα χρήστη (όπως διευθύνσεις ηλεκτρονικού ταχυδρομείου). Επιλέξτε το αρχείο και κάντε κλικ στο κουμπί **Άνοιγμα.** Οι κωδικοί πρόσβασης που δημιουργούνται για κάθε χρήστη, και μέσω ηλεκτρονικού ταχυδρομείου από κάθε χρήστη. Κάντε κλικ στο κουμπί **Εισαγωγή** για να συμπληρώσετε το **Χρήστες** αριστερό τμήμα του παραθύρου (σε **χρήστες** του καταλόγου ελέγχου πρόσβασης διαλόγου Διοίκησης) με το περιεχόμενο του αρχείου.

Για την εξαγωγή των χρηστών σε ένα αρχείο κειμένου:

Επιλέξτε **Import / Export** από το παράθυρο Διαχείρισης Ελέγχου Πρόσβασης.

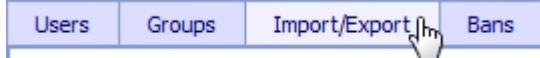

Από το τμήμα **εξαγωγών χρήστες** του διαλόγου, να επιλέξει μια μορφή αρχείου για εξαγωγή στην **Αποθήκευση ως** drop-down μενού.

Κάντε κλικ στο κουμπί **Αποθήκευση.** Μπορείτε να δείτε είτε το αρχείο εξαγωγής αμέσως (Open) ή να το αποθηκεύσετε σε ένα αρχείο (Αποθήκευση) από το παράθυρο διαλόγου.

## **4.2.8.10 Για να Απαγορεύσεις ένα χρήστη: (BANS)**

Επιλέξτε **Απαγορεύσεις (Bans)** από το παράθυρο Διαχείρισης Ελέγχου Πρόσβασης.

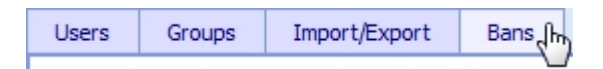

Από το παράθυρο διαλόγου, επιλέξτε έναν χρήστη από το μενού **e-mail** αναπτυσσόμενη συνέχεια κάντε κλικ στο κουμπί **χρήστη Αναστολής.** Χρησιμοποιήστε το κουμπί **Αναίρεση αναστολής χρήστη** να κάνει ο χρήστης login ξανά ενεργός. Ανεστάλη χρήστες θα εμφανιστεί με αστερίσκο σε χρήστες του καταλόγου ελέγχου πρόσβασης διαλόγου Διοίκησης.

#### **Για την απαγόρευση ενός χρήστη (ες):**

Από τη διεύθυνση IP: Όπως παραπάνω, αλλά επιλέξτε **τη διεύθυνση IP** από την αναπτυσσόμενη λίστα του χρήστη Μπαν, στη συνέχεια κάντε κλικ στο κουμπί **Ban.**

Από τον ISP / Οργανισμός: Όπως παραπάνω, αλλά πρώτα κάντε κλικ **στο** κουμπί Αναζήτηση **χρηστών** (αυτό εντοπίζει ISP / οργανισμού διεύθυνση του χρήστη του δικτύου στο παράθυρο κύλιση πάνω από το κουμπί) και στη συνέχεια επιλέξτε **ISP / οργάνωσης** από το drop down λίστα, στη συνέχεια κάντε κλικ στο κουμπί **Ban** .

Για να επιτρέψετε την απαγόρευση να λάβει χώρα, ο χρήστης πρέπει να έχει συνδεθεί στο Serif Web προηγουμένως.

Εάν η διεύθυνση IP ενός χρήστη, ή ISP Οργάνωση απαγορεύεται αυτήν την περίοδο, θα εμφανιστεί σε ένα **Αφαίρεση αποκλεισμού** drop-down λίστα. Αυτό σας επιτρέπει να επανεξετάσουν τις ισχύουσες απαγορεύσεις. Φυσικά, η απαγόρευση μπορεί να αντιστραφεί εάν μια συγκεκριμένη διεύθυνση IP ή το δίκτυο δεν είναι πλέον θεωρείται ύποπτος.

#### **Για να κάνουν unban ενός χρήστη (ες):**

Επιλέξτε μια συγκεκριμένη διεύθυνση IP (για ένα μεμονωμένο χρήστη) ή δίκτυο διεύθυνση IP (για ISP / οργάνωση) **Αφαίρεση αποκλεισμού** από την drop-down λίστα. Η συγκεκριμένη διεύθυνση IP θα τελειώσει με έναν αριθμό διαφορετικό από το μηδέν (π.χ., 80.6.91.234), ενώ μια διεύθυνση δικτύου για έναν ISP / οργανισμού θα είναι πάντα τελειώνει με μηδέν (π.χ. 80.6.91.0). Η είσοδος θα περιλαμβάνει επίσης την ημερομηνία η διεύθυνση είχε απαγορευτεί.

Κάντε κλικ στο κουμπί **Αφαίρεση αποκλεισμού.** Η διεύθυνση IP θα πρέπει να αφαιρεθεί από τον κατάλογο.

## **4.3 Τα Smart Object που προσθέσαμε στη βιβλιοθήκη μας:**

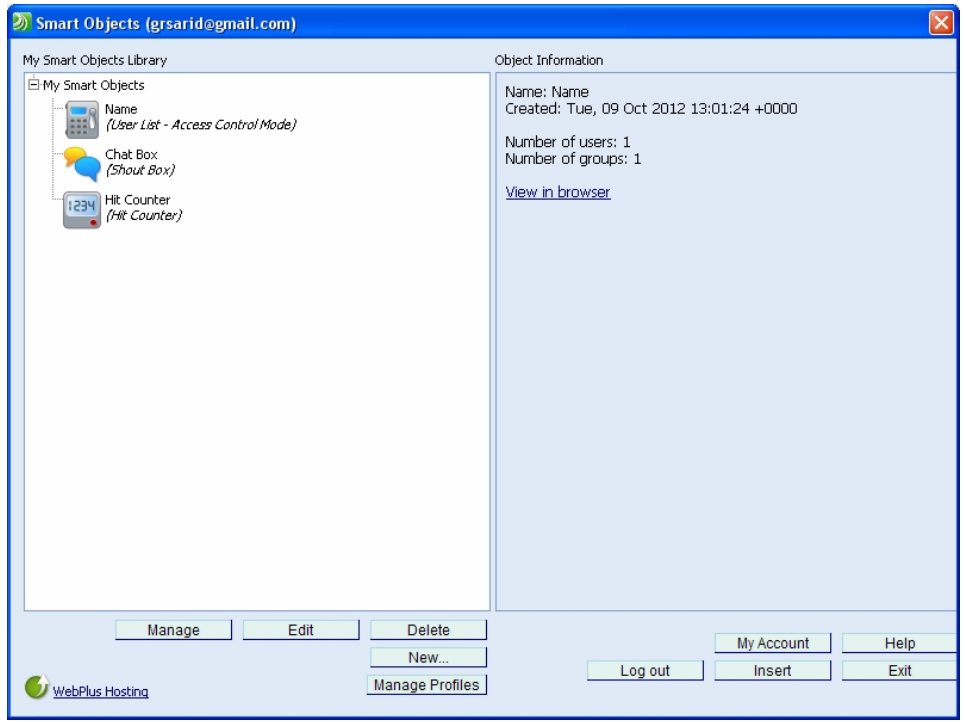

Προσθέσαμε ένα User List για να κάνουν Login και να έχουν πλήρη πρόσβαση οι χρήστες στο site μας στις σελίδες που δεν θέλουμε να έχουν πρόσβαση οι απλοί επισκέπτες, δημιουργήσαμε ένα Hint Counter για να βλέπουμε πόση επισκεψιμότητα έχουμε στο Site μας. ακόμα ένα Chat Box όπου οι συνδεδεμένοι χρήστες μας θα έχουν πρόσβαση σε αυτό και θα μπορούν να συνομιλούν με άλλους συνδεδεμένους χρήστες του Site μας On-line.

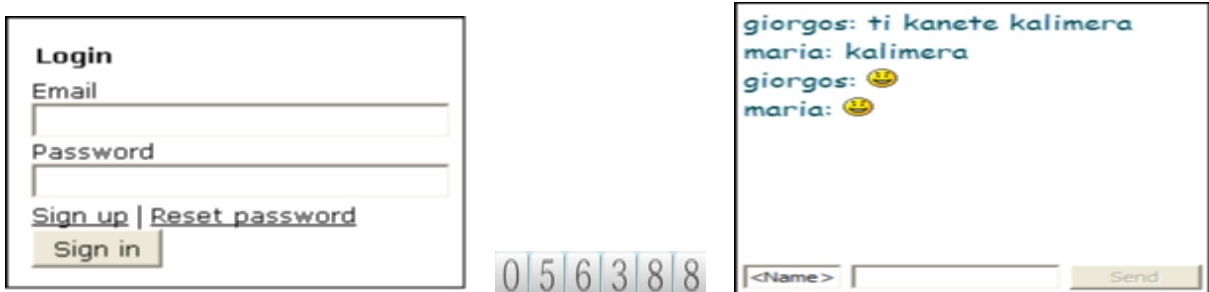

Εισαγωγή Smart Object (User List) Aπό το menu insert  $\rightarrow$  Smart Object  $\rightarrow$  New Επιλέγουμε το User List  $\rightarrow$ Ok

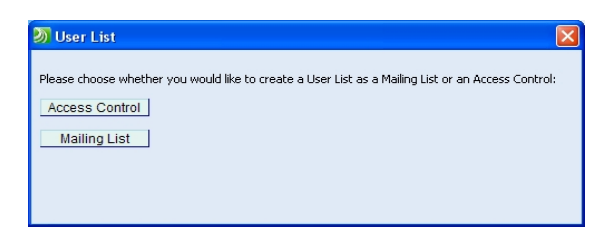

#### **Επιλεγουμε το Access Control**

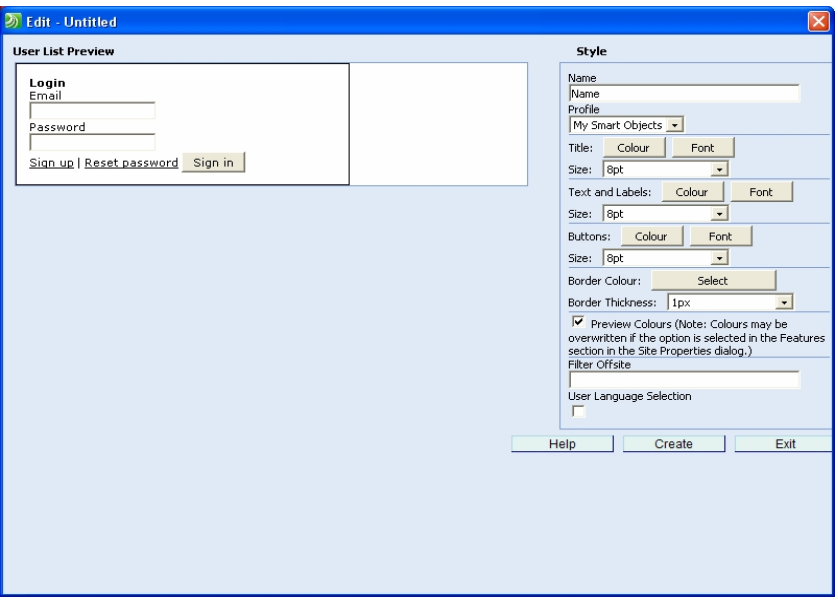

**Σε αυτό το παράθυρο μας δίνετε οι δυνατότητα να διαμορφώσουμε σχεδιαστικά πως θα φαίνετε να αλλάξουμε δηλαδή το μέγεθος η γραμματοσειρά και το χρώμα**

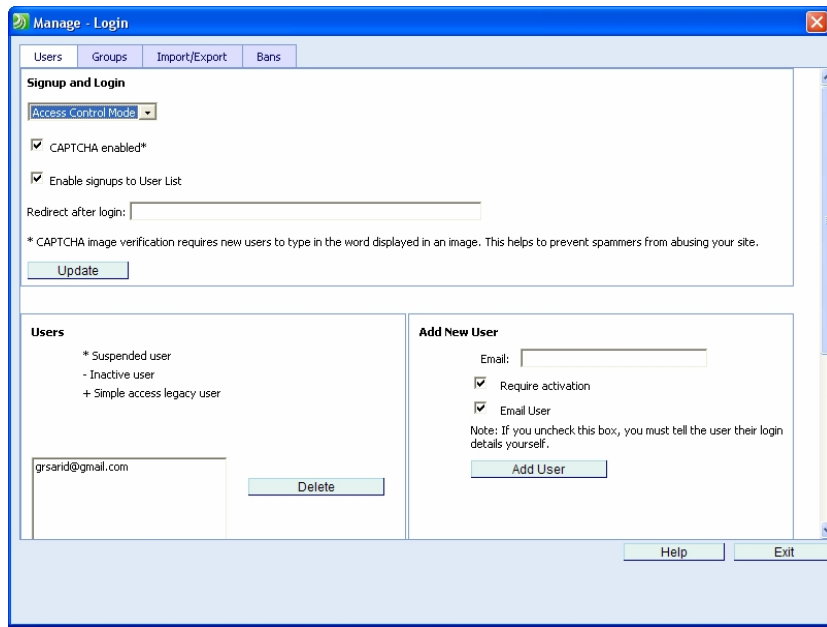

Σε αυτό το παράθυρο μας δίνετε οι δυνατότητα να αλλάξουμε τις ρυθμίσεις των χρηστών, με ποιο τρόπο θα κάνουν εγγραφή και είσοδο, να δημιουργήσουμε Groups χρηστών, να εισάγουμε και να εξάγουμε χρήστες μαζικά σε ένα αρχείο και να κάνουμε Bans σε χρηστές είτε μαζικά είτε όχι μέσο Ιp address ή τον ISP Organization καθώς επίσης εάν γνωρίζουμε το e-mail του χρήστη και το κάνουμε μεμονωμένα..

#### **Επεξεργασία ιδιοτήτων σελίδων -προσβασιμότητας & δικαιώματα χρηστών - Έλεγχος πρόσβασης**

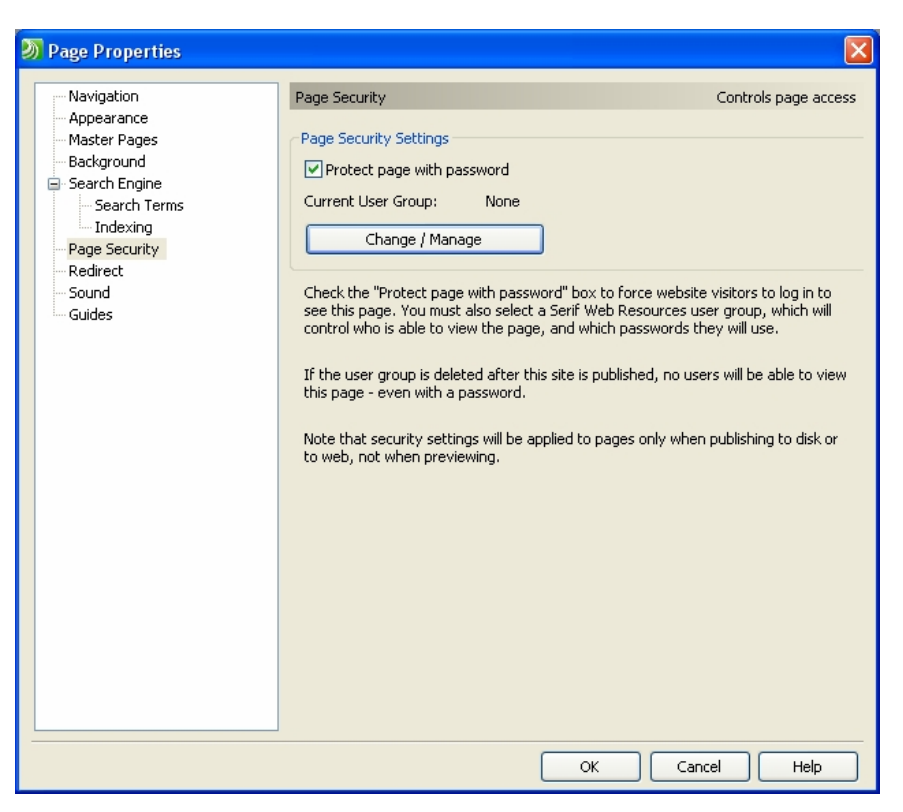

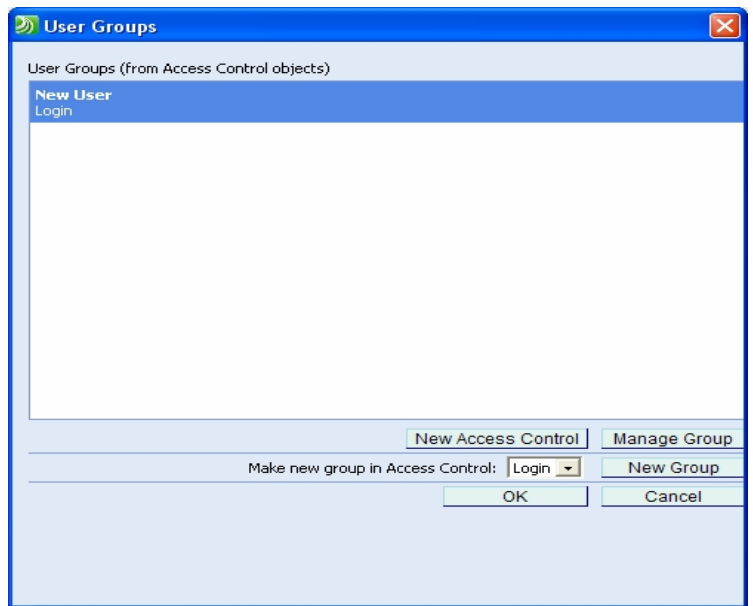

Με αυτό τον τρόπο ορίζουμε ποιες σελίδες θα έχουν πρόσβαση οι χρήστες που έχουν κάνει εγγραφή στο Site μας. Όλοι οι υπόλοιποι επισκέπτες του Site θα βλέπουν όσες σελίδες έχουμε αφήσει ανοικτές.

# **4.4 Εισαγωγή φόρμας επικοινωνίας**

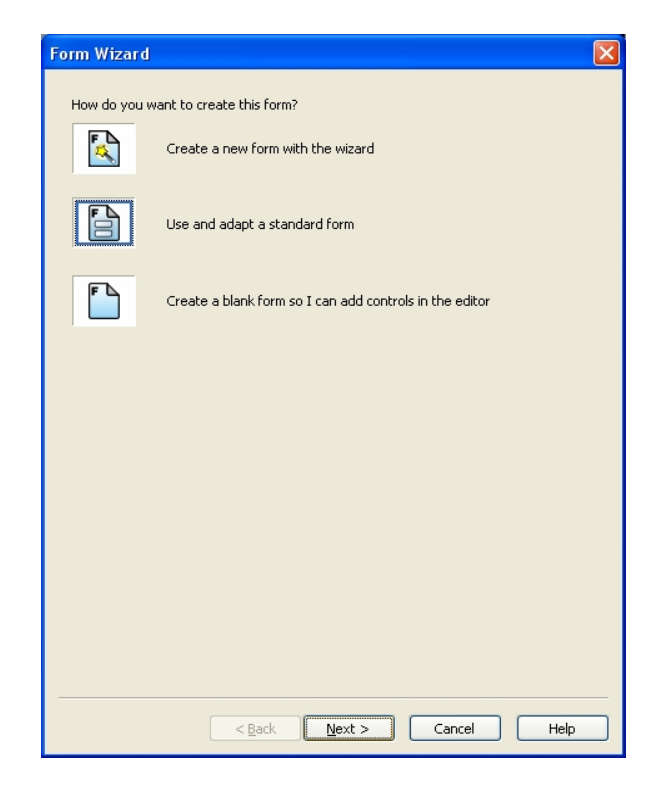

**Από το menu insert Form Form Wizard**

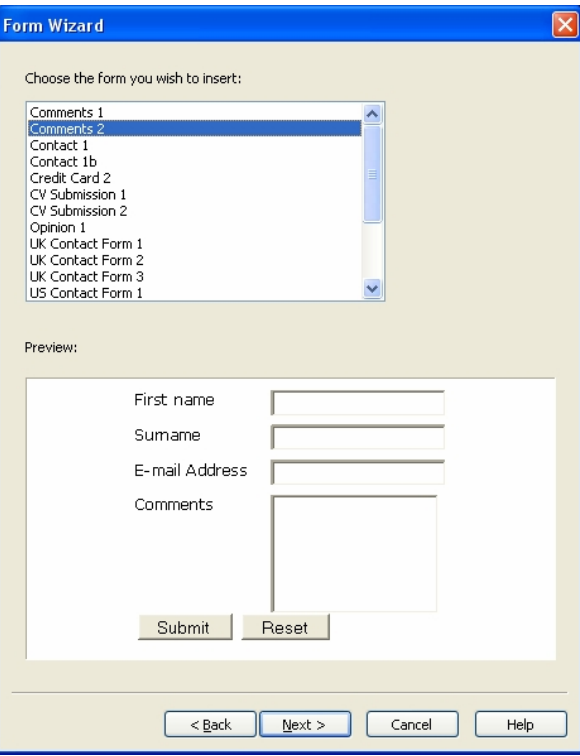

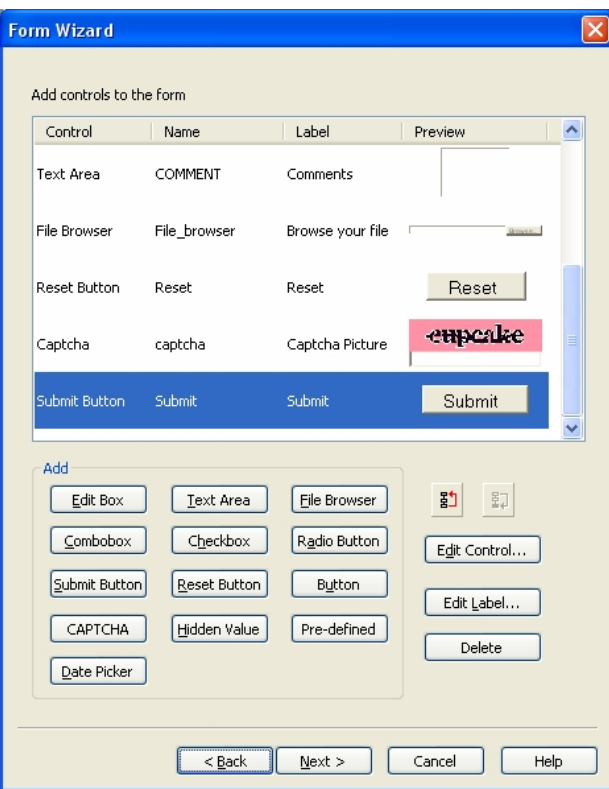

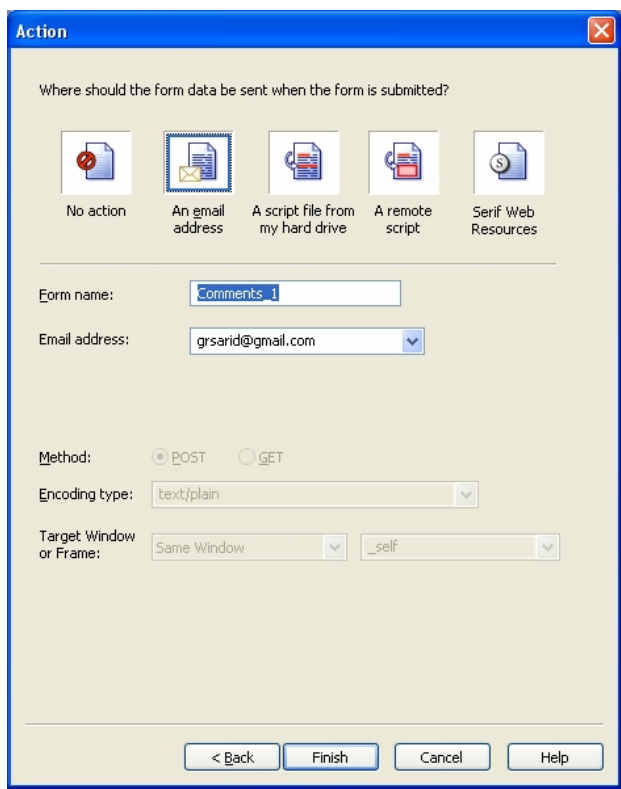

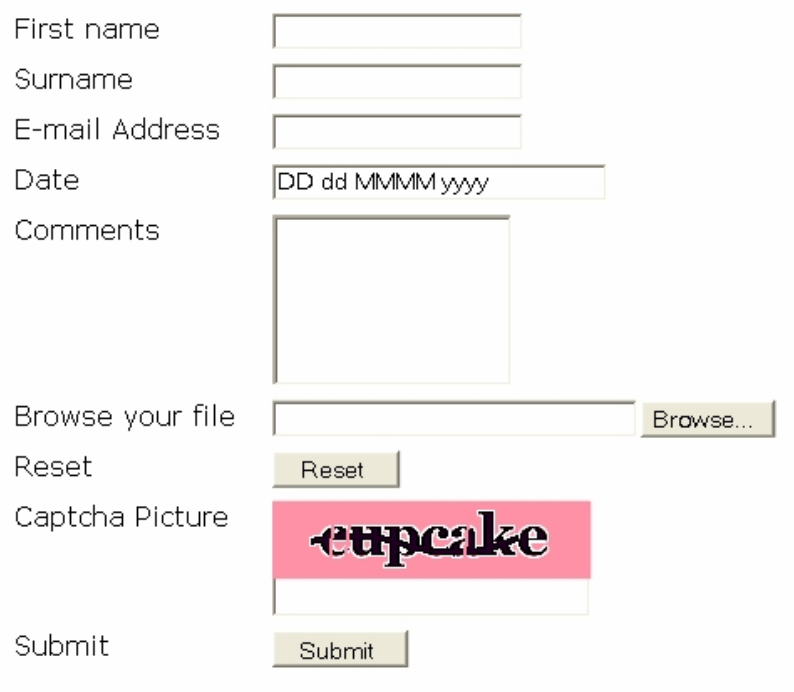

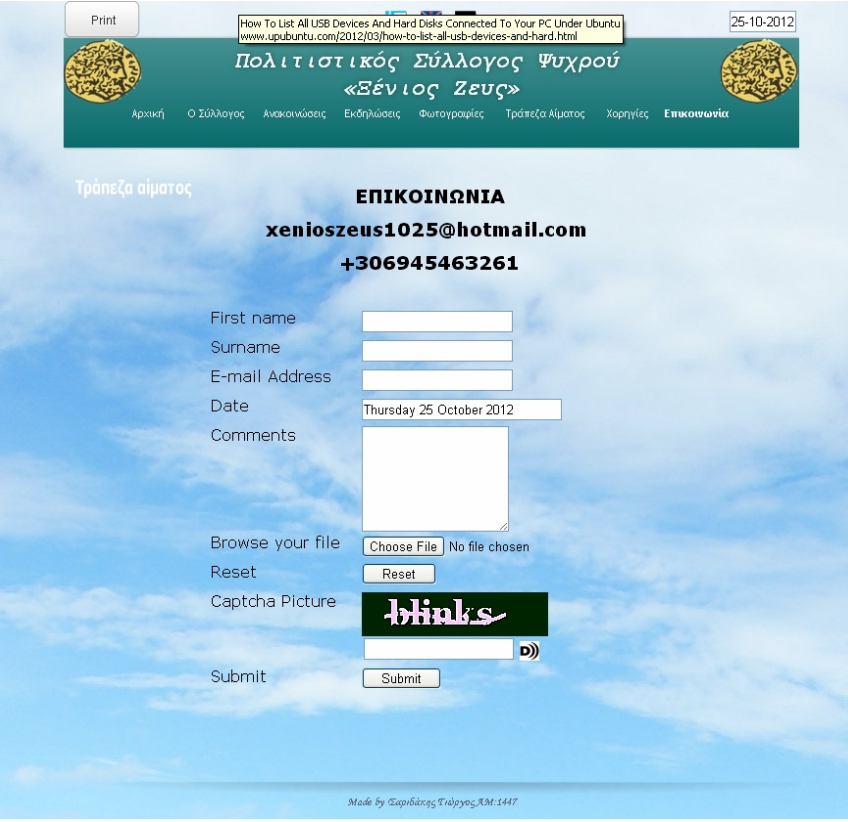

## **5 Αποτελέσματα**

## **5.1 Συμπεράσματα**

Η σύλληψη μια «ιδέας» είναι το πρώτο σημαντικό βήμα. Η πορεία μέχρι την υλοποίησή της απαιτεί σκληρή δουλεία , μεθοδικότητα , εφευρετικότητα , θάρρος, αντοχή και υπομονή. Όλα γίνονται για συγκεκριμένο λόγο, και με την ολοκλήρωση της παρούσας πτυχιακής εργασίας επιβεβαιώθηκε η σκέψη ότι όταν θέλεις να δημιουργήσεις κάτι, βρίσκεις τρόπους να το κάνεις πάντα όμως με τρόπους κατευθυνόμενους από συναισθήματα σεβασμού και ηθικής ως προς το αντικείμενο που απεικονίζεται, ως προς τον τρόπο που υλοποιείται και ως προς τον άνθρωπο-χρήστη της εφαρμογής. Το συμπέρασμα μου είναι ότι η γνώση και η θέληση ανοίγει δρόμους για τη δημιουργία υλικών , που χρησιμεύουν για το κοινό καλό ή μιας ομάδας ανθρώπων με στόχο να τους ικανοποιεί επιμορφώνοντάς.

Στη παρούσα πτυχιακή εργασία παρουσιάστηκε η ανάλυση, ο σχεδιασµός και η υλοποίηση ενός διαδικτυακού τόπου ενός πολιτιστικού συλλόγου που παρέχει υπηρεσίες για τον σύλλογο και πληροφορίες για το χωρίο, µε χρήση του προγράμματος Serif Web Plus X6, ενός σύγχρονου Web Design Software. Αρχικά καταγράφηκαν οι απαιτήσεις του συστήματος, δηλαδή οι λειτουργίες που αυτό θα υποστηρίζει, και οι περιορισµοί κάτω από τους οποίους θα λειτουργεί. Το σύστηµα που αναπτύχθηκε παρέχει ένα εύχρηστο και φιλικό περιβάλλον για το χρήστη.

## **5.2 Μελλοντική Εργασία και Επεκτάσεις**

Η εφαρμογή που υλοποιήθηκε υιοθετεί ορισμένες από τις βασικές λειτουργίες και υπηρεσίες που προσφέρει ένας διαδικτυακός ιστιοχώρος ενός πολιτιστικού συλλόγου. Ωστόσο, πρέπει να γίνουν αρκετές επεκτάσεις πάνω σε αυτή την αρχική έκδοση του ιστιοχώρου έτσι ώστε αυτό να µπορέσει να χαρακτηριστεί ως πλήρες διαδικτυακό Site.

Πιθανές μελλοντικές επεκτάσεις είναι οι εξής:

- ∆ηµιουργία προφίλ για κάθε λογαριασμού χρήστη µέσω του οποίου ο χρήστης θα µπορεί να βλέπει το ιστορικό του, να επικοινωνεί μέσω μηνυμάτων pm με άλλους χρήστες.
- Πρόσθεση μιας νέας σελίδας οπού οι εγγεγραμμένοι χρηστές θα μπορούν να ανεβάσουν φωτογραφίες και βίντεο καθώς επίσης να μπορούν να κάνουν και σχόλια σε αυτά.

## **6 Βιβλιογραφία**

www.google.com www.google.gr www.translate.google.com/manager/website/ www.wikipedia.org www.youtube.com www.serif.com www.serif.com/webplus www.serif.com/appresources/WPX6/Tutorials/en-gb/webplus.htm www.adobe.com www.corel.com www.weather.gr/gr/gr/widgets/weather\_w4\_setup.aspx www.website-creation-software-review.toptenreviews.com www.web-design-software.findthebest.com/compare/3-32/WebPlus-vs-Adobe-Dreamweaver www.xenios-zeus.com